# Dell Vostro 15-3568

Eigenaarshandleiding

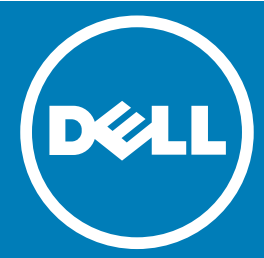

Regelgevingsmodel: P63F Regelgevingstype: P63F002

#### Opmerkingen, voorzorgsmaatregelen,en waarschuwingen

- OPMERKING: Een OPMERKING duidt belangrijke informatie aan voor een beter gebruik van de computer.
- $\triangle$  | WAARSCHUWING: EEN WAARSCHUWING duidt potentiële schade aan hardware of potentieel gegevensverlies aan en vertelt u hoe het probleem kan worden vermeden.
- A GEVAAR: Een GEVAAR-KENNISGEVING duidt op een risico op schade aan eigendommen, lichamelijk letsel of overlijden.

**©** 2016 Dell Inc. Alle rechten voorbehouden. Dit product wordt beschermd door wetgeving op het gebied van auteursrecht en intellectueel eigendom binnen en buiten de VS. Dell en het Dell logo zijn merken van Dell Inc. in de Verenigde Staten en/of andere rechtsgebieden. Alle overige merken en namen in dit documenten kunnen merken zijn van hun respectieve bedrijven.

2016 - 08

# Inhoudsopgave

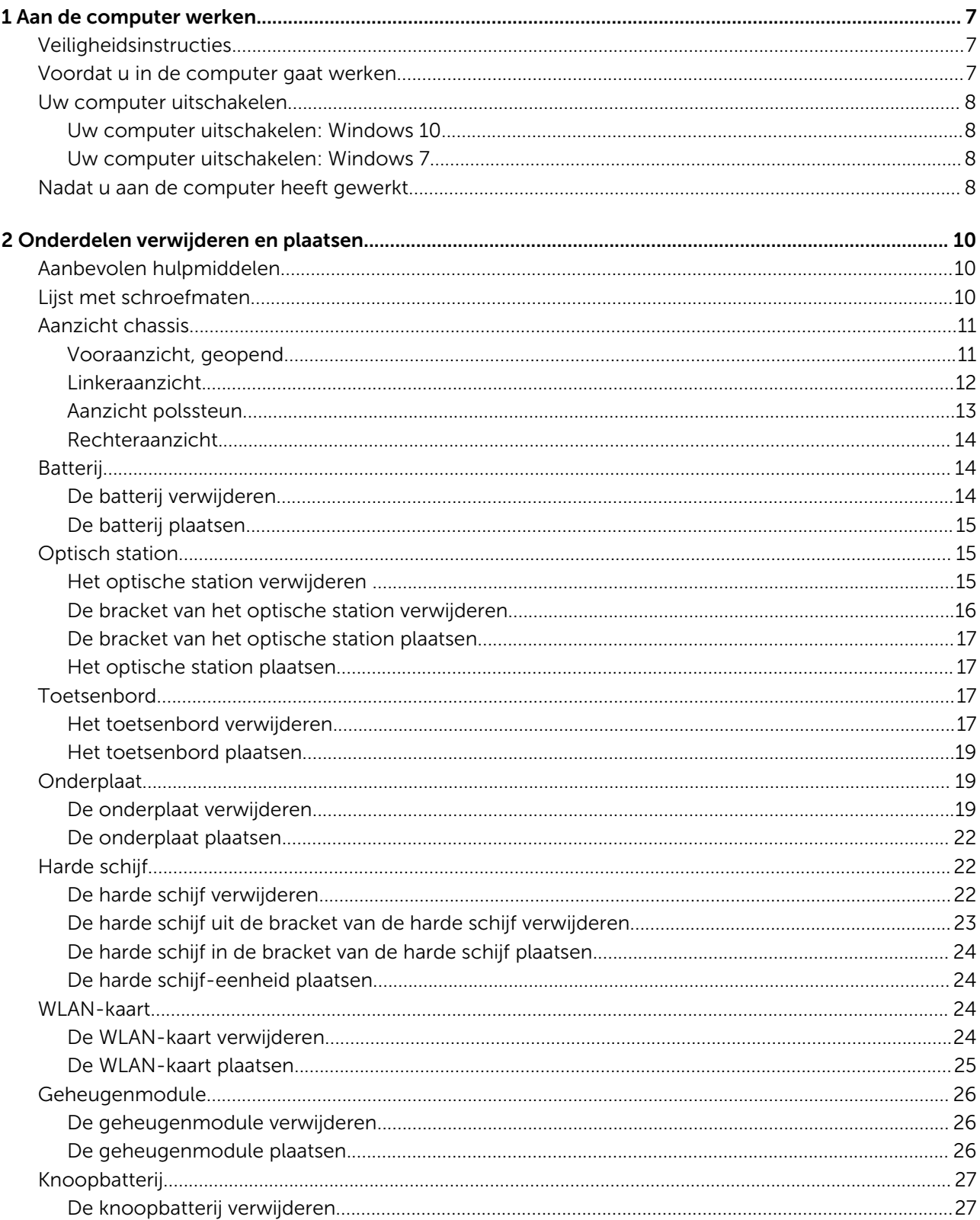

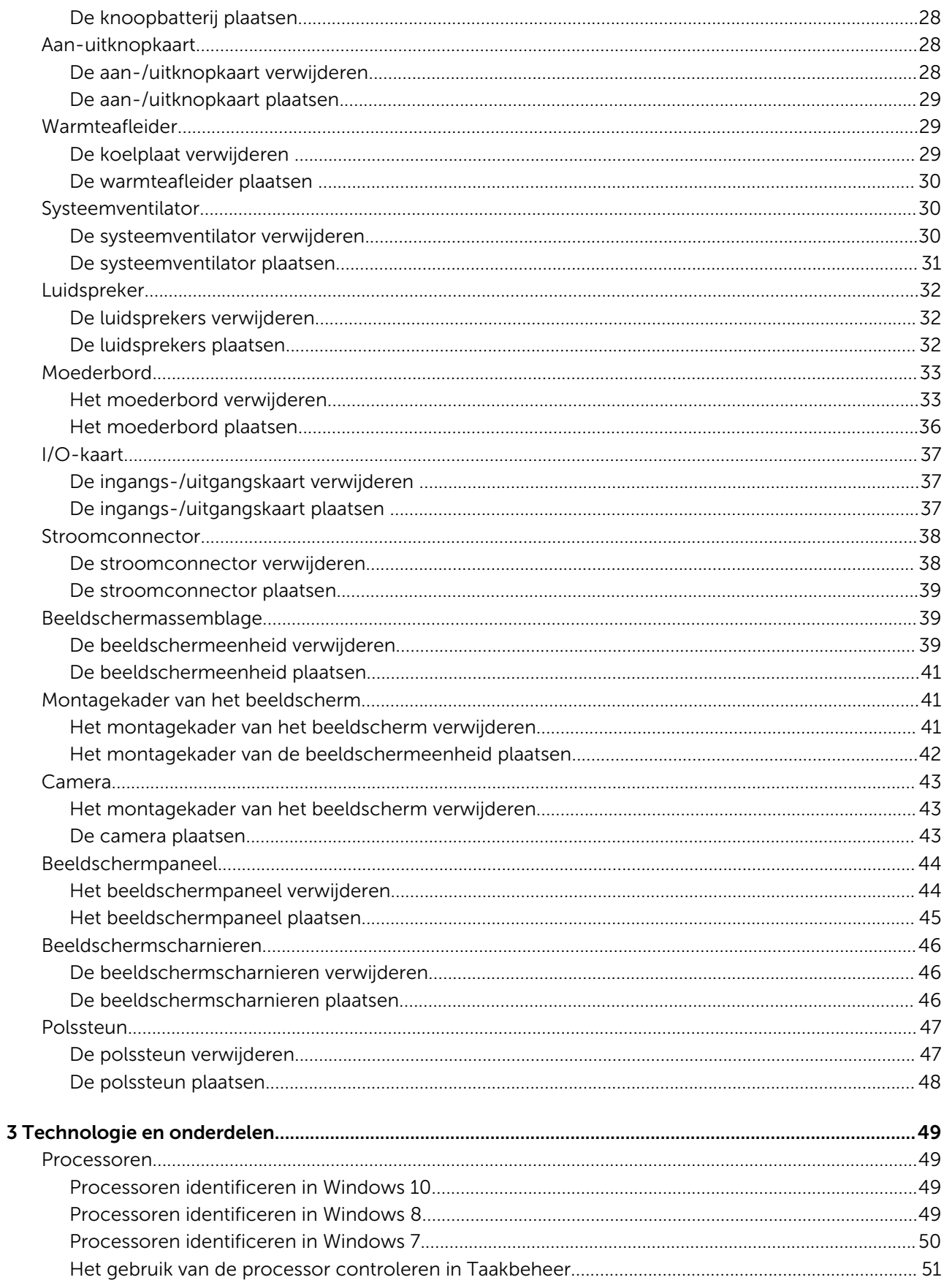

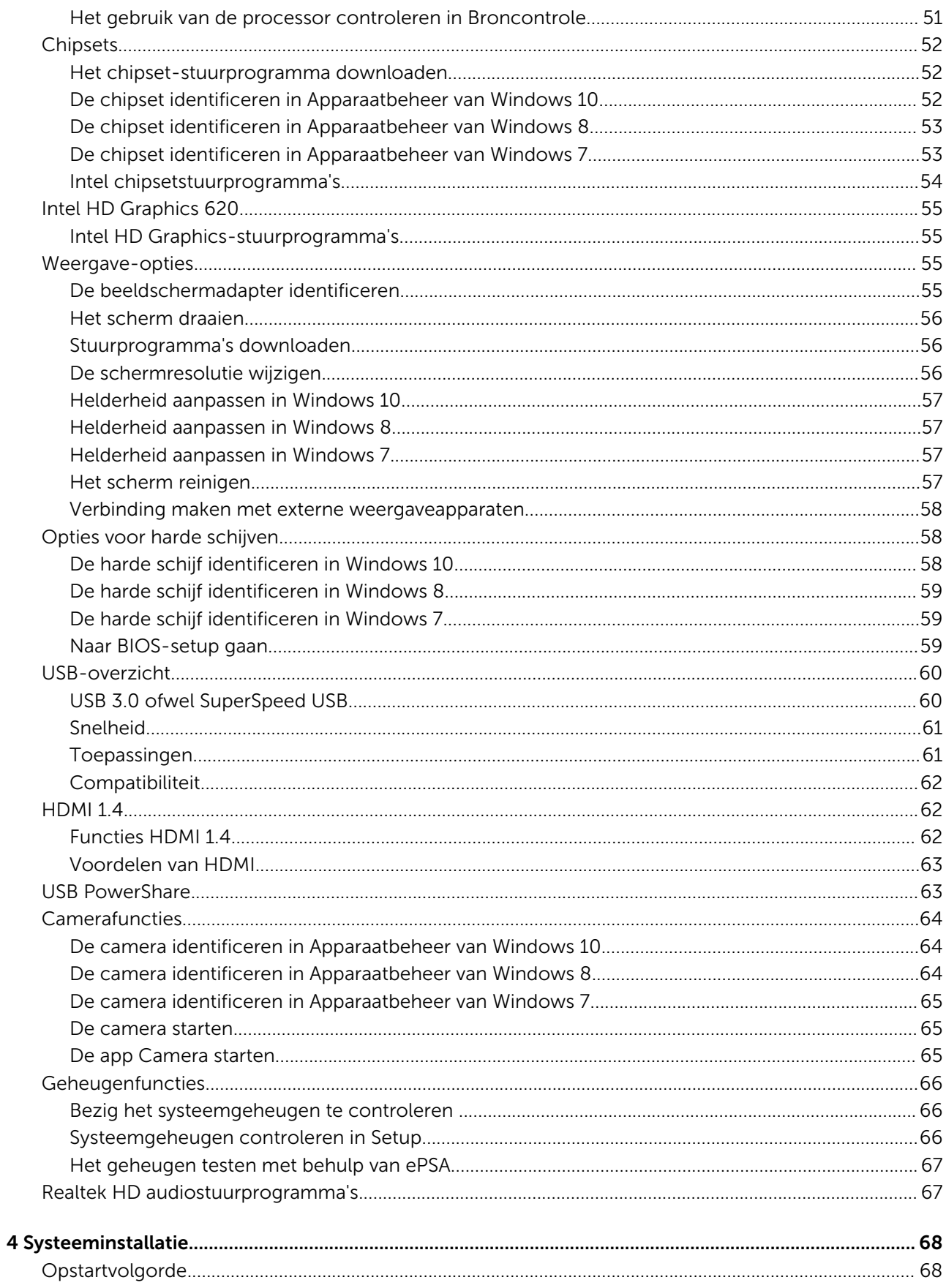

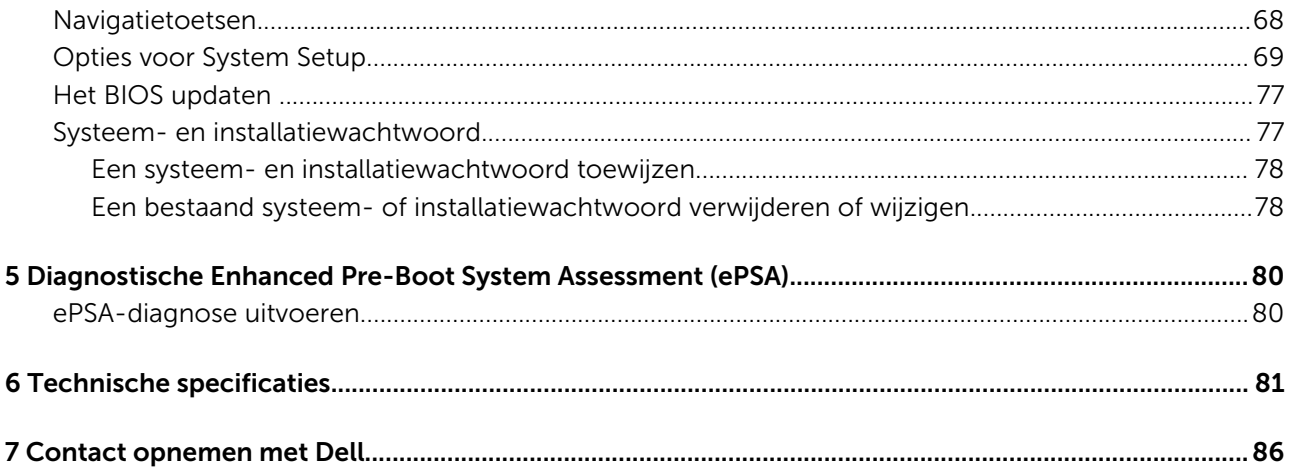

1

# <span id="page-6-0"></span>Veiligheidsinstructies

Volg de onderstaande veiligheidsrichtlijnen om uw eigen veiligheid te garanderen en de computer tegen mogelijke schade te beschermen. Tenzij anders aangegeven, wordt er bij elke procedure in dit document van de volgende veronderstellingen uitgegaan:

- U hebt de veiligheidsinformatie geraadpleegd die bij uw computer is geleverd.
- Een onderdeel kan worden vervangen of, indien afzonderlijk aangeschaft, worden geïnstalleerd door de verwijderingsprocedure in omgekeerde volgorde uit te voeren.
- GEVAAR: Koppel alle voedingsbronnen los voordat u de computerbehuizing of -panelen opent. Zodra u klaar bent met ΛI de werkzaamheden binnen de computer, plaatst u de behuizing en alle panelen en schroeven terug voordat u de computer weer aansluit op de voedingsbron.
- A GEVAAR: Lees de veiligheidsinstructies die bij de computer zijn geleverd alvorens u werkzaamheden binnen de computer uitvoert. Raadpleeg voor meer informatie over veiligheidsrichtlijnen onze webpagina over wet- en regelgeving op www.dell.com/regulatory\_compliance .
- WAARSCHUWING: Een groot aantal reparaties mag alleen door een erkend servicemonteur worden uitgevoerd. U mag  $\Delta$ l alleen probleemoplossing en eenvoudige reparaties uitvoeren zoals toegestaan volgens de documentatie bij uw product of zoals geïnstrueerd door het on line of telefonische team voor service en ondersteuning. Schade die het gevolg is van onderhoud dat niet door Dell is geautoriseerd, wordt niet gedekt door uw garantie. Lees de veiligheidsinstructies die bij het product zijn geleverd en leef deze na.
- $\triangle$  WAARSCHUWING: Voorkom elektrostatische ontlading door uzelf te aarden met een aardingspolsbandje of door regelmatig een ongeverfd metalen oppervlak aan te raken, zoals een connector aan de achterkant van de computer.
- $\wedge$  WAARSCHUWING: Ga voorzichtig met componenten en kaarten om. Raak de componenten en de contacten op kaarten niet aan. Pak kaarten vast bij de uiteinden of bij de metalen bevestigingsbeugel. Houd een component, zoals een processor, vast aan de uiteinden, niet aan de pinnen.
- $\wedge$  WAARSCHUWING: Verwijder kabels door aan de stekker of aan de kabelontlastingslus te trekken en niet aan de kabel zelf. Sommige kabels zijn voorzien van een connector met borglippen. Als u dit type kabel loskoppelt, moet u de borglippen ingedrukt houden voordat u de kabel verwijdert. Trek connectoren in een rechte lijn uit elkaar om te voorkomen dat connectorpinnen verbuigen. Ook moet u voordat u een kabel verbindt, controleren of beide connectoren op juiste wijze zijn opgesteld en uitgelijnd.
- OPMERKING: De kleur van uw computer en bepaalde onderdelen kunnen verschillen van de kleur die in dit document is afgebeeld.

# Voordat u in de computer gaat werken

Om schade aan de computer te voorkomen, moet u de volgende instructies opvolgen voordat u in de computer gaat werken.

- 1 Zorg dat u de Veiligheidsinstructies volgt.
- 2 Zorg ervoor dat het werkoppervlak vlak en schoon is, om te voorkomen dat de computerkap bekrast raakt.
- 3 Schakel uw computer uit (zie [Uw computer uitschakelen\)](#page-7-0).
- 4 Als de computer is aangesloten op een dockingstation, koppelt u het dockingstation los.
	- $\triangle|$  WAARSCHUWING: Wanneer u een netwerkkabel wilt verwijderen, moet u eerst de connector van de netwerkkabel uit de computer verwijderen en daarna de netwerkkabel loskoppelen van het netwerkapparaat.
- <span id="page-7-0"></span>5 Verwijder alle stekkers van netwerkkabels uit de computer.
- 6 Haal de stekker van de computer en van alle aangesloten apparaten uit het stopcontact.
- 7 Sluit het beeldscherm en zet de computer ondersteboven op een plat werkoppervlak neer.
	- OPMERKING: U voorkomt schade aan het moederbord door de hoofdbatterij te verwijderen voordat u de computer een onderhoudsbeurt geeft.
- 8 Verwijder de hoofdbatterij.
- 9 Zet de computer met de bovenzijde omhoog.
- 10 Klap het beeldscherm open.
- 11 Druk op de aan-uitknop om het moederbord te aarden.
	- $\triangle|$  WAARSCHUWING: U beschermt zich tegen elektrische schokken door altijd eerst de stekker uit het stopcontact te halen voordat u de computerbehuizing opent.
	- $\triangle|$  WAARSCHUWING: Raak onderdelen pas aan nadat u zich hebt geaard door een ongeverfd metalen oppervlak van de behuizing aan te raken, zoals het metaal rondom de openingen voor de kaarten aan de achterkant van de computer. Raak tijdens het werken aan uw computer af en toe een ongeverfd metalen oppervlak aan om eventuele statische elektriciteit, die schadelijk kan zijn voor interne componenten, te ontladen.
- 12 Verwijder eventueel geïnstalleerde ExpressCards of smartcards uit de sleuven.

#### Uw computer uitschakelen

#### Uw computer uitschakelen: Windows 10

WAARSCHUWING: U voorkomt gegevensverlies door alle gegevens in geopende bestanden op te slaan en de bestanden te sluiten. Sluit vervolgens alle geopende programma's voordat u de computer uitzet.

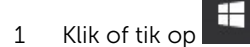

- 2 Klik of tik op  $\mathcal O$  en klik of tik op **Shut down**.
	- O OPMERKING: Controleer of alle op de computer aangesloten apparaten uitgeschakeld zijn. Houd de aan-uitknop zes seconden ingedrukt, indien uw computer en aangesloten apparaten niet automatisch worden uitgeschakeld wanneer u het besturingssysteem afsluit.

#### Uw computer uitschakelen: Windows 7

- $\triangle$  | WAARSCHUWING: U voorkomt gegevensverlies door alle gegevens in geopende bestanden op te slaan en de bestanden te sluiten. Sluit vervolgens alle geopende programma's voordat u de computer uitzet.
- 1 Klik op Start.
- 2 Klik op Afsluiten.
	- $\odot$  OPMERKING: Controleer of alle op de computer aangesloten apparaten uitgeschakeld zijn. Houd de aan-uitknop zes seconden ingedrukt, indien uw computer en aangesloten apparaten niet automatisch worden uitgeschakeld wanneer u het besturingssysteem afsluit.

# Nadat u aan de computer heeft gewerkt

Nadat u de onderdelen heeft vervangen of teruggeplaatst dient u alle externe apparaten, kaarten, kabels etc. weer aan te sluiten voordat u de computer inschakelt.

- WAARSCHUWING: U voorkomt schade aan de computer door alleen de batterij te gebruiken die voor deze specifieke  $\Delta$ l Dell-computer is ontworpen. Gebruik geen batterijen die voor andere Dell-computer zijn ontworpen.
- 1 Sluit externe apparaten, zoals een poortreplicator of een mediastation aan en plaats alle kaarten, zoals een ExpressCard, terug.
- 2 Sluit alle telefoon- of netwerkkabels aan op uw computer.

#### $\triangle|$  WAARSCHUWING: Als u een netwerkkabel wilt aansluiten, sluit u de kabel eerst aan op het netwerkapparaat en sluit u de kabel vervolgens aan op de computer.

- 3 Plaats de batterij terug.
- 4 Sluit uw computer en alle aangesloten apparaten aan op het stopcontact.
- 5 Zet de computer aan.

# Onderdelen verwijderen en plaatsen

2

<span id="page-9-0"></span>Deze paragraaf beschrijft gedetailleerd hoe de onderdelen moeten worden verwijderd uit, of worden geïnstalleerd in uw computer.

# Aanbevolen hulpmiddelen

Voor de procedures in dit document heeft u het volgende gereedschap nodig:

- Kruiskopschroevendraaier #0
- Kruiskopschroevendraaier #1
- Klein plastic pennetje

# Lijst met schroefmaten

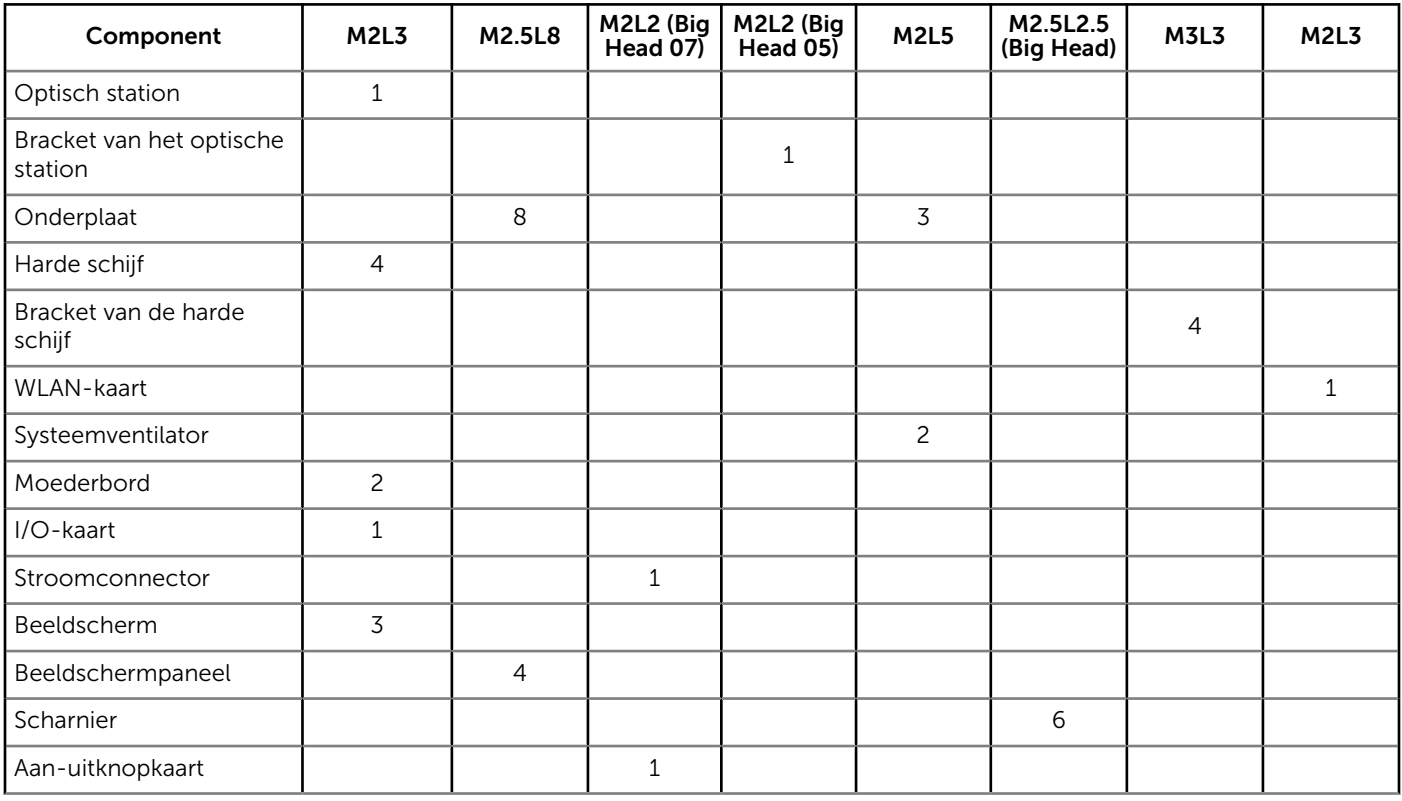

#### Tabel 1. Vostro 15–3568 lijst met schroefmaten

# <span id="page-10-0"></span>Aanzicht chassis

# Vooraanzicht, geopend

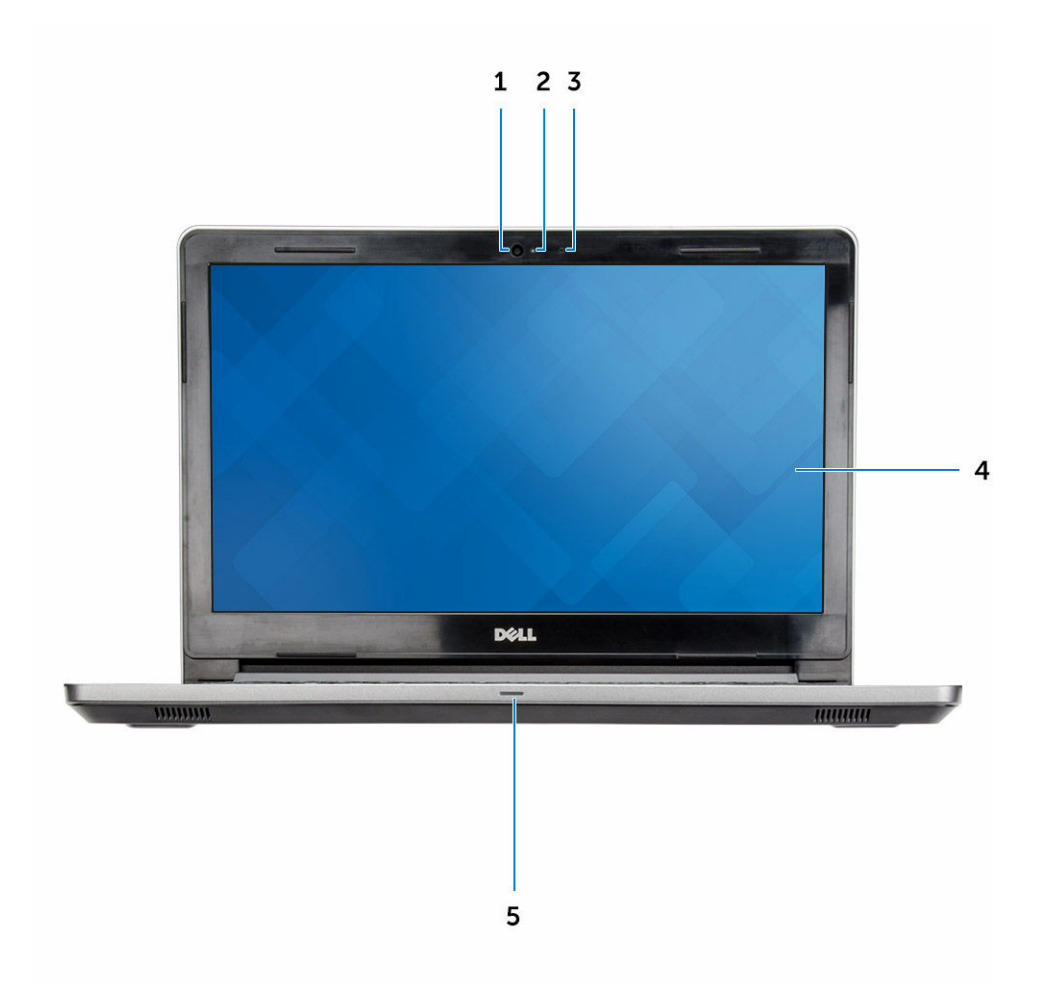

- 
- 3 Microfoon 4 Lcd-paneel
- 5 Lampje voor de netvoeding- en batterijstatus/lampje voor harde schijf-activiteit
- 1 Camera 2 Statuslampje voor camera
	-

#### <span id="page-11-0"></span>Linkeraanzicht

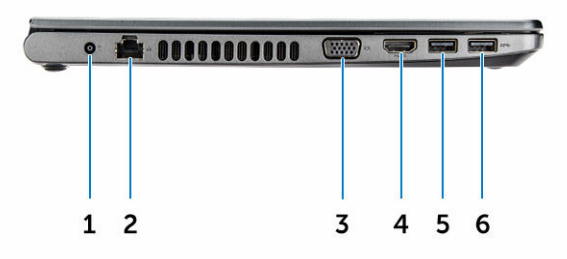

- 
- 
- 5 USB 3.0-connector 6 USB 3.0-connector
- 1 Stroomconnector 2 Netwerkaansluiting
- 3 VGA-connector 4 HDMI-connector
	-

#### <span id="page-12-0"></span>Aanzicht polssteun

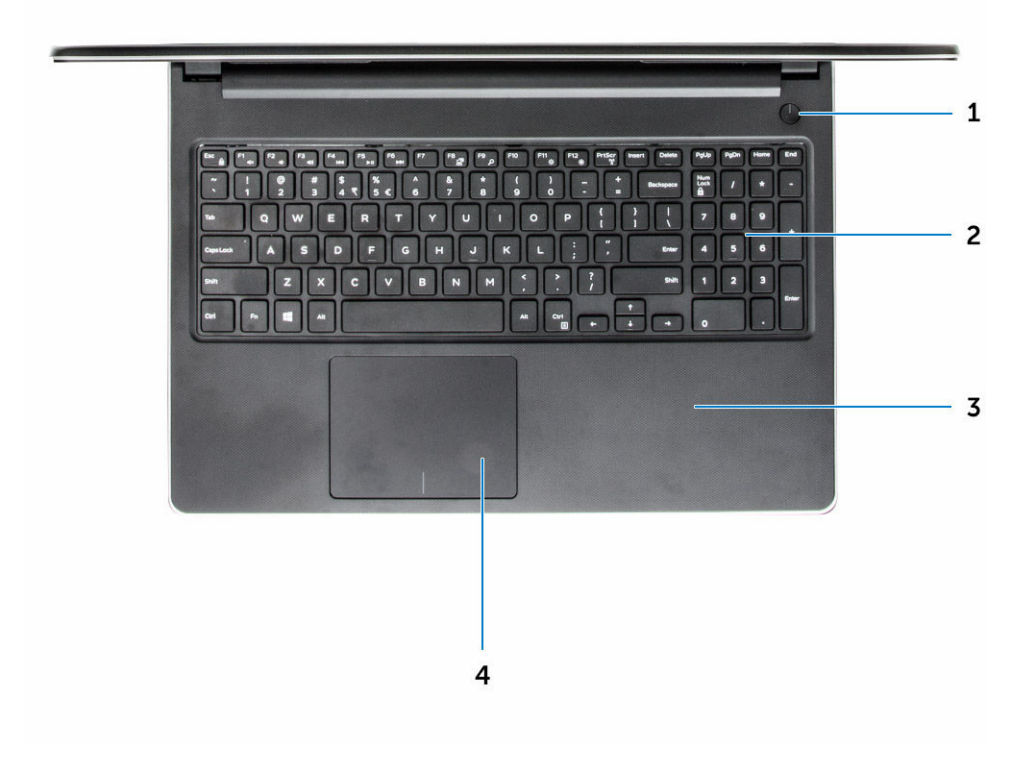

- 1 Aan-uitknop 2 Toetsenbord
- 3 Polssteun 4 Touchpad
- -

#### <span id="page-13-0"></span>Rechteraanzicht

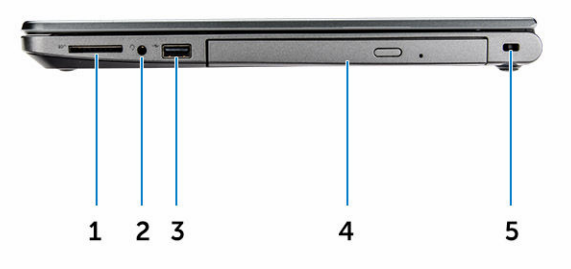

- 1 Geheugenkaartlezer 2 Headsetconnector
- 3 USB 2.0-connector 4 Optisch station
- 5 Sleuf voor beveiligingskabel

# Batterij

#### De batterij verwijderen

- 1 Volg de procedure in [Voordat u in de computer gaat werken.](#page-6-0)
- 2 Verwijder de accu als volgt:
	- a Sluif de vergrendeling weg om de batterij te ontgrendelen [1].
	- b Verwijder de batterij uit de computer [2].
- 
- 

<span id="page-14-0"></span>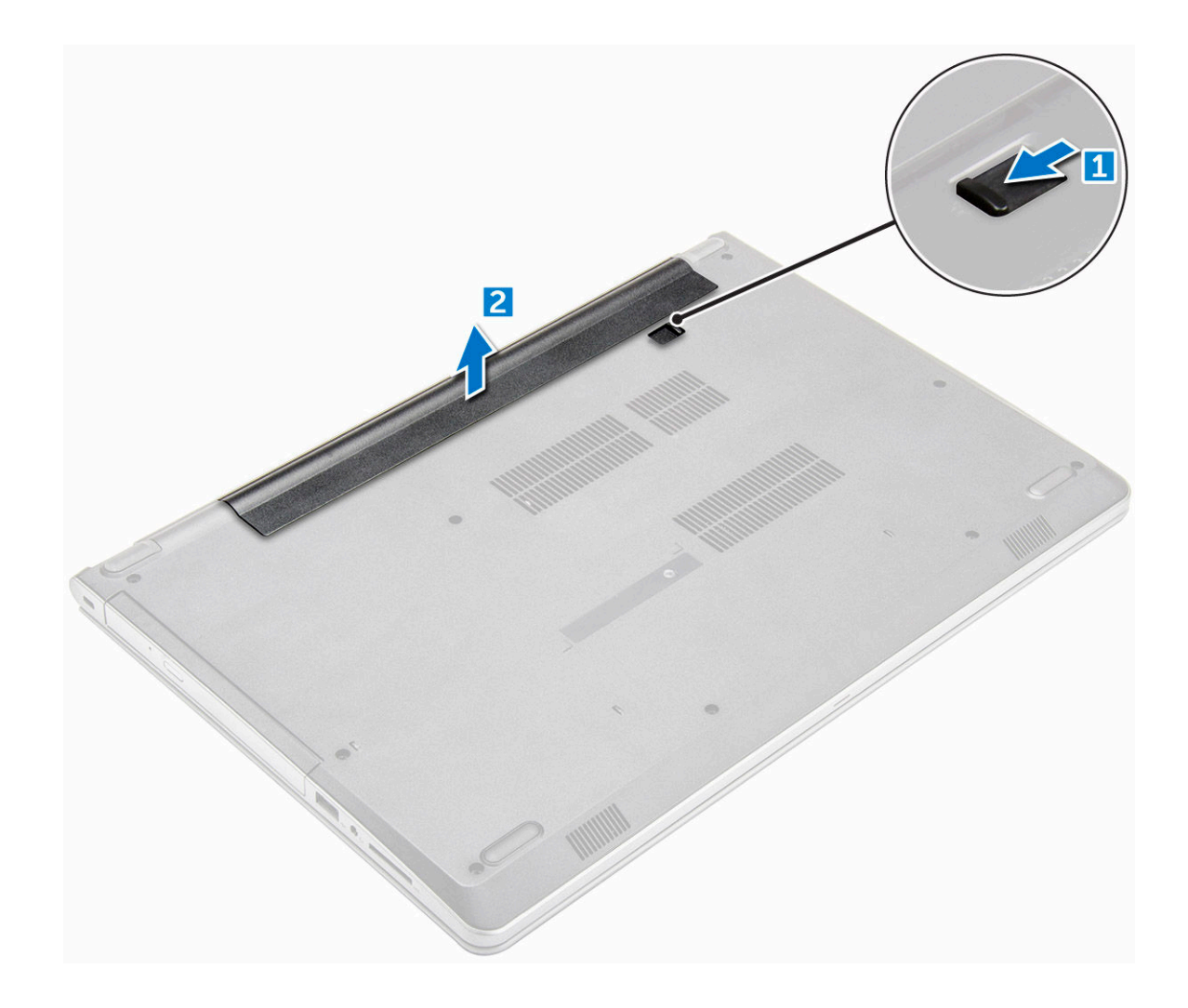

#### De batterij plaatsen

- 1 Plaats de batterij in de sleuf en druk erop totdat hij vastklikt.
- 2 Volg de procedures in [Nadat u in de computer hebt gewerkt](#page-7-0).

# Optisch station

#### Het optische station verwijderen

- 1 Volg de procedure in [Voordat u in de computer gaat werken.](#page-6-0)
- 2 Verwijder de [batterij.](#page-13-0)
- 3 U verwijdert het optische station als volgt:
	- a Verwijder de schroef waarmee het optische station aan de computer vastzit [1].
	- b Gebruik een plastic pennetje en druk op het lipje om het optische station los te maken [2].
	- c Schuif het optische station uit de computer [3].

<span id="page-15-0"></span>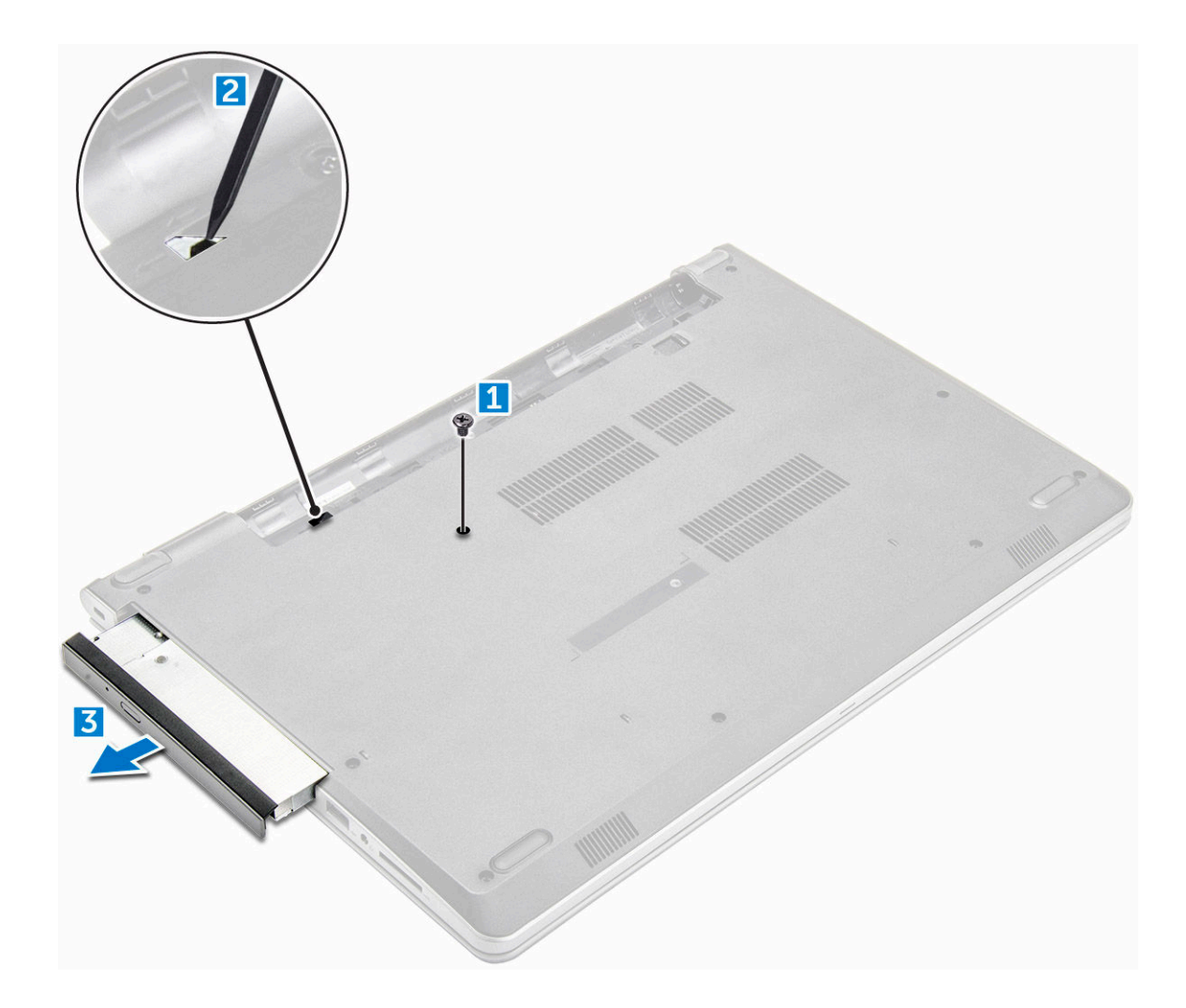

#### De bracket van het optische station verwijderen

- 1 Volg de procedure in [Voordat u in de computer gaat werken.](#page-6-0)
- 2 Verwijder de volgende onderdelen:
	- a [batterij](#page-13-0)
	- b [optisch station](#page-14-0)
- 3 Verwijder het optische station als volgt uit de beugel.
	- a Verwijder de schroef waarmee de bracket van het optische station is bevestigd.
	- b Verwijder het optische station uit de bracket.

<span id="page-16-0"></span>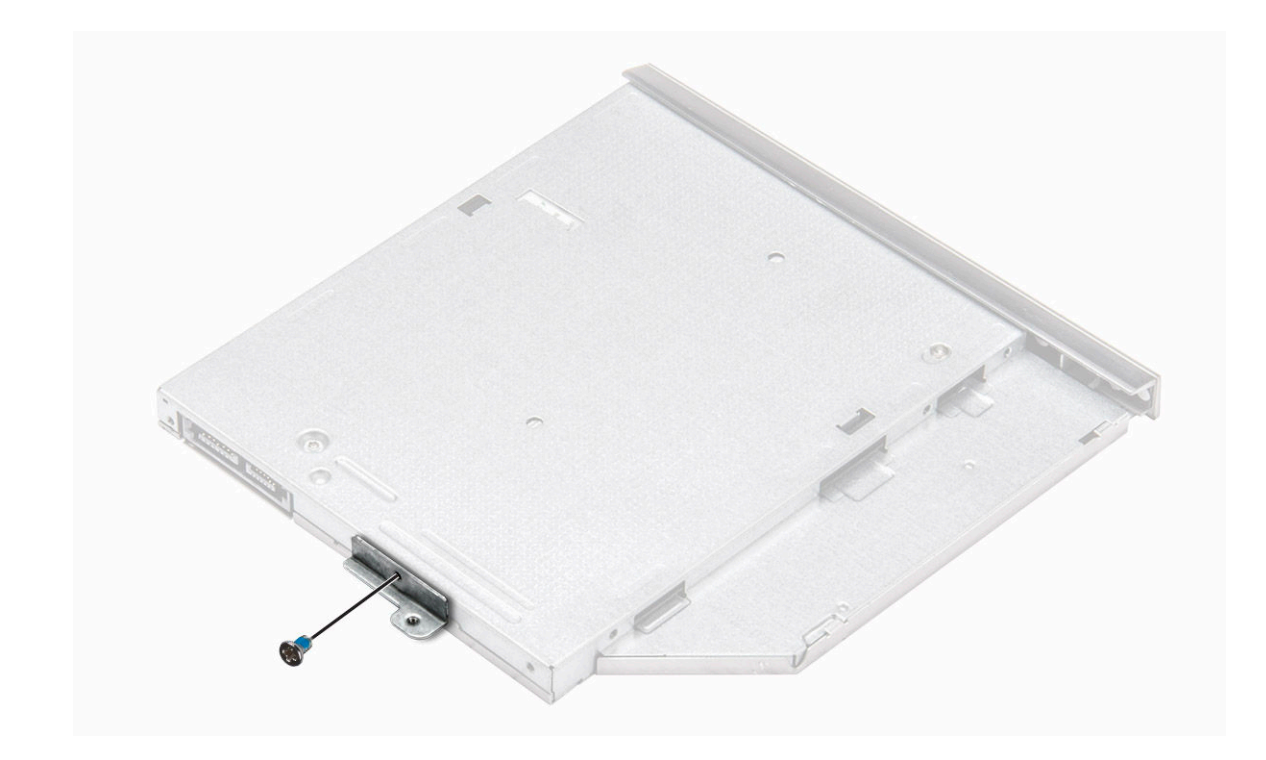

#### De bracket van het optische station plaatsen

- 1 Plaats de beugel van het optische station.
- 2 Draai de schroef vast waarmee de bracket van het optische station wordt bevestigd.
- 3 Plaats:
	- a optisch station
	- b [batterij](#page-14-0)
- 4 Volg de procedure in [Nadat u in de computer hebt gewerkt](#page-7-0).

#### Het optische station plaatsen

- 1 Plaats het optische station in de sleuf totdat het station vastklikt.
- 2 Draai de schroef aan waarmee het optische station aan de computer is bevestigd.
- 3 Plaats de [batterij](#page-14-0).
- 4 Volg de procedure in [Nadat u in de computer hebt gewerkt](#page-7-0).

# Toetsenbord

#### Het toetsenbord verwijderen

- 1 Volg de procedure in [Voordat u in de computer gaat werken.](#page-6-0)
- 2 Verwijder de [batterij.](#page-13-0)
- 3 Verwijder het toetsenbord als volgt:
	- a Maak het toetsenbord los door de ontgrendellipjes op het toetsenbord los te wrikken met een plastic pennetje [1].
	- b Schuif het toetsenbord en til hem op om toegang te krijgen tot de connectorkabel onder het toetsenbord [2].

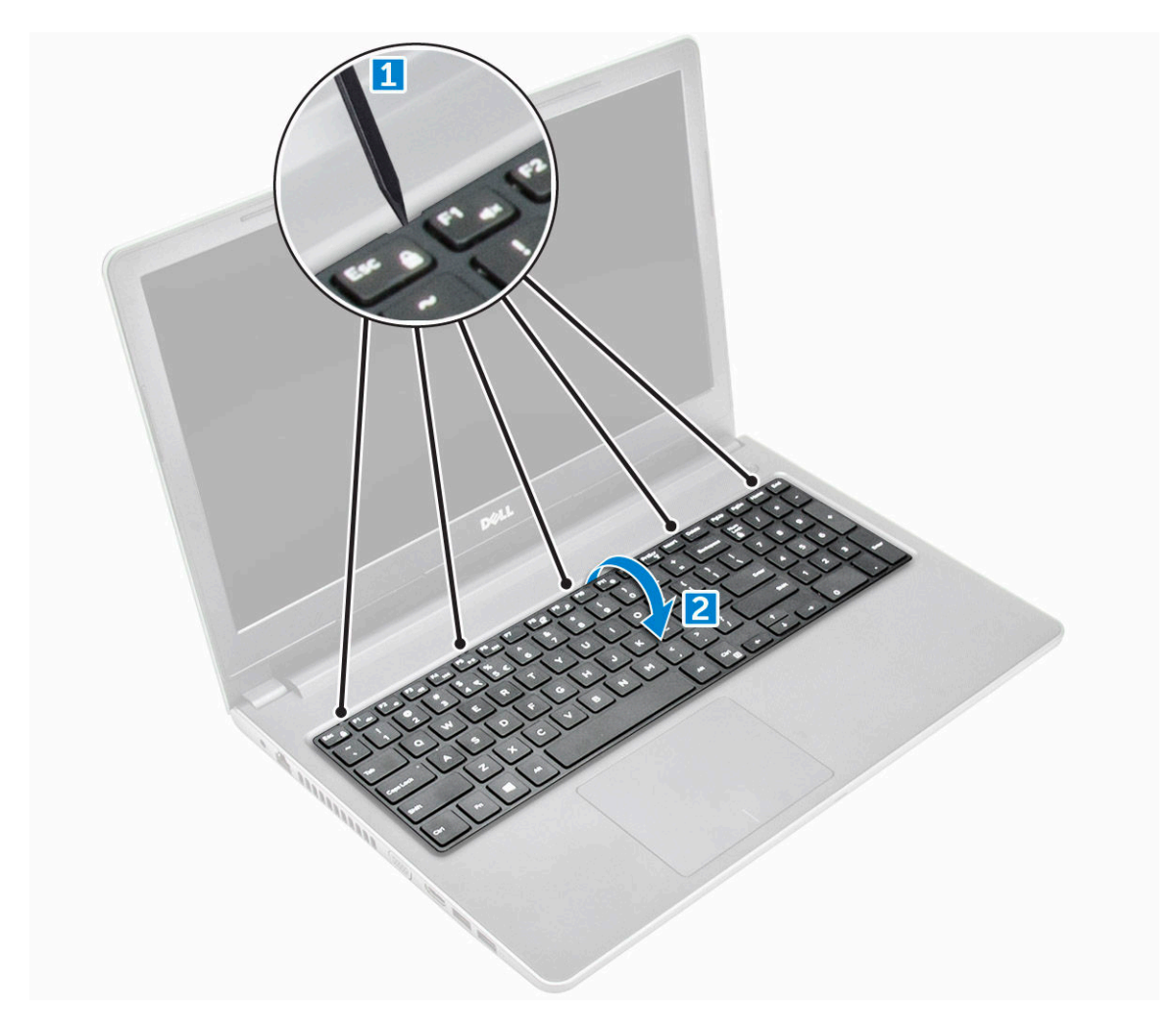

- 4 U verwijdert de toetsenbordkabel als volgt:
	- a Koppel de toetsenbordkabel los van het moederbord.
	- b Til de toetsenbordkabel op om deze uit de computer te verwijderen.

<span id="page-18-0"></span>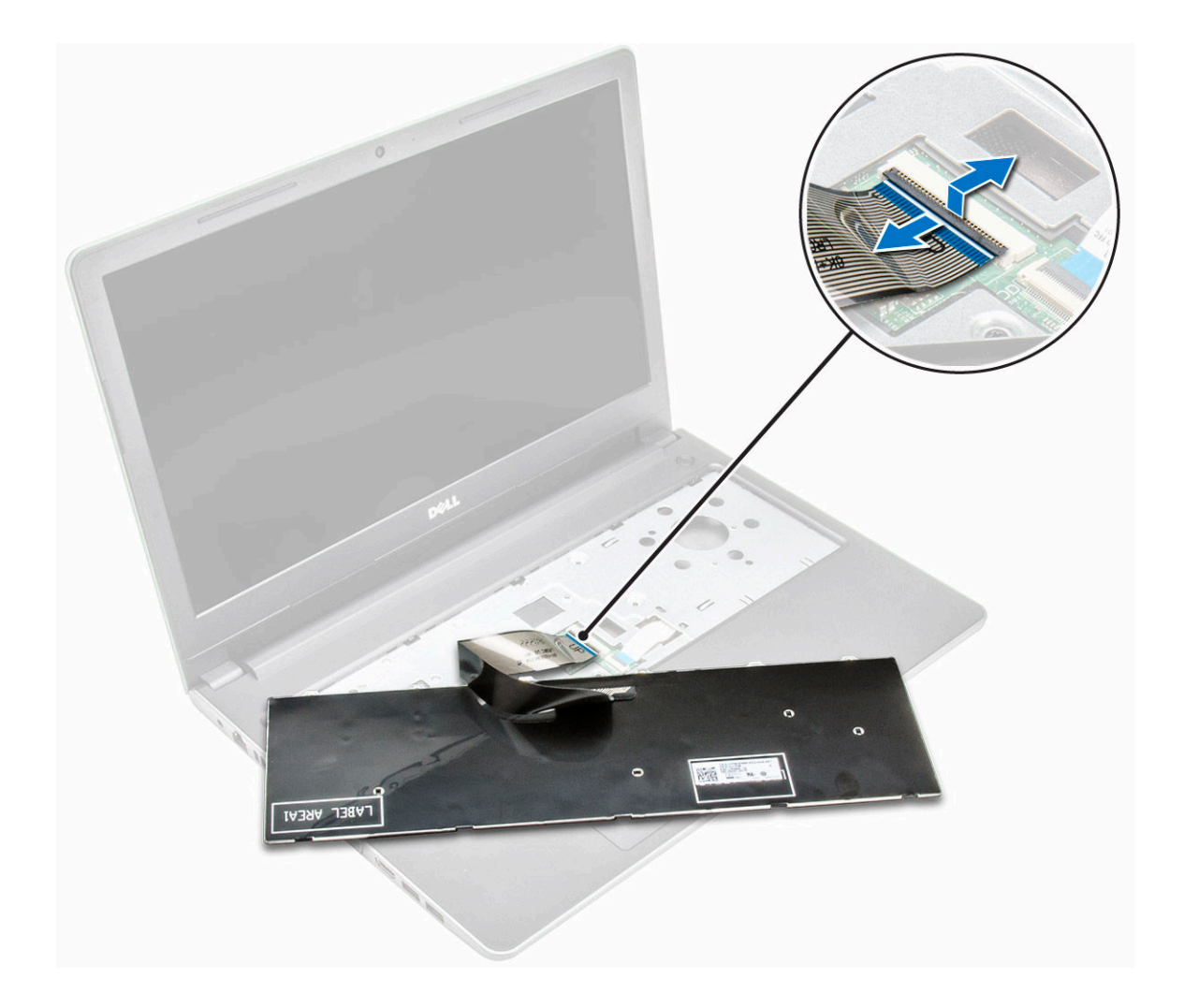

#### Het toetsenbord plaatsen

- 1 Sluit de toetsenbordkabel aan op de connector op het moederbord.
- 2 Schuif het toetsenbord in de bevestigingssleuven.
- 3 Druk op de bovenranden van het toetsenbord om deze te vergrendelen.
- 4 Plaats de [batterij](#page-14-0).
- 5 Volg de procedure in [Nadat u in de computer hebt gewerkt](#page-7-0).

# **Onderplaat**

#### De onderplaat verwijderen

- 1 Volg de procedure in [Voordat u in de computer gaat werken.](#page-6-0)
- 2 Verwijder de volgende onderdelen:
	- a [batterij](#page-13-0)
	- b [optisch station](#page-14-0)
	- c [toetsenbord](#page-16-0)
- 3 U verwijdert de onderplaat als volgt:
	- a Koppel de connector van het optische station los en til deze op om deze te verwijderen uit het moederbord [1].

b Verwijder de schroeven uit de binnenkant van de polssteun [2].

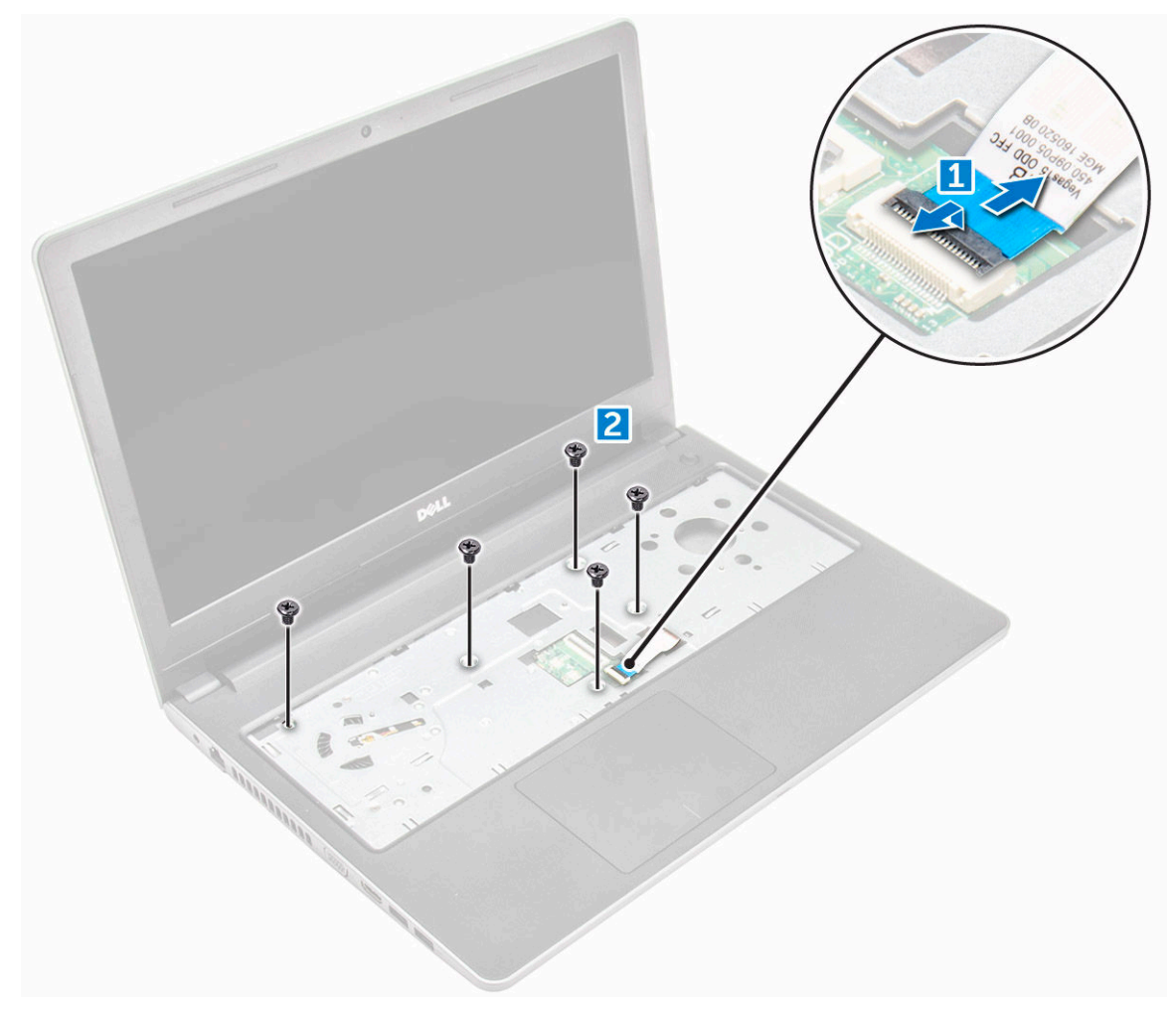

4 Verwijder de schroeven waarmee de onderplaat op de computer is bevestigd.

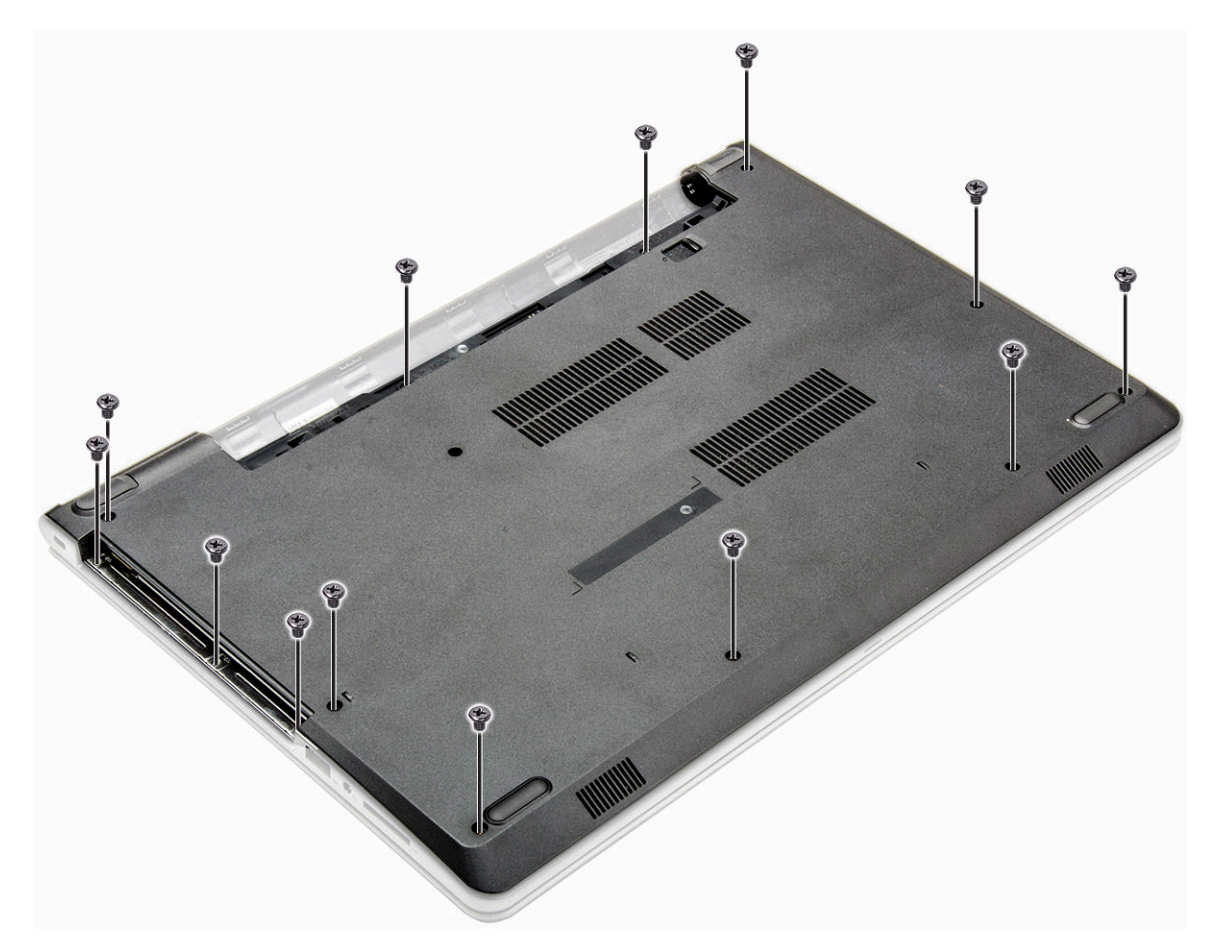

- 5 U verwijdert de onderplaat als volgt:
	- a Wrik de randen van de onderplaat los [1].
	- b Til de onderplaat op en verwijder deze uit de computer [2].

<span id="page-21-0"></span>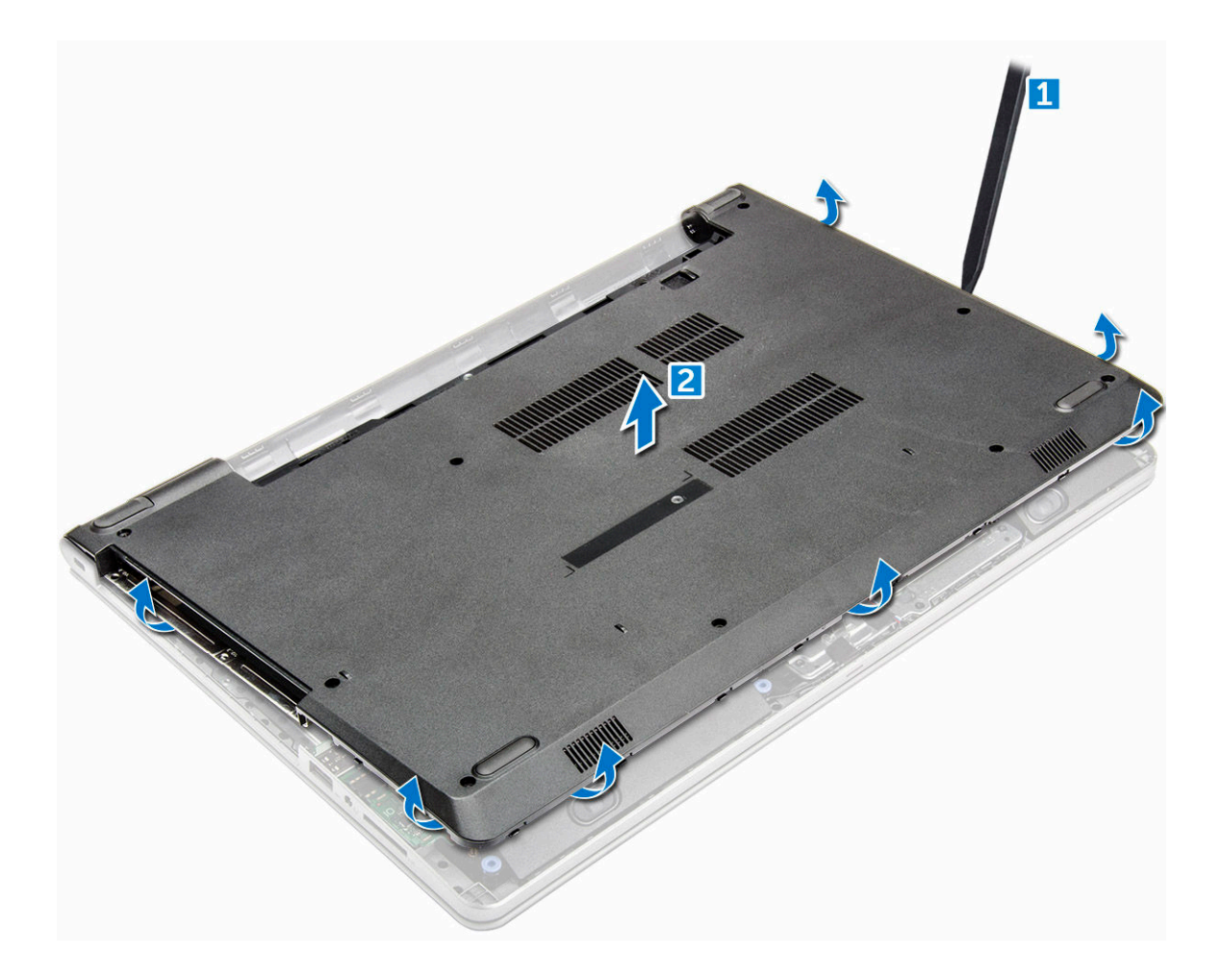

#### De onderplaat plaatsen

- 1 Lijn de onderplaat uit met de schroefgaten op de computer.
- 2 Druk op de randen van de onderplaat totdat deze vastklikt.
- 3 Draai de schroeven vast waarmee de onderplaat aan de computer wordt bevestigd.
- 4 Zet de computer ondersteboven.
- 5 Open de computer en sluit de connector van het optische station aan op het moederbord.
- 6 Draai de schroeven vast waarmee de onderplaat aan de polssteun wordt bevestigd.
- 7 Plaats:
	- a [toetsenbord](#page-18-0)
	- b [optisch station](#page-16-0)
	- c [batterij](#page-14-0)
- 8 Volg de procedure in [Nadat u in de computer hebt gewerkt](#page-7-0).

# Harde schijf

#### De harde schijf verwijderen

- 1 Volg de procedure in [Voordat u in de computer gaat werken.](#page-6-0)
- 2 Verwijder de volgende onderdelen:
	- a [batterij](#page-13-0)
- <span id="page-22-0"></span>b [optisch station](#page-14-0)
- c [toetsenbord](#page-16-0)
- d [onderplaat](#page-18-0)
- 3 Ga als volgt te werk om de harde schijf-eenheid te verwijderen:
	- a Koppel de kabel van de harde schijf los van de connector op het moederbord [1].
	- b Verwijder de schroeven waarmee de harde schijf-eenheid aan de computer is bevestigd [2].
	- c Til de harde schijf-eenheid uit de computer [3].

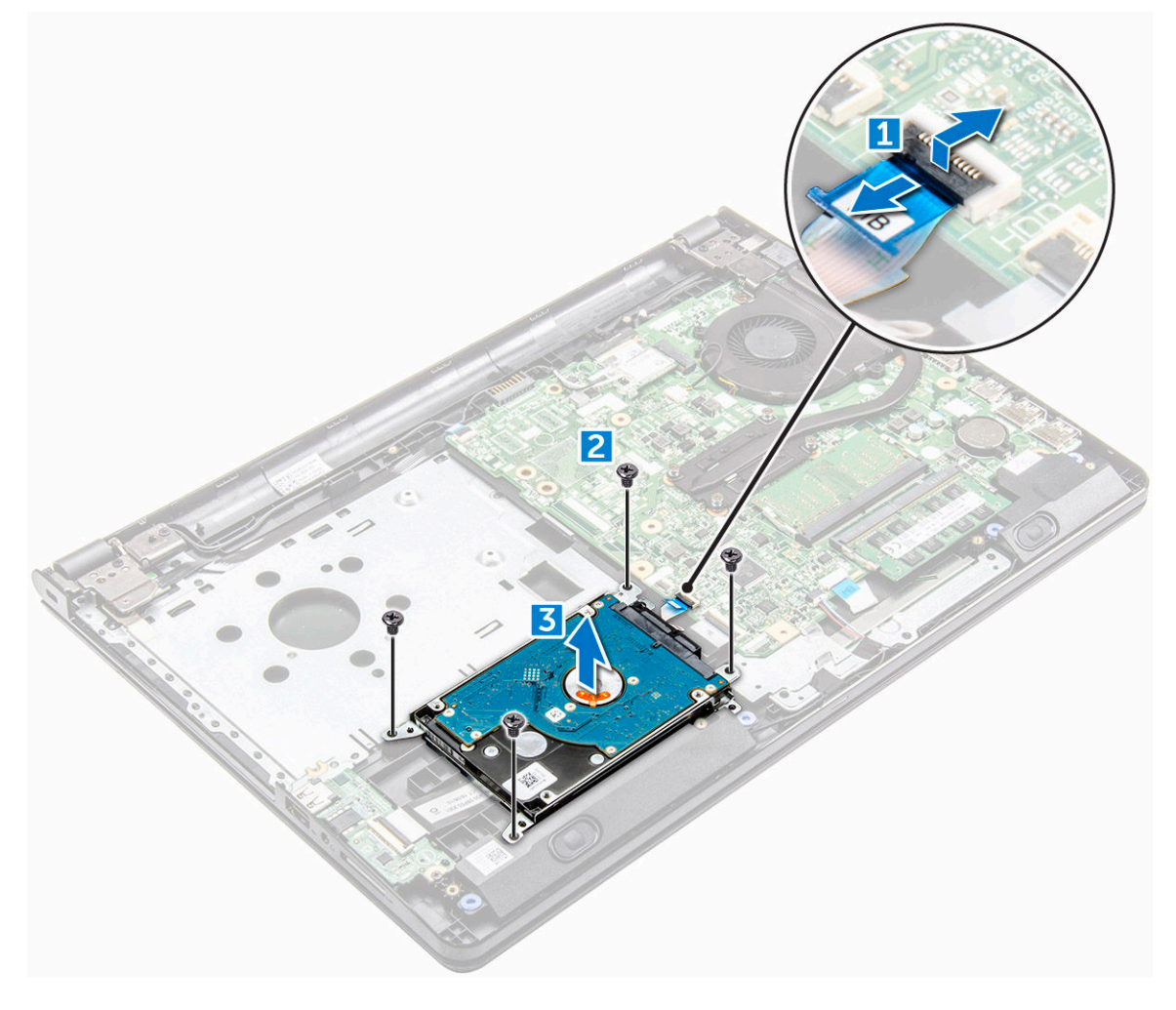

#### De harde schijf uit de bracket van de harde schijf verwijderen

- 1 Volg de procedure in [Voordat u in de computer gaat werken.](#page-6-0)
- 2 Verwijder de volgende onderdelen:
	- a [batterij](#page-13-0)
	- b [optisch station](#page-14-0)
	- c [toetsenbord](#page-16-0)
	- d [onderplaat](#page-18-0)
	- e [harde schijf-eenheid](#page-21-0)
- 3 Verwijder de harde schijf als volgt uit de harde schijf-eenheid:
	- a Trek de kabelaansluiting van de harde schijf los en verwijder deze uit de harde schijf [1].
	- b Verwijder de schroeven waarmee de bracket van de harde schijf aan de harde schijf vastzit [2].
	- c Verwijder de harde schijf uit de beugel [3].

<span id="page-23-0"></span>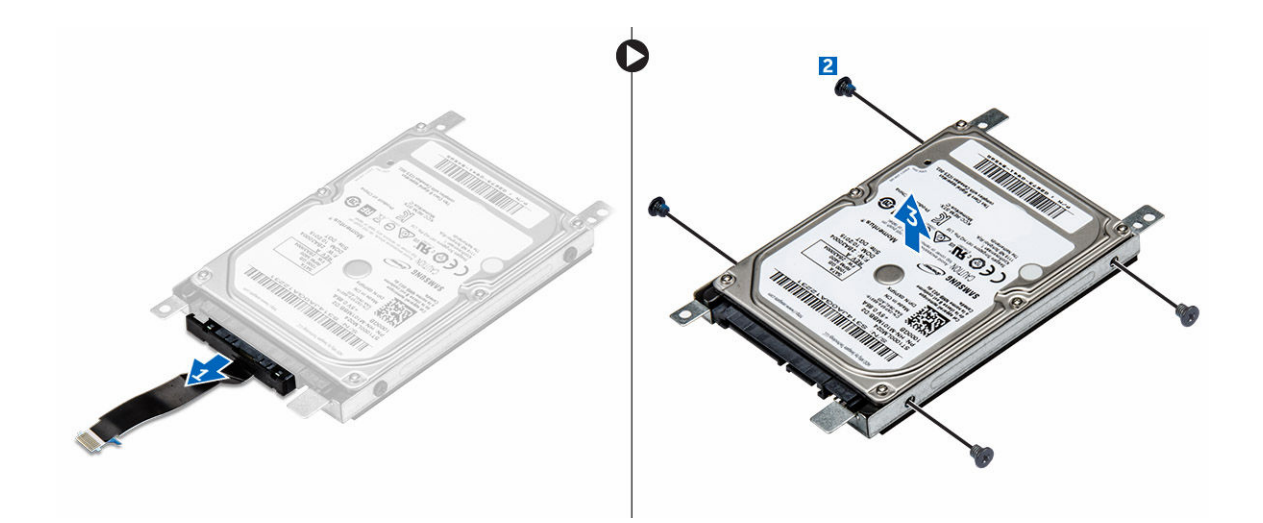

#### De harde schijf in de bracket van de harde schijf plaatsen

- 1 Lijn de schroefgaten uit en plaats de harde schijf in de bracket.
- 2 Draai de schroeven aan waarmee de vaste schijf aan de bracket van de harde schijf is bevestigd.
- 3 Sluit de kabelaansluiting van de harde schijf aan op de harde schijf.
- 4 Plaats:
	- a harde schijf-eenheid
	- b [onderplaat](#page-21-0)
	- c [toetsenbord](#page-18-0)
	- d [optisch station](#page-16-0)
	- e [batterij](#page-14-0)
- 5 Volg de procedure in [Nadat u in de computer hebt gewerkt](#page-7-0).

#### De harde schijf-eenheid plaatsen

- 1 Plaats de harde schijf-eenheid in de sleuf in de computer.
- 2 Draai de schroeven vast waarmee de harde schijf-eenheid aan de computer wordt bevestigd.
- 3 Sluit de kabel van de vaste schijf aan op de connector op het moederbord.
- 4 Plaats:
	- a [onderplaat](#page-21-0)
	- b [toetsenbord](#page-18-0)
	- c [optisch station](#page-16-0)
	- d [batterij](#page-14-0)
- 5 Volg de procedures in [Nadat u in de computer hebt gewerkt.](#page-7-0)

#### WLAN-kaart

#### De WLAN-kaart verwijderen

- 1 Volg de procedure in [Voordat u in de computer gaat werken.](#page-6-0)
- 2 Verwijder de volgende onderdelen:
	- a [batterij](#page-13-0)
	- b [optisch station](#page-14-0)
- <span id="page-24-0"></span>c [toetsenbord](#page-16-0)
- d [onderplaat](#page-18-0)
- 3 Verwijder de WLAN-kaart:
	- a Verwijder de schroef waarmee het lipje is vastgezet op de WLAN-kaart [1].
	- b Verwijder het lipje waarmee de WLAN-kaart is bevestigd [2].
	- c Koppel de WLAN-kabels los van de connectoren op de WLAN-kaart [3].
	- d Verwijder de WLAN-kaart uit de computer [3].

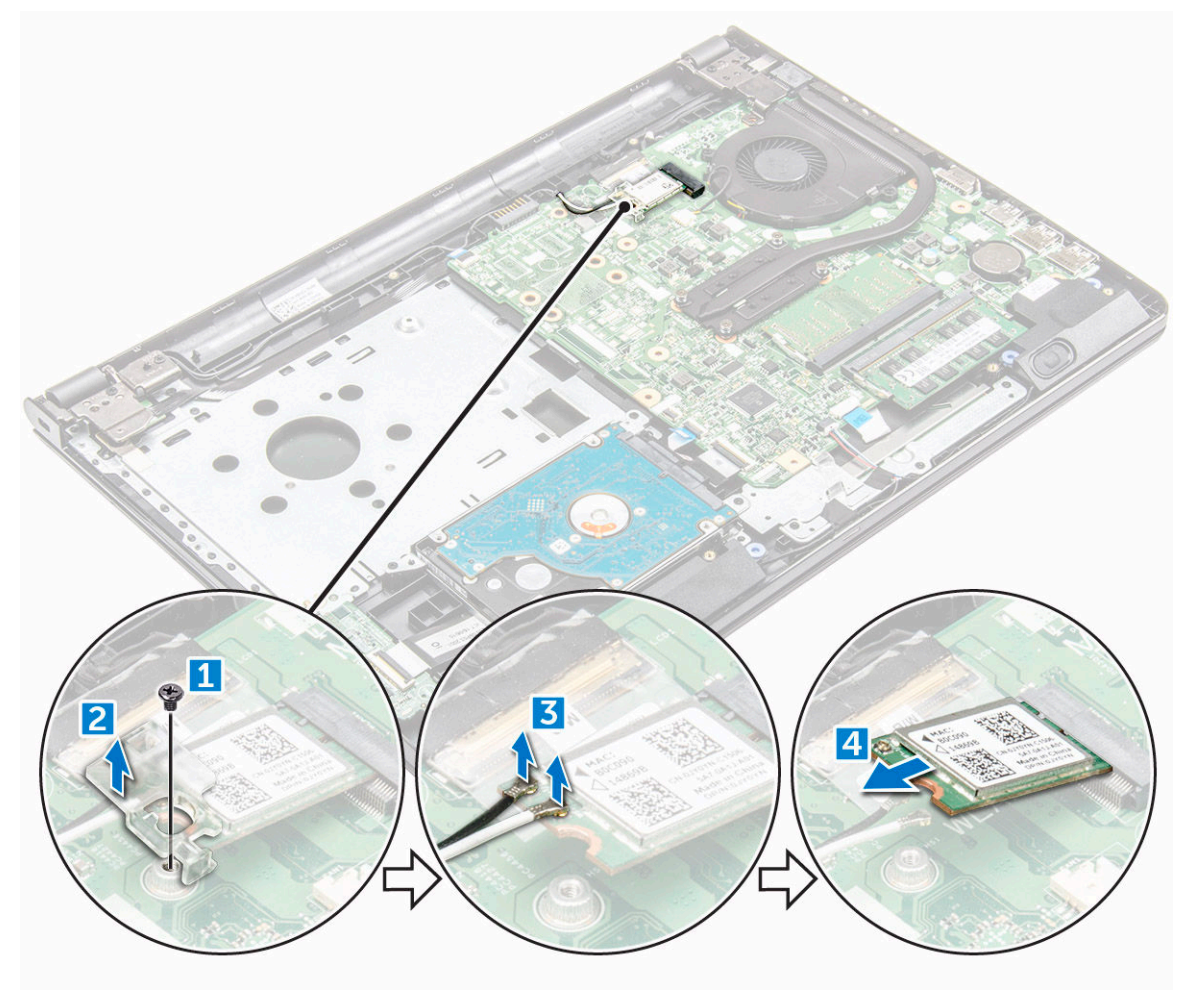

#### De WLAN-kaart plaatsen

- 1 Steek de WLAN-kaart in de sleuf op de computer.
- 2 Sluit de WLAN-kabels aan op de connectoren op de WLAN-kaart.
- 3 Plaats het bevestigingslipje op de WLAN-kaart en draai de schroef op de computer aan.
- 4 Plaats:
	- a [onderplaat](#page-21-0)
	- b [toetsenbord](#page-18-0)
	- c [optisch station](#page-16-0)
	- d [batterij](#page-14-0)
- 5 Volg de procedure in [Nadat u in de computer hebt gewerkt](#page-7-0).

# <span id="page-25-0"></span>Geheugenmodule

#### De geheugenmodule verwijderen

- 1 Volg de procedure in [Voordat u in de computer gaat werken.](#page-6-0)
- 2 Verwijder de volgende onderdelen:
	- a [batterij](#page-13-0)
	- b [optisch station](#page-14-0)
	- c [toetsenbord](#page-16-0)
	- d [onderplaat](#page-18-0)
- 3 De geheugenmodule verwijderen:
	- a Trek de klemmen los waarmee de geheugenmodule is bevestigd weg totdat het geheugen omhoogklikt [1].
	- b Verwijder de geheugenmodule van het moederbord [2].

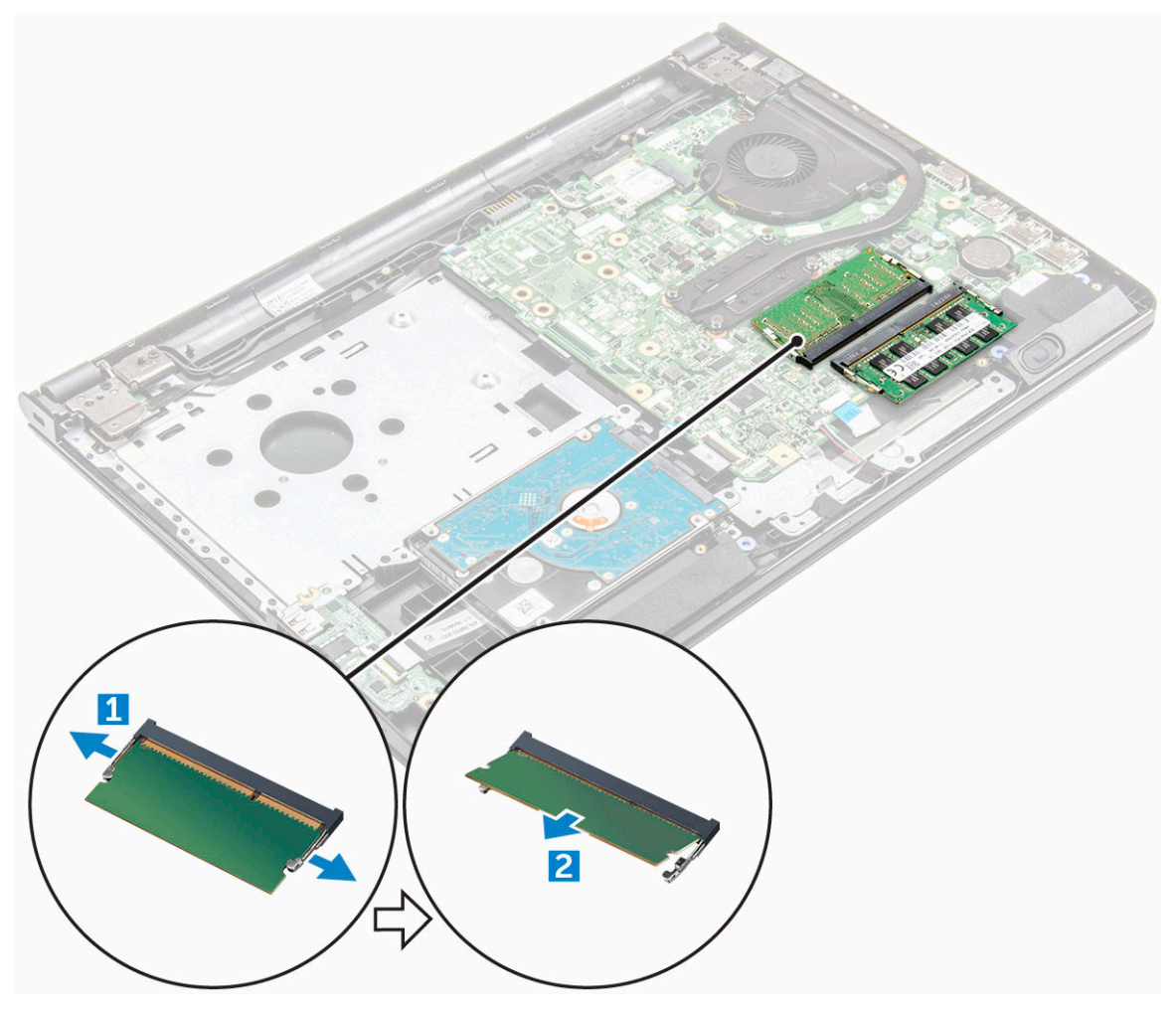

#### De geheugenmodule plaatsen

- 1 Plaats de geheugenkaart in de geheugenhouder.
- 2 Druk de geheugenmodule omlaag totdat de klemmen de geheugenmodule vastzetten.
- 3 Plaats:
- <span id="page-26-0"></span>a [onderplaat](#page-21-0)
- b [toetsenbord](#page-18-0)
- c [optisch station](#page-16-0)
- d [batterij](#page-14-0)
- 4 Volg de procedures in [Nadat u in de computer hebt gewerkt](#page-7-0).

# Knoopbatterij

### De knoopbatterij verwijderen

- 1 Volg de procedure in [Voordat u in de computer gaat werken.](#page-6-0)
- 2 Verwijder de volgende onderdelen:
	- a [batterij](#page-13-0)
	- b [optisch station](#page-14-0)
	- c [toetsenbord](#page-16-0)
	- d [onderplaat](#page-18-0)
- 3 Gebruik een plastic pennetje en verwijder de batterij uit het batterijcompartiment.

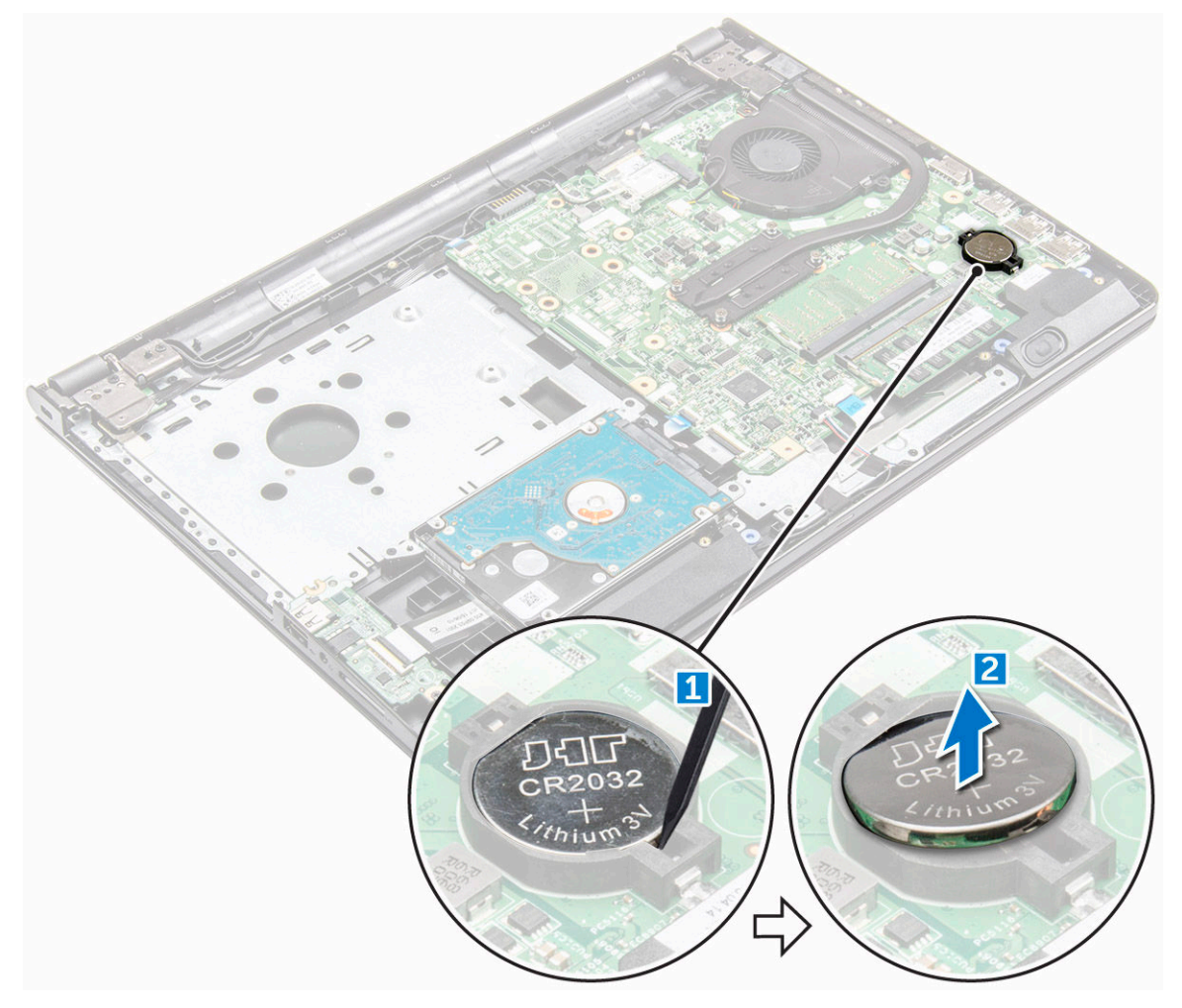

#### <span id="page-27-0"></span>De knoopbatterij plaatsen

- 1 Plaats de knoopbatterij in de batterijsleuf.
- 2 Druk de batterij naar beneden totdat hij vastklikt.
- 3 Plaats:
	- a [batterij](#page-14-0)
	- b [toetsenbord](#page-18-0)
	- c [optisch station](#page-16-0)
	- d [batterij](#page-14-0)
- 4 Volg de procedures in [Nadat u in de computer hebt gewerkt](#page-7-0).

# Aan-uitknopkaart

#### De aan-/uitknopkaart verwijderen

- 1 Volg de procedure in [Voordat u in de computer gaat werken.](#page-6-0)
- 2 Verwijder de volgende onderdelen:
	- a [batterij](#page-13-0)
	- b [optisch station](#page-14-0)
	- c [toetsenbord](#page-16-0)
	- d [onderplaat](#page-18-0)
- 3 Verwijder de aan-/uitknopkaart als volgt:
	- a Koppel de moederbordkabel los van de computer [1].
	- b Verwijder de schroeven van de beeldschermscharnieren uit de computer [2, 3].
	- c Verwijder de aan-uitknopkaart uit de computer [4].

<span id="page-28-0"></span>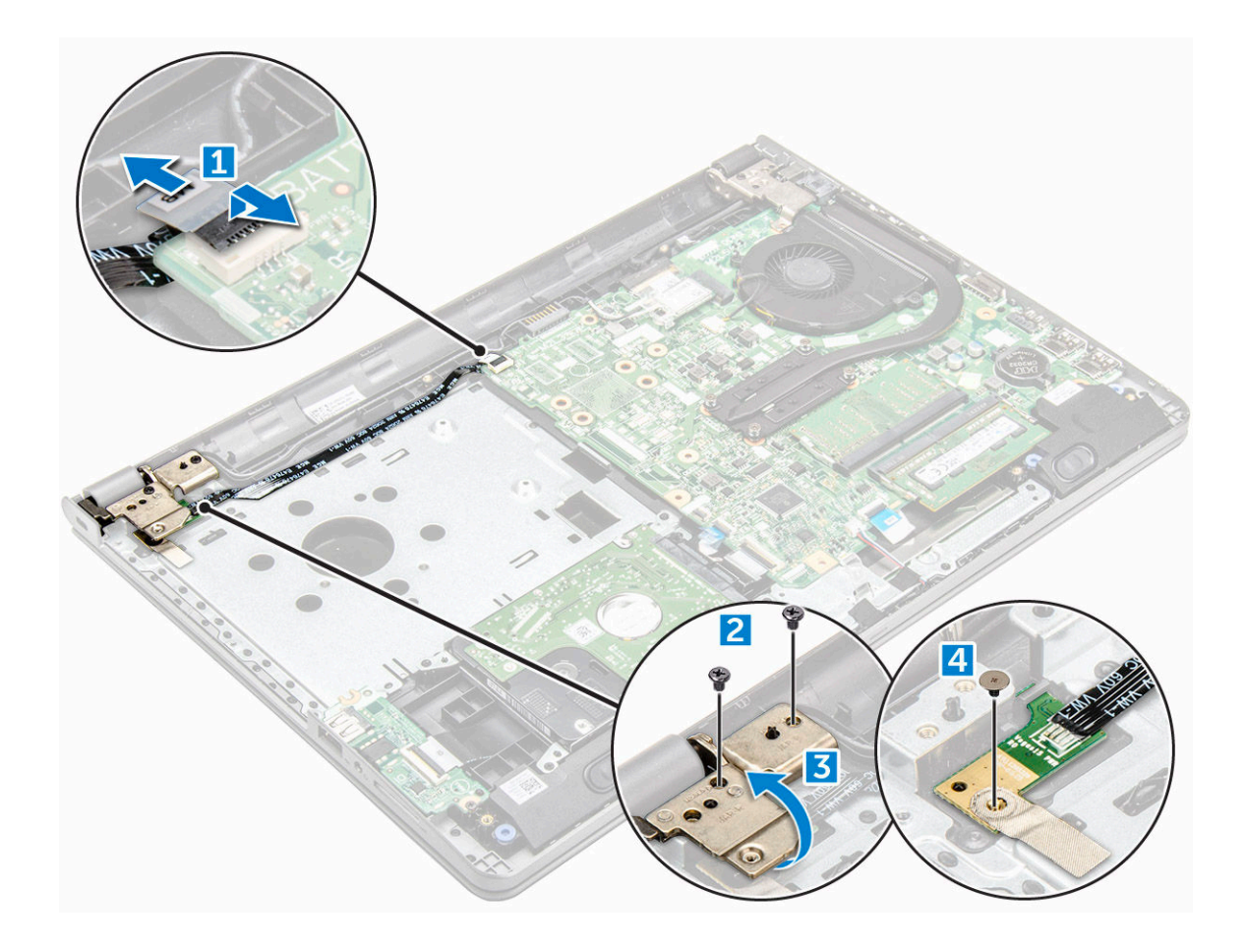

#### De aan-/uitknopkaart plaatsen

- 1 Plaats de aan-uitknopkaart en draai de schroef aan.
- 2 Sluit de moederbordkabel aan op de aan-uitknopkaart.
- 3 Draai de schroeven aan om de kabel te bevestigen op de aan-uitknopkaart.
- 4 Plaats:
	- a [onderplaat](#page-21-0)
	- b [toetsenbord](#page-18-0)
	- c [optisch station](#page-16-0)
	- d [batterij](#page-14-0)
- 5 Volg de procedures in [Nadat u in de computer hebt gewerkt](#page-7-0).

# Warmteafleider

#### De koelplaat verwijderen

- 1 Volg de procedure in [Voordat u in de computer gaat werken.](#page-6-0)
- 2 Verwijder de volgende onderdelen:
	- a [batterij](#page-13-0)
	- b [optisch station](#page-14-0)
	- c [toetsenbord](#page-16-0)
	- d [onderplaat](#page-18-0)
- <span id="page-29-0"></span>3 Doe het volgende om de warmteafleider te verwijderen:
	- a Draai de borgschroeven los waarmee de warmteafleider aan het moederbord is bevestigd [1, 2, 3, 4].
		- OPMERKING: Draai de schroeven los in de volgende volgorde: [1, 2, 3, 4]. Deze schroeven kunnen niet volledig worden verwijderd.
	- b Verwijder de warmteafleider uit het moederbord [5].

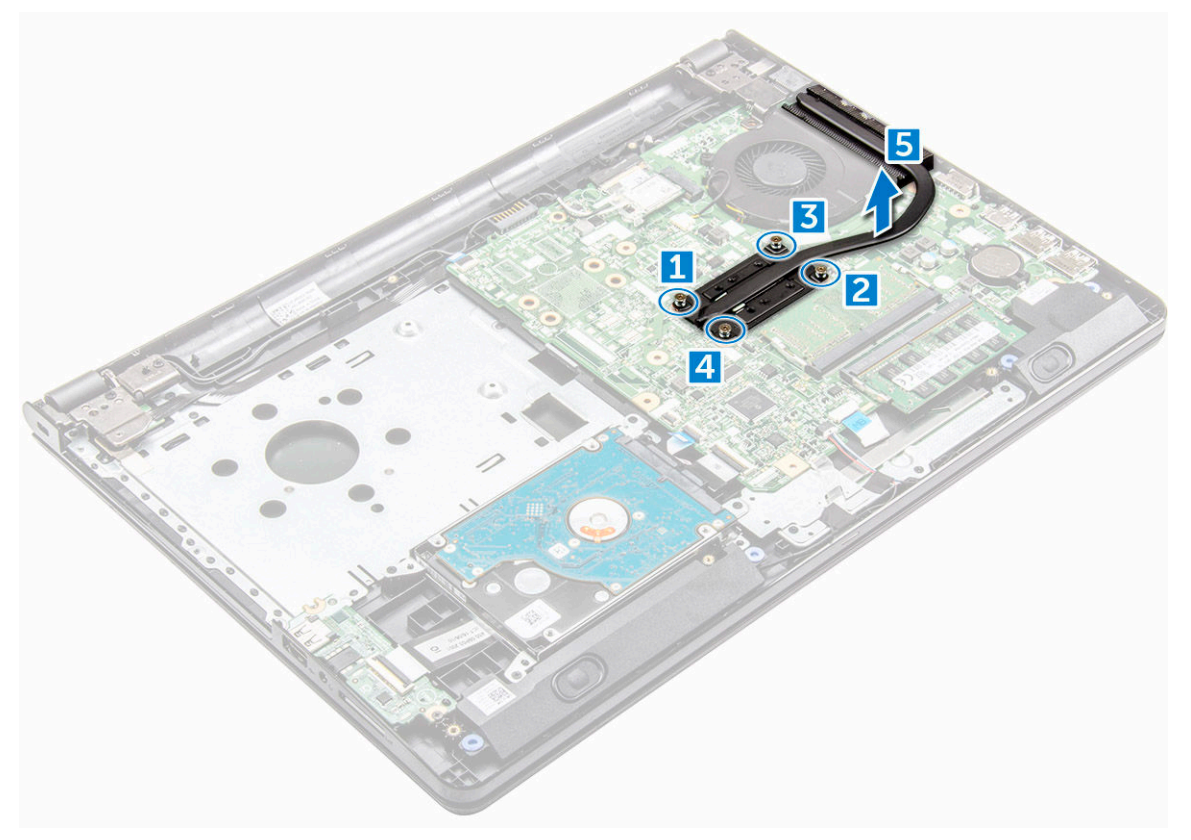

#### De warmteafleider plaatsen

- 1 Lijn de schroeven in de warmteafleider uit met de schroefgaten in het moederbord.
- 2 Plaats de warmteafleider en draai de borgschroeven vast om de warmteafleider te bevestigen op het moederbord.
	- OPMERKING: Plaast de schroeven in de volgorde [1, 2, 3, 4].
- 3 Plaats:
	- a [onderplaat](#page-21-0)
	- b [toetsenbord](#page-18-0)
	- c [optisch station](#page-16-0)
	- d [batterij](#page-14-0)
- 4 Volg de procedures in [Nadat u in de computer hebt gewerkt](#page-7-0).

# Systeemventilator

#### De systeemventilator verwijderen

- 1 Volg de procedure in [Voordat u in de computer gaat werken.](#page-6-0)
- 2 Verwijder de volgende onderdelen:
- <span id="page-30-0"></span>a [batterij](#page-13-0)
- b [optisch station](#page-14-0)
- c [toetsenbord](#page-16-0)
- d [onderplaat](#page-18-0)
- 3 Verwijder de systeemventilator als volgt:
	- a Koppel de kabelaansluiting van de systeemventilator los van het moederbord [1].
	- b Verwijder de schroeven waarmee de systeemventilator aan de computer vastzit [2].
	- c Til en verwijder de systeemventilator uit de computer [3].

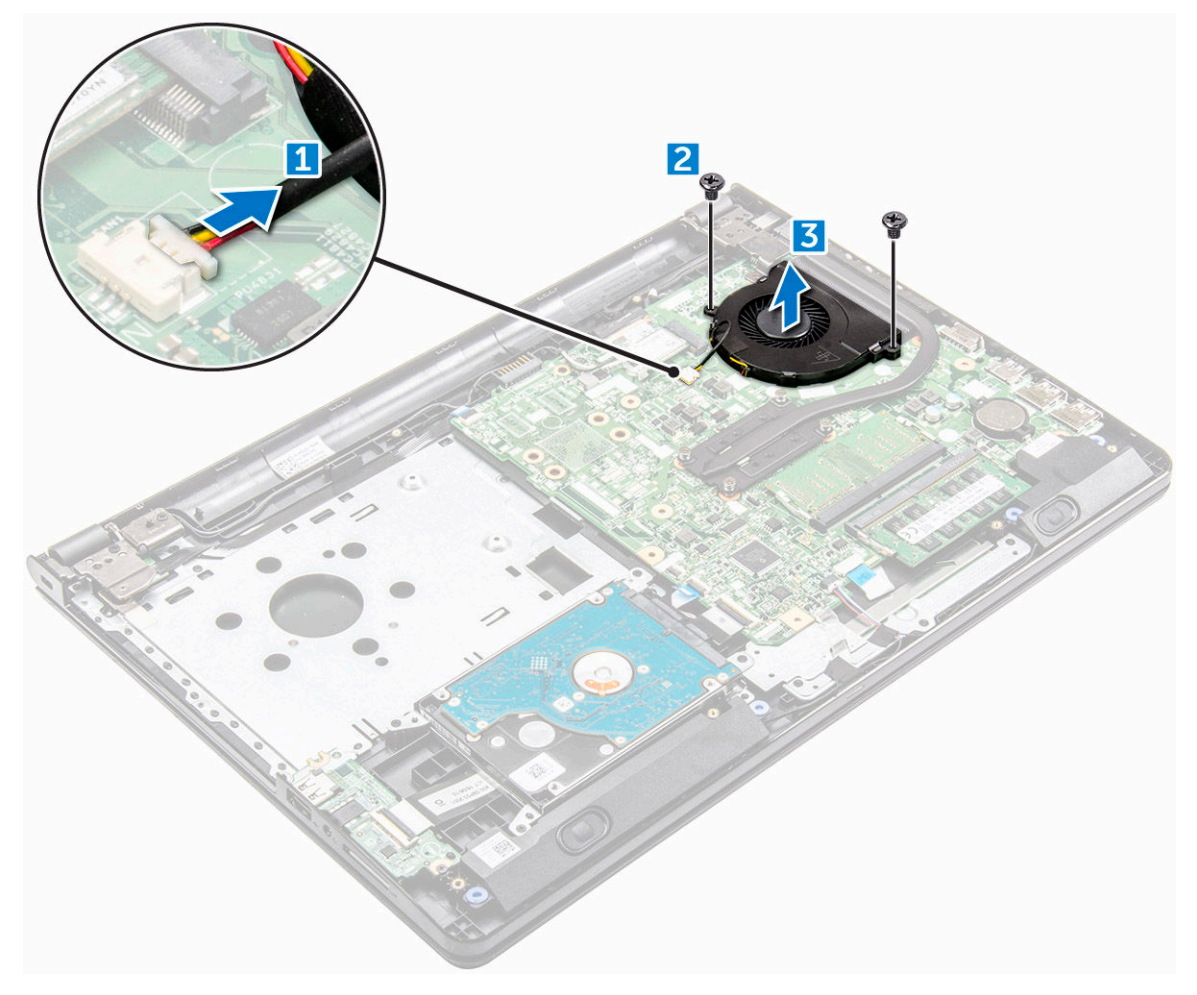

#### De systeemventilator plaatsen

- 1 Plaats de systeemventilator in het chassis.
- 2 Bevestig de systeemventilator aan de computer door de schroeven aan te draaien.
- 3 Sluit de kabel van de systeemventilator aan op het moederbord.
- 4 Plaats:
	- a [onderplaat](#page-21-0)
	- b [toetsenbord](#page-18-0)
	- c [optisch station](#page-16-0)
	- d [batterij](#page-14-0)
- 5 Volg de procedures in [Nadat u in de computer hebt gewerkt](#page-7-0).

# <span id="page-31-0"></span>Luidspreker

#### De luidsprekers verwijderen

- 1 Volg de procedure in [Voordat u in de computer gaat werken.](#page-6-0)
- 2 Verwijder de volgende onderdelen:
	- a [batterij](#page-13-0)
	- b [optisch station](#page-14-0)
	- c [toetsenbord](#page-16-0)
	- d [onderplaat](#page-18-0)
- 3 De luidsprekers verwijderen:
	- a Koppel de luidsprekerkabel los [1].
	- b Verwijder de luidsprekerkabel uit de geleider [2].
	- c Verwijder de luidsprekers uit de computer [23].

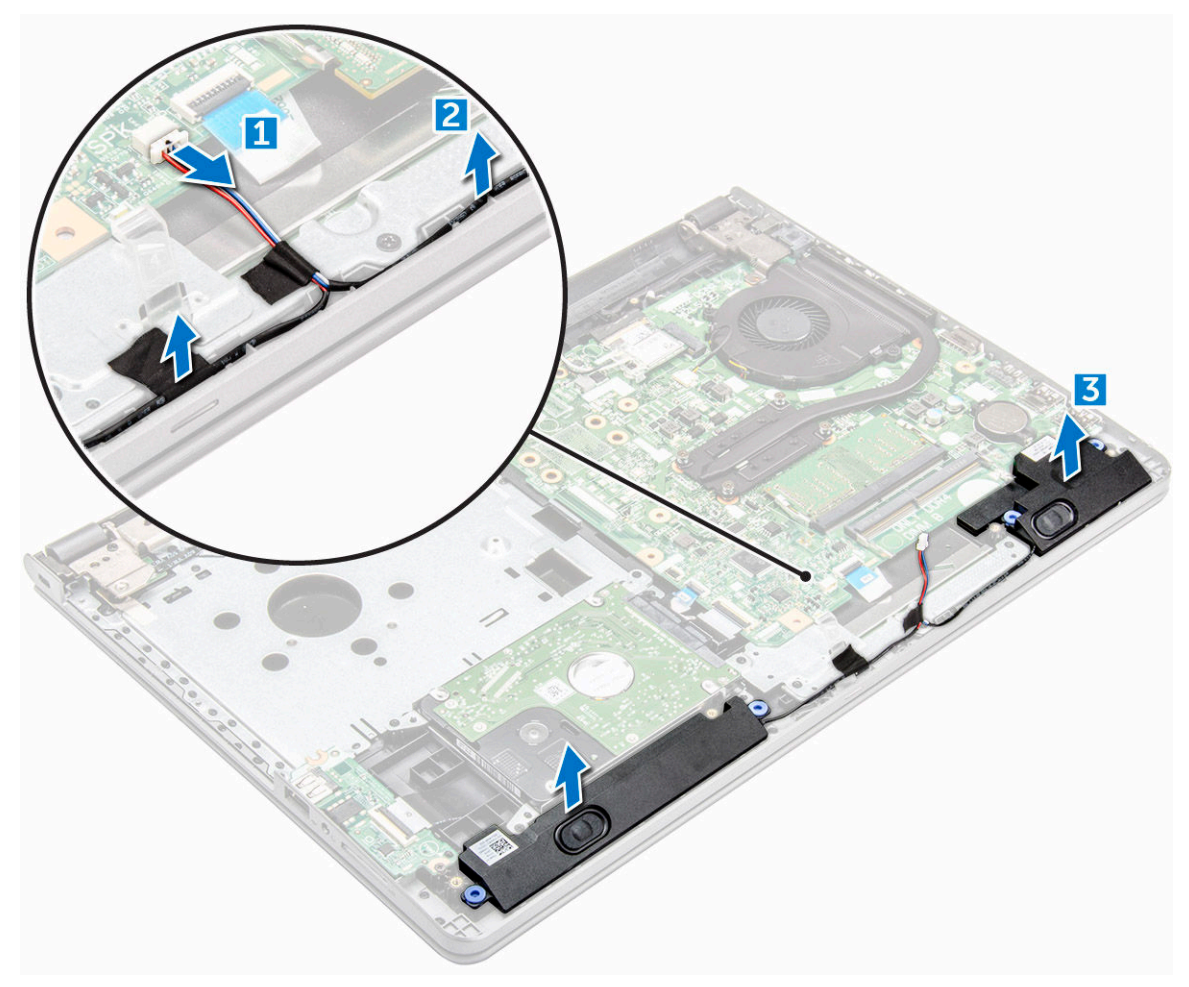

#### De luidsprekers plaatsen

- 1 Plaats de lipjes op de luidsprekers in de sleuven in de computer.
- 2 Leid de luidsprekerkabel door de geleider in de computer.
- 3 Sluit de luidsprekerkabel aan op het moederbord.
- <span id="page-32-0"></span>4 Plaats:
	- a [onderplaat](#page-21-0)
	- b [toetsenbord](#page-18-0)
	- c [optisch station](#page-16-0)
	- d [batterij](#page-14-0)
- 5 Volg de procedure in [Nadat u in de computer hebt gewerkt](#page-7-0).

# Moederbord

#### Het moederbord verwijderen

- 1 Volg de procedure in [Voordat u in de computer gaat werken.](#page-6-0)
- 2 Verwijder de volgende onderdelen:
	- a [batterij](#page-13-0)
	- b [optisch station](#page-14-0)
	- c [toetsenbord](#page-16-0)
	- d [onderplaat](#page-18-0)
	- e [harde schijf-eenheid](#page-21-0)
	- f [WLAN-kaart](#page-23-0)
	- g [geheugenmodule](#page-25-0)
	- h [warmteafleider](#page-28-0)
	- i [systeemventilator](#page-29-0)
- 3 Verwijder de schroef en til de beeldschermscharnier uit de computer [1, 2].

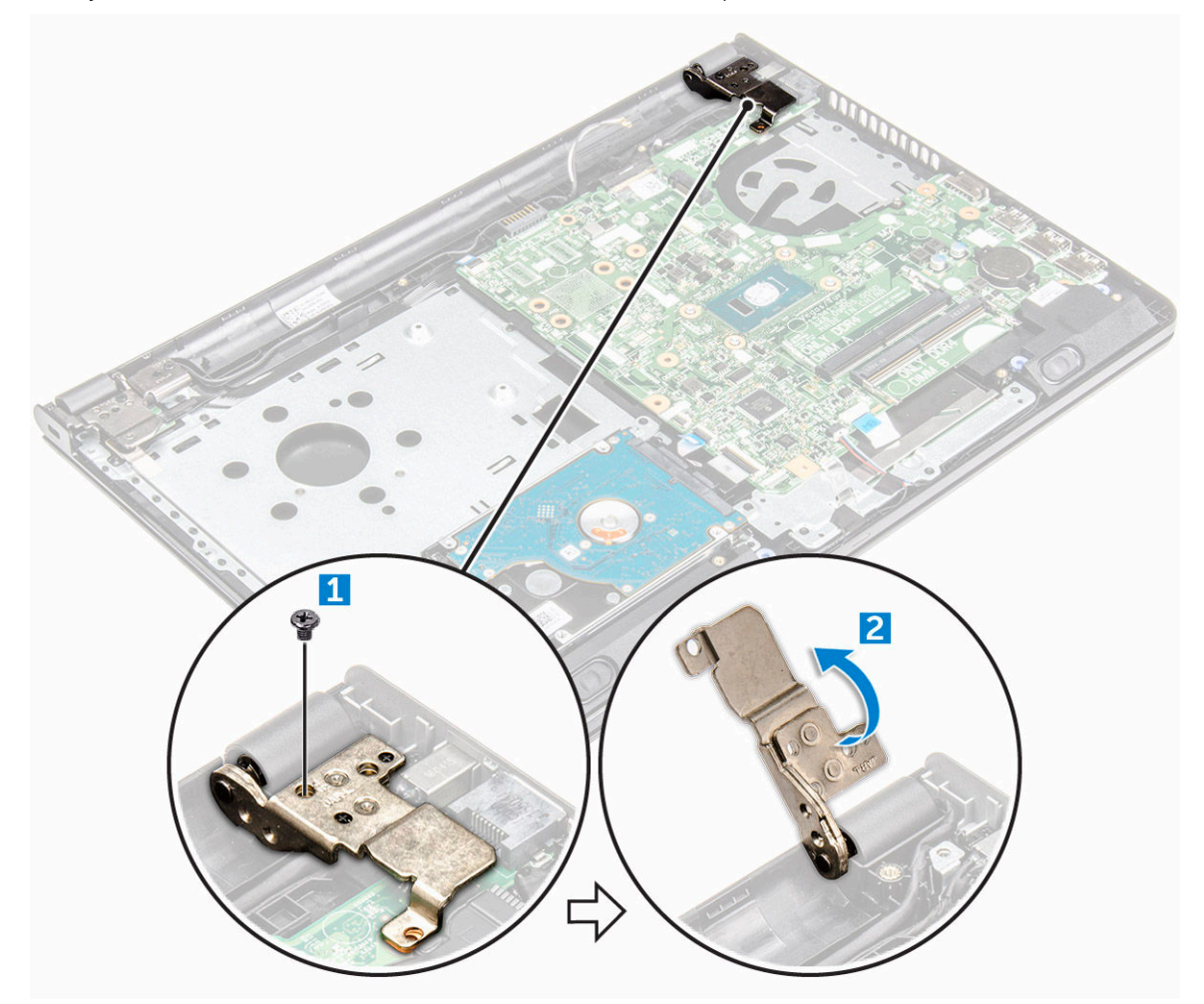

- 4 Til het vergrendelingslipje op om de volgende kabels los te koppelen
	- a connector voor aan-uitknop
	- b eDP-connector
	- c I/O-connector
	- d luidsprekerconnector
	- e touchpadconnector
	- f harde schijf-connector

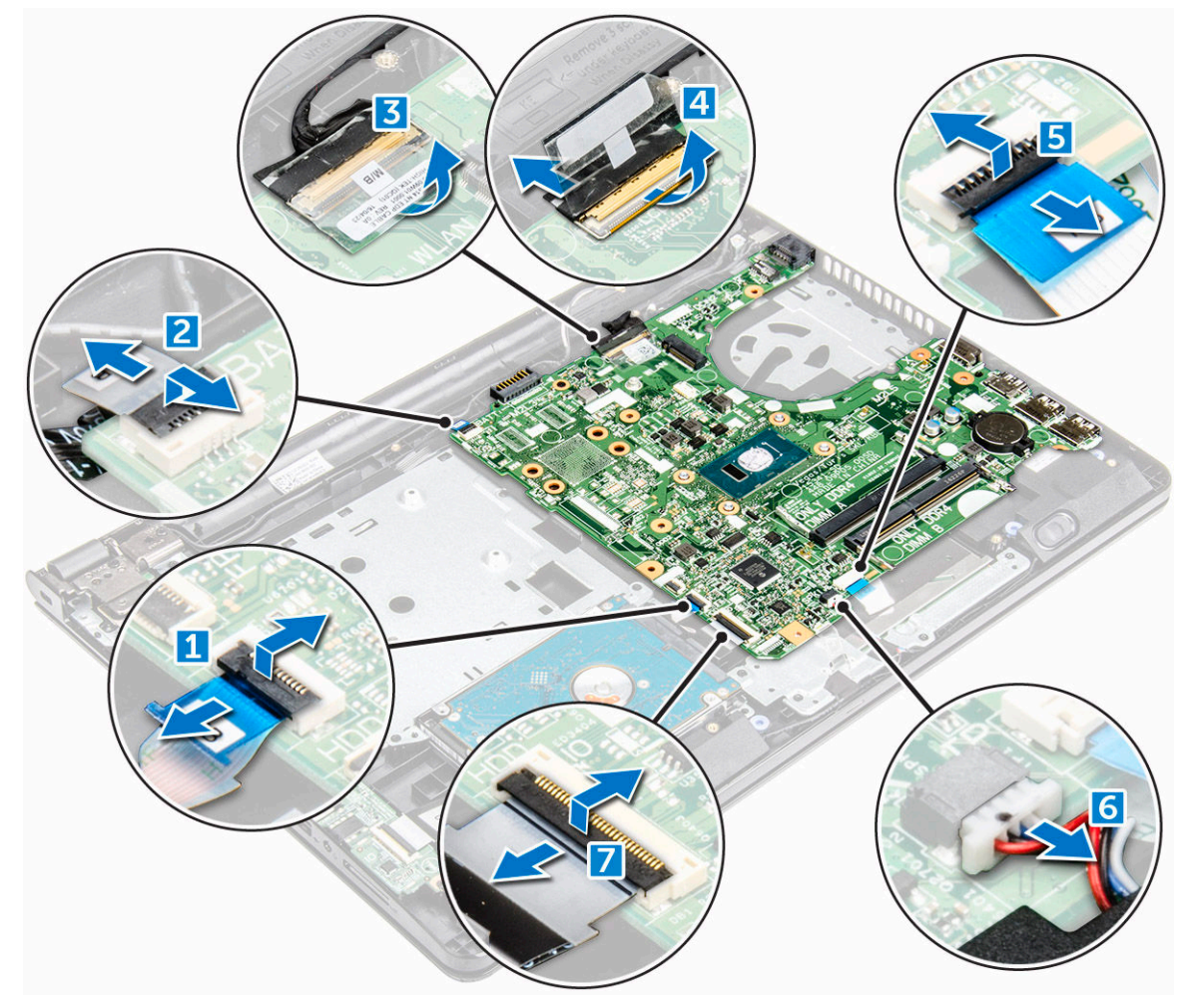

5 Verwijder de schroef waarmee het moederbord aan de computer vastzit [1] en til het moederbord op [2].

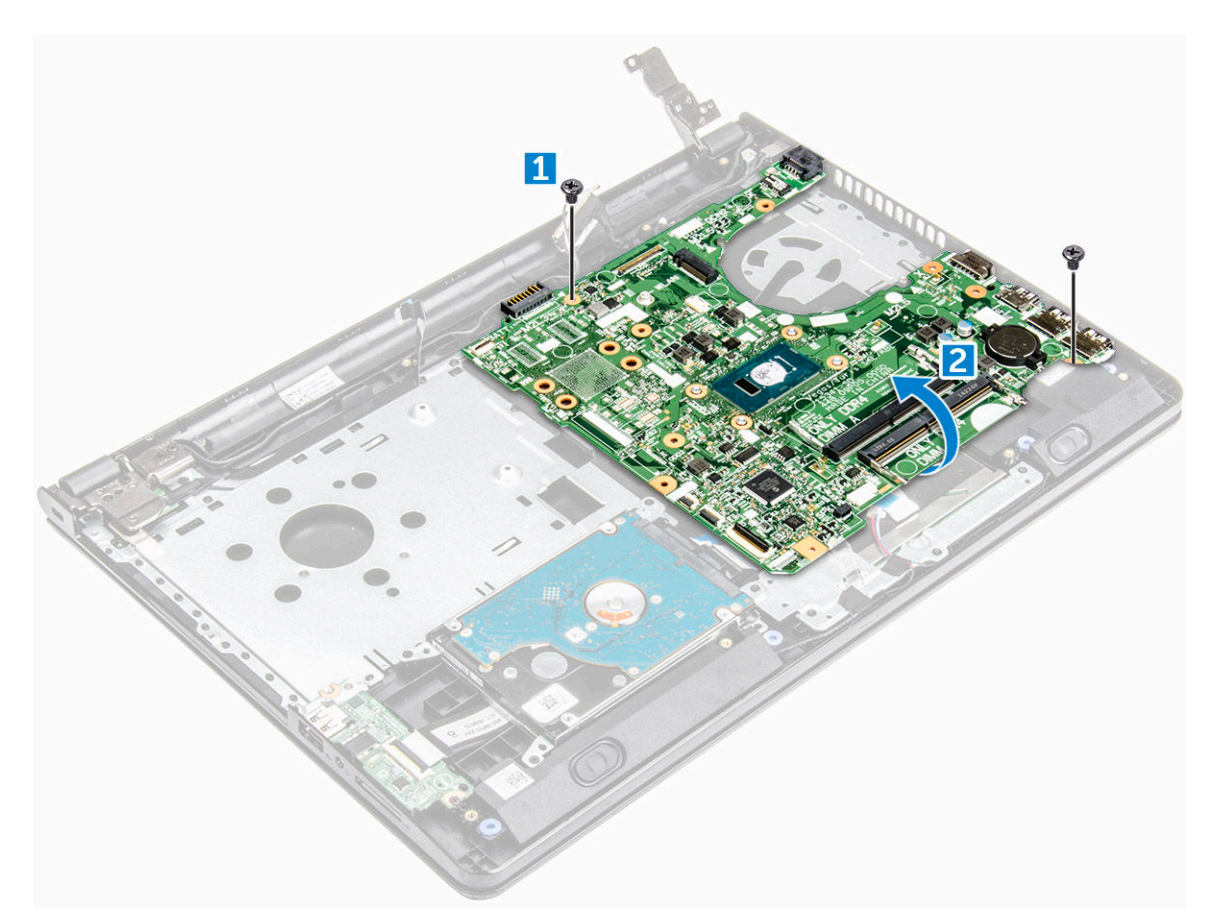

- 6 Draai het moederbord om.
- 7 Verwijder het moederbord als volgt:
	- a Verwijder de witte plakband [1].
	- b Ontgrendel het lipje en koppel de eDP-kabel los [2].
	- c Koppel de stroomkabel los.
	- d Verwijder het moederbord uit de computer.

<span id="page-35-0"></span>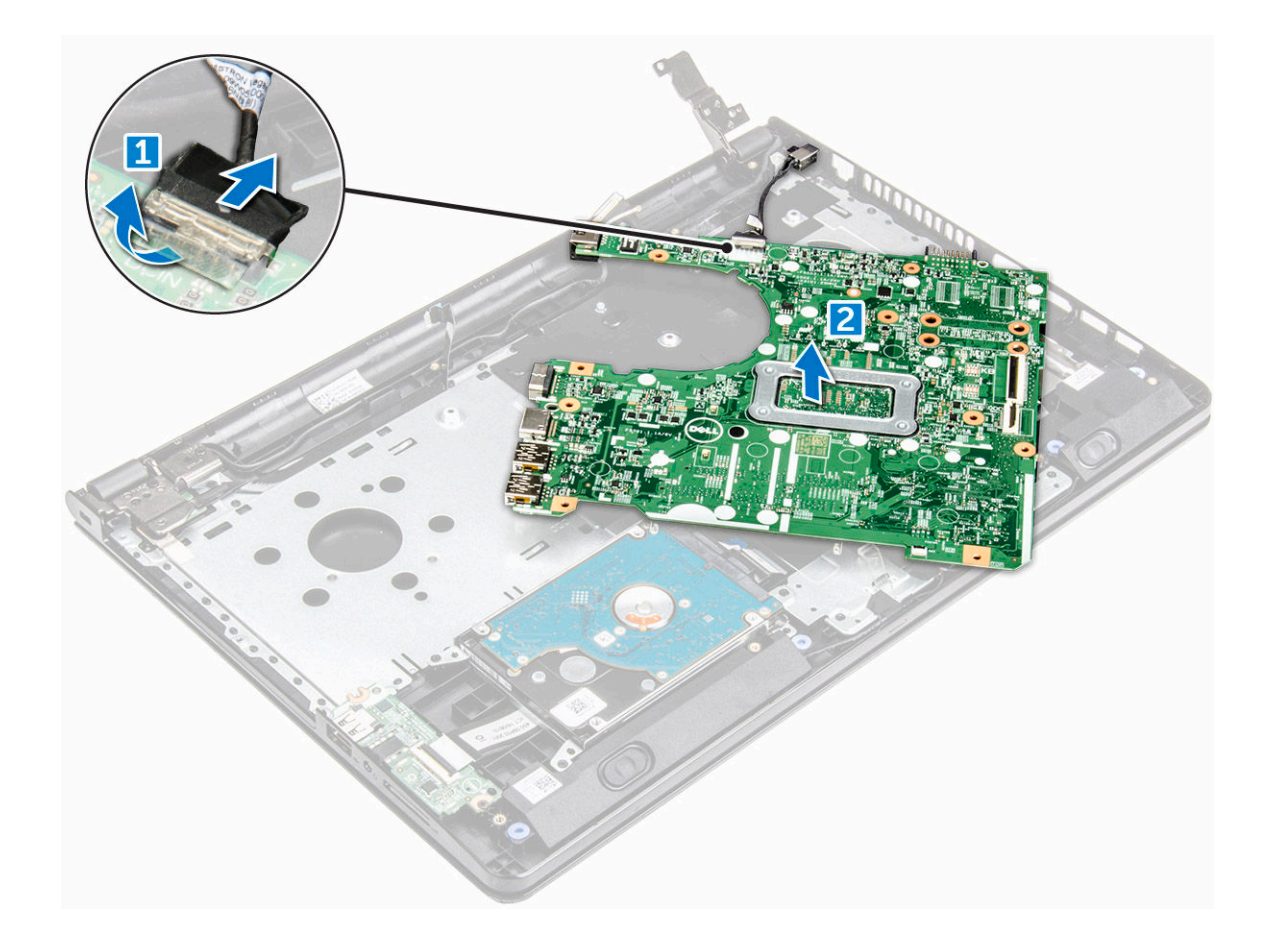

#### Het moederbord plaatsen

- 1 Sluit de stroomkabel en de eDP-kabel aan.
- 2 Plaats het witte plakband terug.
- 3 Draai het moederbord om.
- 4 Lijn het moederbord uit met de schroefhouders op de computer.
- 5 Draai de schroeven vast om het moederbord te bevestigen aan de computer.
- 6 Draai de schroef van beeldschermscharnier vast aan de computer.
- 7 Sluit de volgende kabels aan op de systeemkaart.
	- a harde schijf-connector
	- b touchpadconnector
	- c luidsprekerconnector
	- d I/O-connector
	- e eDP-connector
	- f connector voor aan-uitknop
- 8 Plaats:
	- a [systeemventilator](#page-30-0)
	- b [warmteafleider](#page-29-0)
	- c [geheugenmodule](#page-25-0)
	- d [WLAN-kaart](#page-24-0)
	- e [harde schijf-eenheid](#page-23-0)
	- f [onderplaat](#page-21-0)
	- g [toetsenbord](#page-18-0)
	- h [optisch station](#page-16-0)
	- i [batterij](#page-14-0)
9 Volg de procedure in [Nadat u in de computer hebt gewerkt](#page-7-0).

## I/O-kaart

## De ingangs-/uitgangskaart verwijderen

- 1 Volg de procedure in [Voordat u in de computer gaat werken.](#page-6-0)
- 2 Verwijder de volgende onderdelen:
	- a [batterij](#page-13-0)
	- b [optisch station](#page-14-0)
	- c [toetsenbord](#page-16-0)
	- d [onderplaat](#page-18-0)
	- e [harde schijf-eenheid](#page-21-0)
- 3 Verwijder de ingangs-/uitgangskaart (I/O-kaart) als volgt:
	- a Koppel de kabel van de I/O-kaart los [1].
	- b Verwijder de schroef en til I/O-kaart uit de computer [2, 3].

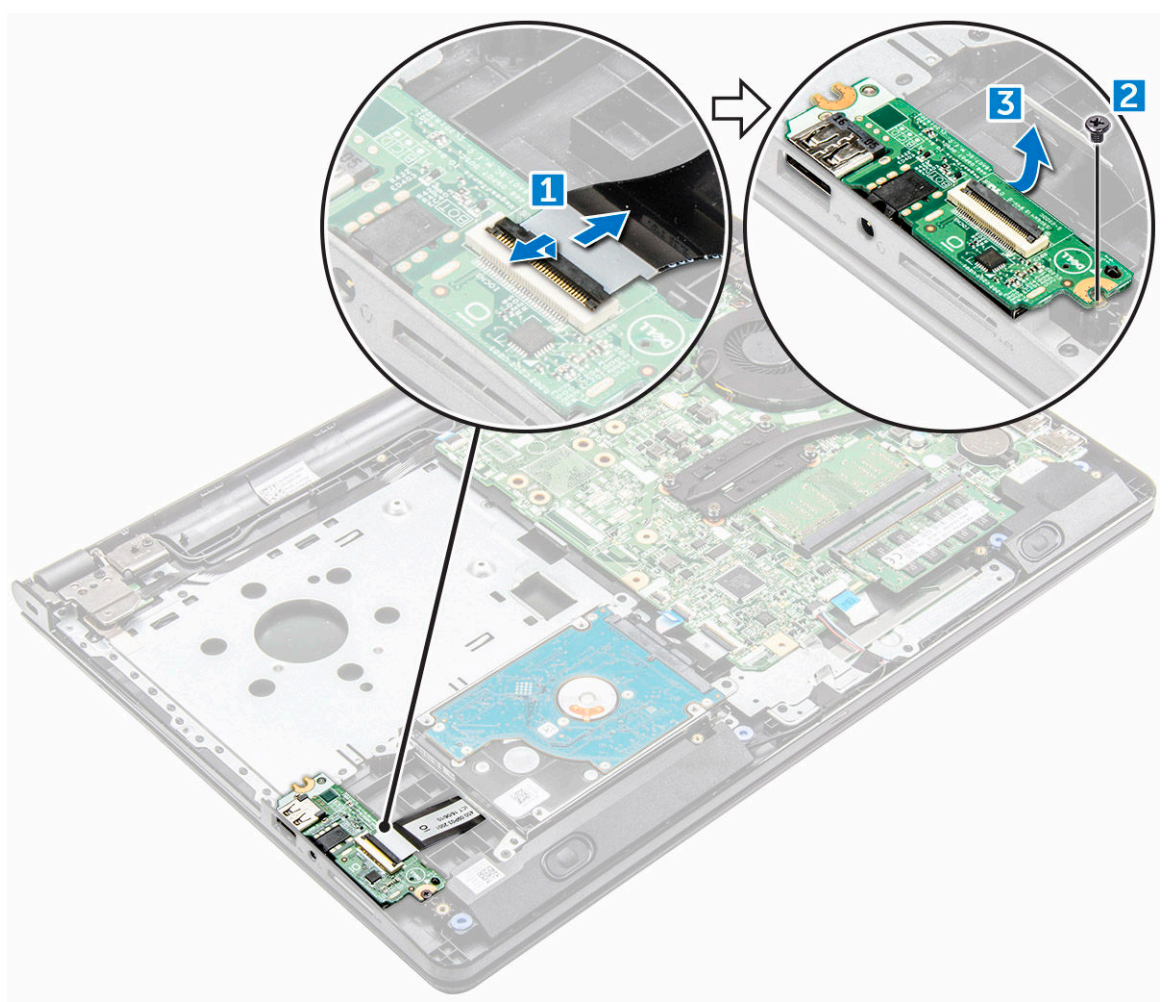

#### De ingangs-/uitgangskaart plaatsen

- 1 Plaats de I/O-kaart op de computer.
- 2 Sluit de kabel van de ingangs-/uitgangskaart (I/O-kaart) aan en draai de schroef vast.
- 3 Plaats:
	- a [harde schijf-eenheid](#page-23-0)
	- b [onderplaat](#page-21-0)
	- c [toetsenbord](#page-18-0)
	- d [optisch station](#page-16-0)
	- e [batterij](#page-14-0)
- 4 Volg de procedure in [Nadat u in de computer hebt gewerkt](#page-7-0).

### Stroomconnector

#### De stroomconnector verwijderen

- 1 Volg de procedure in [Voordat u in de computer gaat werken.](#page-6-0)
- 2 Verwijder de volgende onderdelen:
	- a [batterij](#page-13-0)
	- b [optisch station](#page-14-0)
	- c [toetsenbord](#page-16-0)
	- d [onderplaat](#page-18-0)
	- e [harde schijf-eenheid](#page-21-0)
	- f [WLAN-kaart](#page-23-0)
	- g [geheugenmodule](#page-25-0)
	- h [warmteafleider](#page-28-0)
	- i [systeemventilator](#page-29-0)
	- j [knoopbatterij](#page-26-0)
	- k [moederbord](#page-32-0)
- 3 Verwijder de stroomconnector als volgt:
	- a Verwijder de kabel uit de geleiders [1].
	- b Verwijder de schroef waarmee de stroomconnector is bevestigd op de computer [2].
	- c Til de stroomconnector op [3].

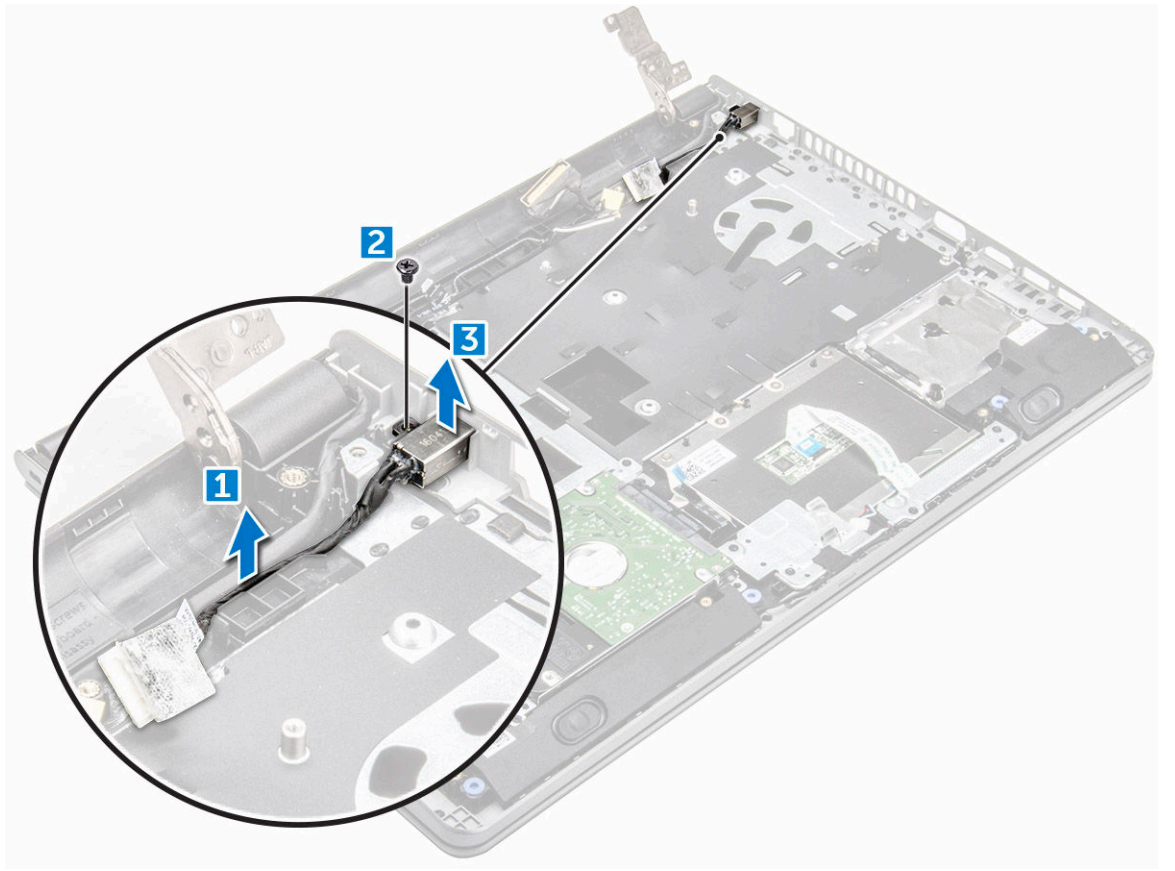

#### <span id="page-38-0"></span>De stroomconnector plaatsen

- 1 Plaats de stroomconnector in de sleuf op de computer.
- 2 Bevestig de batterijconnector aan de computer met behulp van de schroef.
- 3 Leid de kabel van de stroomconnector door de geleiders.
- 4 Plaats:
	- a [moederbord](#page-35-0)
	- b [knoopbatterij](#page-27-0)
	- c [systeemventilator](#page-30-0)
	- d [WLAN-kaart](#page-24-0)
	- e [geheugenmodule](#page-25-0)
	- f [warmteafleider](#page-29-0)
	- g [harde schijf-eenheid](#page-23-0)
	- h [onderplaat](#page-21-0)
	- i [toetsenbord](#page-18-0)
	- j [optisch station](#page-16-0)
	- k [batterij](#page-14-0)
- 5 Volg de procedure in [Nadat u in de computer hebt gewerkt](#page-7-0).

## Beeldschermassemblage

#### De beeldschermeenheid verwijderen

- 1 Volg de procedure in [Voordat u in de computer gaat werken.](#page-6-0)
- 2 Verwijder de volgende onderdelen:
	- a [batterij](#page-13-0)
	- b [optisch station](#page-14-0)
	- c [toetsenbord](#page-16-0)
	- d [onderplaat](#page-18-0)
	- e [harde schijf-eenheid](#page-21-0)
	- f [WLAN-kaart](#page-23-0)
- 3 Verwijder de beeldschermeenheid als volgt:
	- a Verwijder de WLAN-kabel uit de geleiders [1].
	- b Verwijder de witte plakband [2].
	- c Koppel de eDP-kabel los [3].
	- d Verwijder de eDP-kabel uit de geleiders [4].

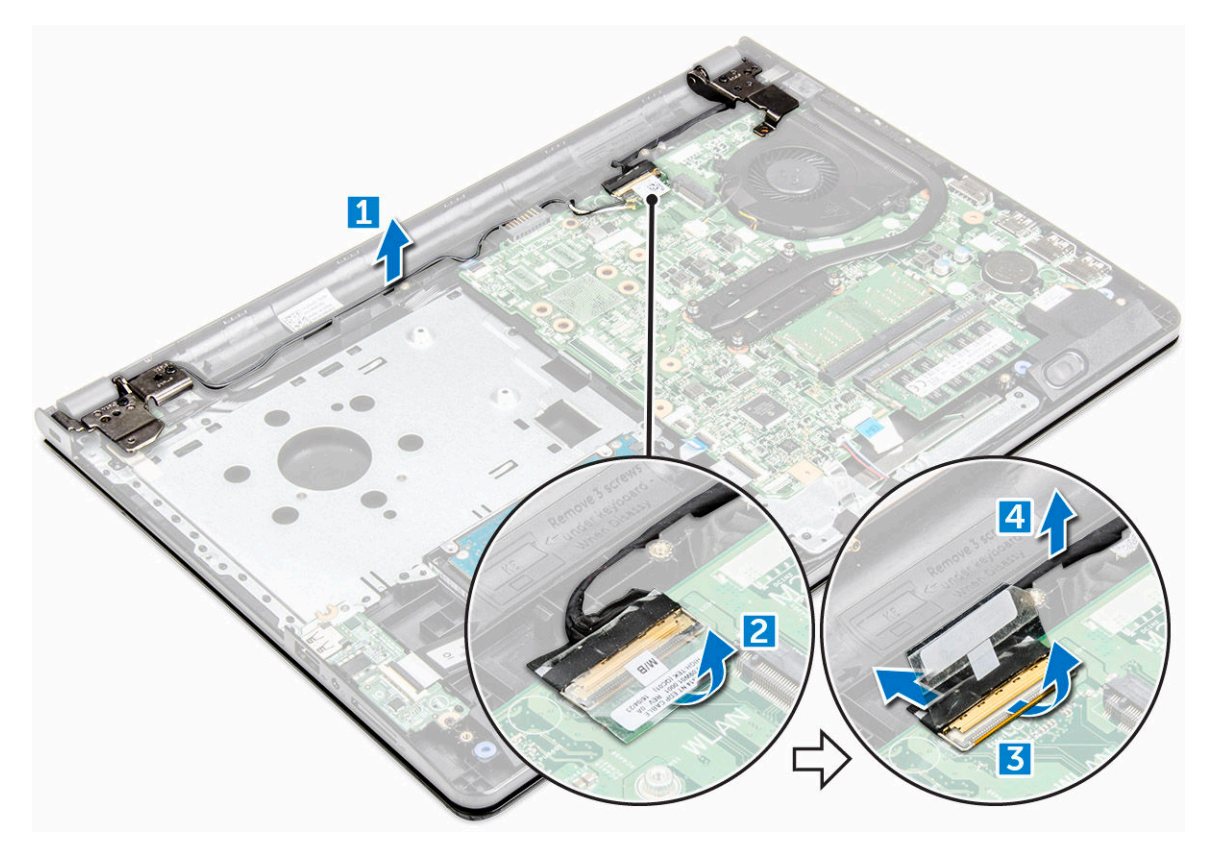

4 Zet de computer ondersteboven.

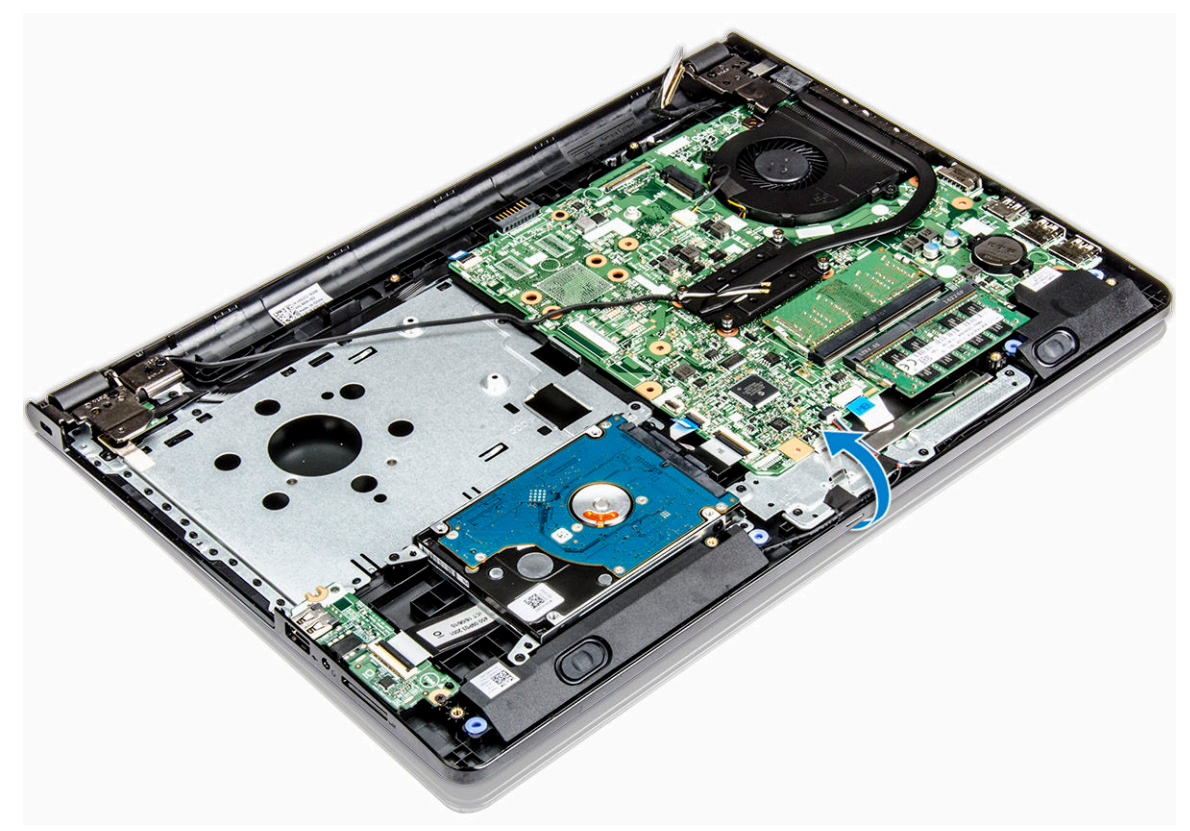

- 5 Verwijder de beeldschermeenheid als volgt
	- a Verwijder de schroeven waarmee het beeldschermscharnier aan de computer is bevestigd [1].
	- b Verwijder de beeldschermeenheid [2].

<span id="page-40-0"></span>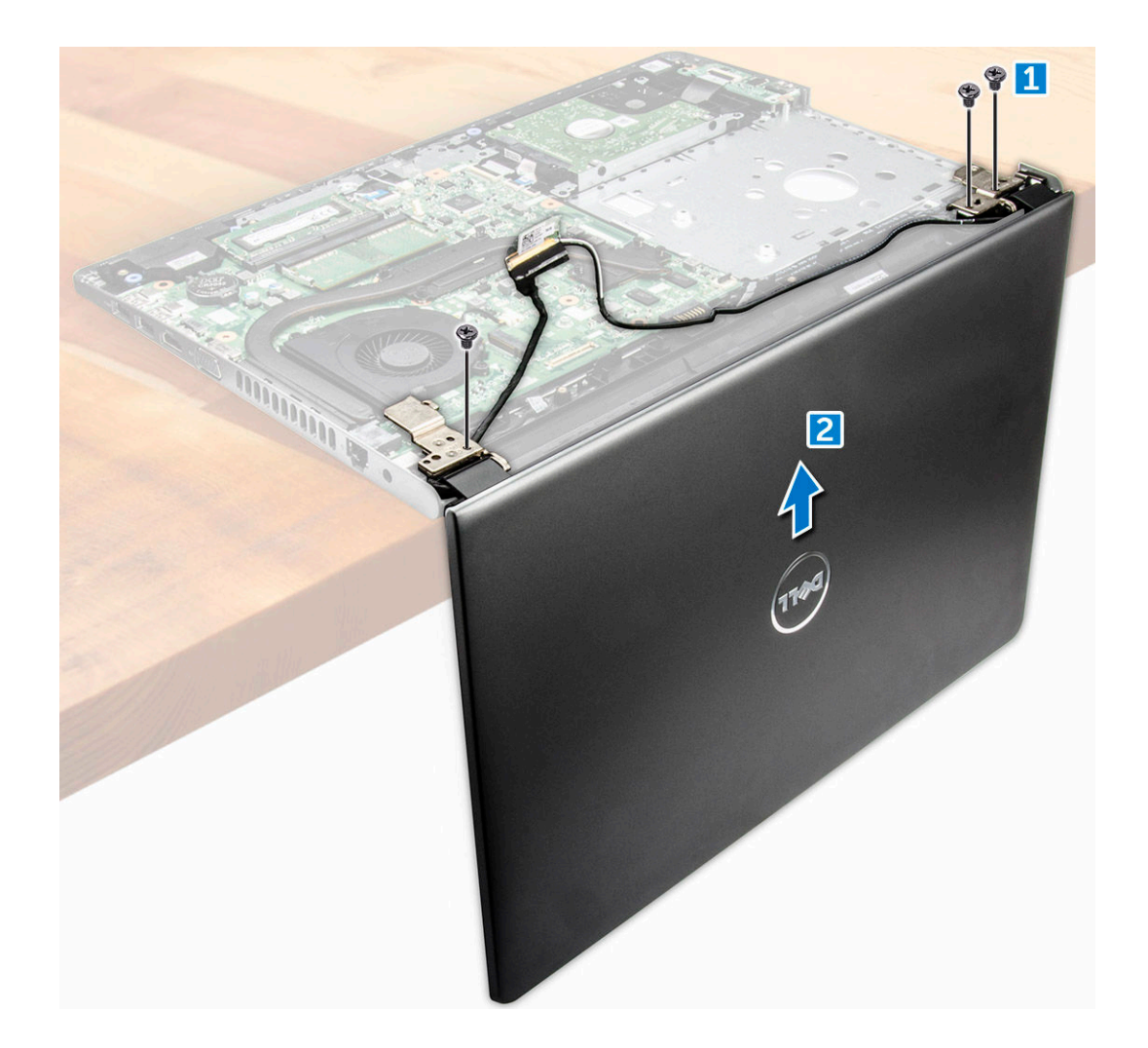

#### De beeldschermeenheid plaatsen

- 1 Lijn de beeldschermeenheid uit met het chassis.
- 2 Leid de WLAN- en beeldschermkabels door de bevestigingsklemmen.
- 3 Draai de schroeven van de beeldschermscharnieren aan om de beeldschermeenheid te bevestigen.
- 4 Plaats:
	- a [WLAN-kaart](#page-24-0)
	- b [harde schijf-eenheid](#page-23-0)
	- c [onderplaat](#page-21-0)
	- d [toetsenbord](#page-18-0)
	- e [optisch station](#page-16-0)
	- f [batterij](#page-14-0)
- 5 Volg de procedure in [Nadat u in de computer hebt gewerkt](#page-7-0).

## Montagekader van het beeldscherm

#### Het montagekader van het beeldscherm verwijderen

- 1 Volg de procedure in [Voordat u in de computer gaat werken.](#page-6-0)
- 2 Verwijder de volgende onderdelen:
- <span id="page-41-0"></span>a [batterij](#page-13-0)
- b [optisch station](#page-14-0)
- c [toetsenbord](#page-16-0)
- d [onderplaat](#page-18-0)
- e [harde schijf-eenheid](#page-21-0)
- f [WLAN-kaart](#page-23-0)
- g [beeldschermeenheid](#page-38-0)
- 3 U koppelt het montagekader van het beeldscherm als volgt los:
	- a Gebruik een plastic pennetje om de lipjes op de randen los te maken om het montagekader los te koppelen van de beeldschermeenheid.
	- b Verwijder het montagekader van de beeldschermeenheid.

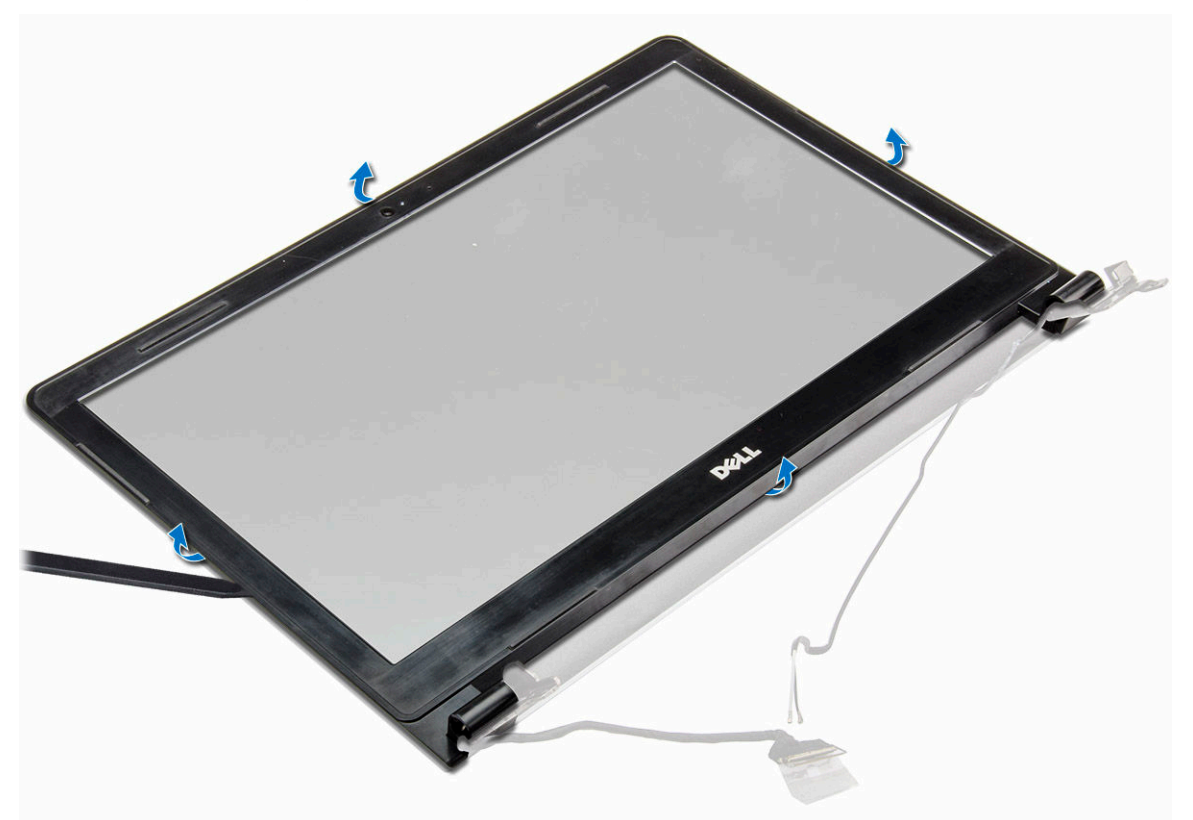

#### Het montagekader van de beeldschermeenheid plaatsen

- 1 Plaats het montagekader op de beeldschermeenheid.
- 2 Druk op het montagekader totdat deze op de beeldschermeenheid vastklikt.
- 3 Plaats:
	- a [beeldschermeenheid](#page-40-0)
	- b [WLAN-kaart](#page-24-0)
	- c [harde schijf-eenheid](#page-23-0)
	- d [onderplaat](#page-21-0)
	- e [toetsenbord](#page-18-0)
	- f [optisch station](#page-16-0)
	- g [batterij](#page-14-0)
- 4 Volg de procedure in [Nadat u in de computer hebt gewerkt](#page-7-0).

## <span id="page-42-0"></span>Camera

#### Het montagekader van het beeldscherm verwijderen

- 1 Volg de procedure in [Voordat u in de computer gaat werken.](#page-6-0)
- 2 Verwijder de volgende onderdelen:
	- a [batterij](#page-13-0)
	- b [optisch station](#page-14-0)
	- c [toetsenbord](#page-16-0)
	- d [onderplaat](#page-18-0)
	- e [harde schijf-eenheid](#page-21-0)
	- f [WLAN-kaart](#page-23-0)
	- g [beeldschermeenheid](#page-38-0)
	- h [montagekader van het beeldscherm](#page-40-0)
- 3 Verwijder de camera als volgt:
	- a Koppel de camerakabel los van de camera [1].
	- b Verwijder de camera van de beeldschermeenheid [2].

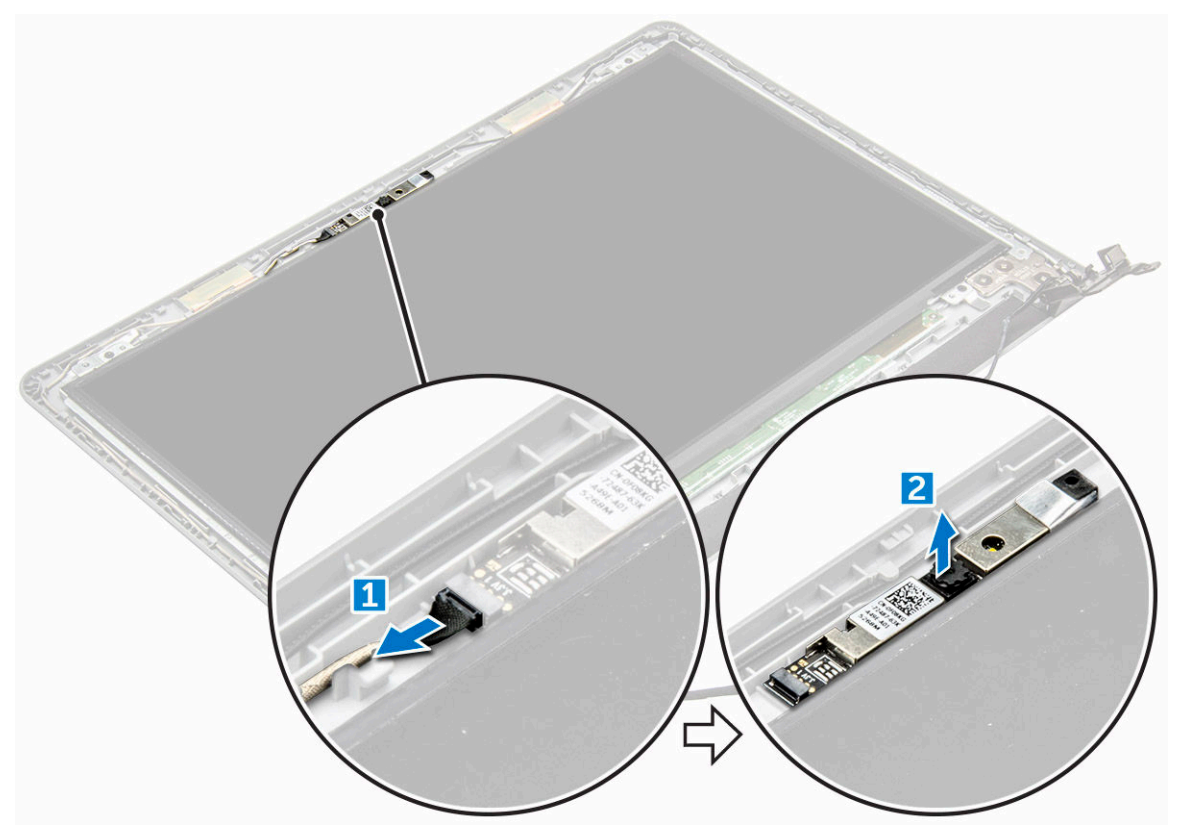

#### De camera plaatsen

- 1 Plaats de camera in de sleuf op de beeldschermeenheid.
- 2 Sluit de camerakabel aan.
- 3 Plaats:
	- a [montagekader van het beeldscherm](#page-41-0)
	- b [beeldschermeenheid](#page-40-0)
- <span id="page-43-0"></span>c [WLAN-kaart](#page-24-0)
- d [harde schijf-eenheid](#page-23-0)
- e [onderplaat](#page-21-0)
- f [toetsenbord](#page-18-0)
- g [optisch station](#page-16-0)
- h [batterij](#page-14-0)
- 4 Volg de procedure in [Nadat u in de computer hebt gewerkt](#page-7-0).

## Beeldschermpaneel

#### Het beeldschermpaneel verwijderen

- 1 Volg de procedure in [Voordat u in de computer gaat werken.](#page-6-0)
- 2 Verwijder de volgende onderdelen:
	- a [batterij](#page-13-0)
	- b [optisch station](#page-14-0)
	- c [toetsenbord](#page-16-0)
	- d [onderplaat](#page-18-0)
	- e [harde schijf-eenheid](#page-21-0)
	- f [WLAN-kaart](#page-23-0)
	- g [beeldschermeenheid](#page-38-0)
	- h [montagekader van het beeldscherm](#page-40-0)
	- i [camera](#page-42-0)
- 3 Verwijder het beeldschermpaneel als volgt:
	- a Verwijder de schroeven waarmee het beeldschermpaneel aan de beeldschermeenheid is bevestigd [1].
	- b Til het beeldschermpaneel omhoog om toegang te krijgen tot de onderliggende kabels [2].

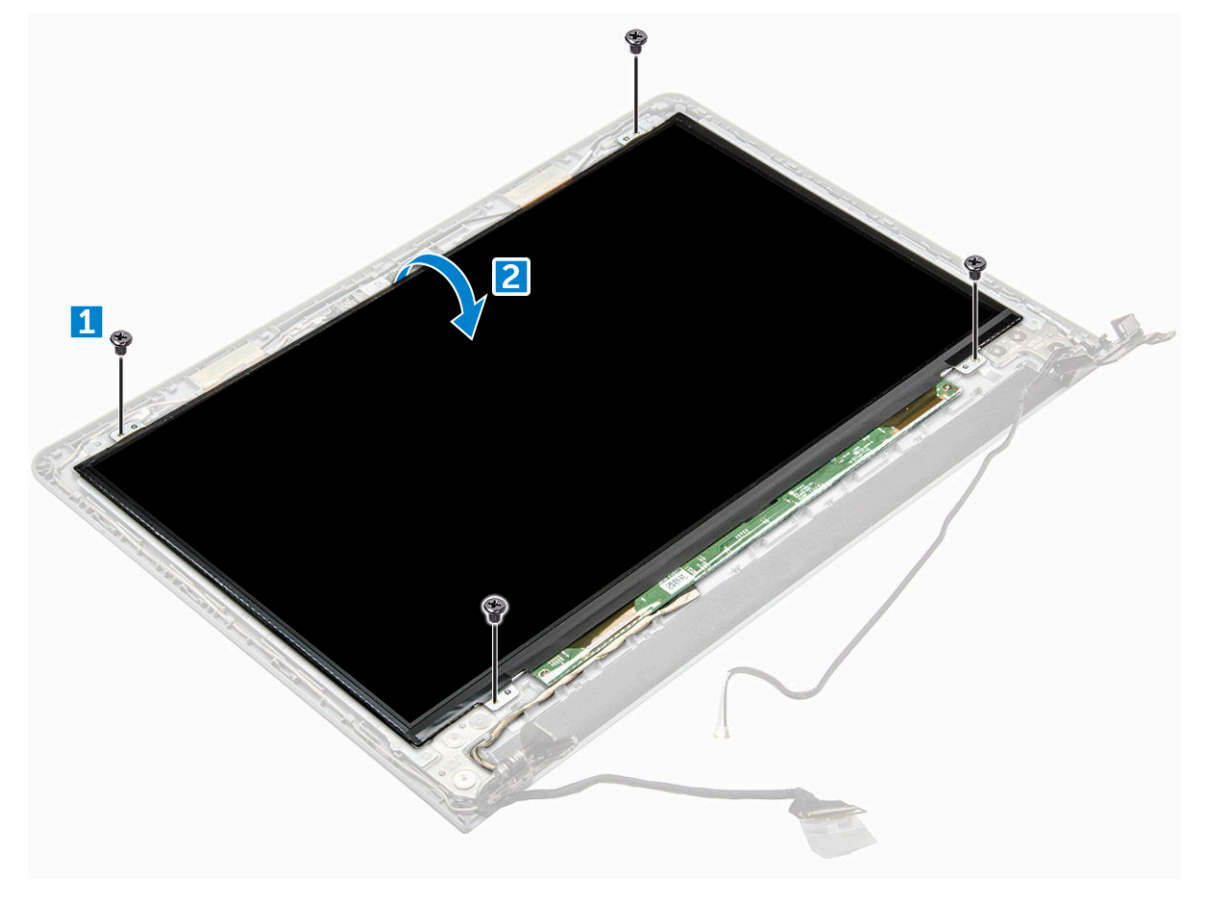

- <span id="page-44-0"></span>4 Koppel de kabel als volgt los:
	- a Verwijder de tape waarmee de eDP-kabel aan het beeldschermpaneel vastzit [1].
	- b Til het vergrendelingslipje op en verwijder de eDP-kabel [2].
	- c Verwijder het beeldschermpaneel uit de computer[3].

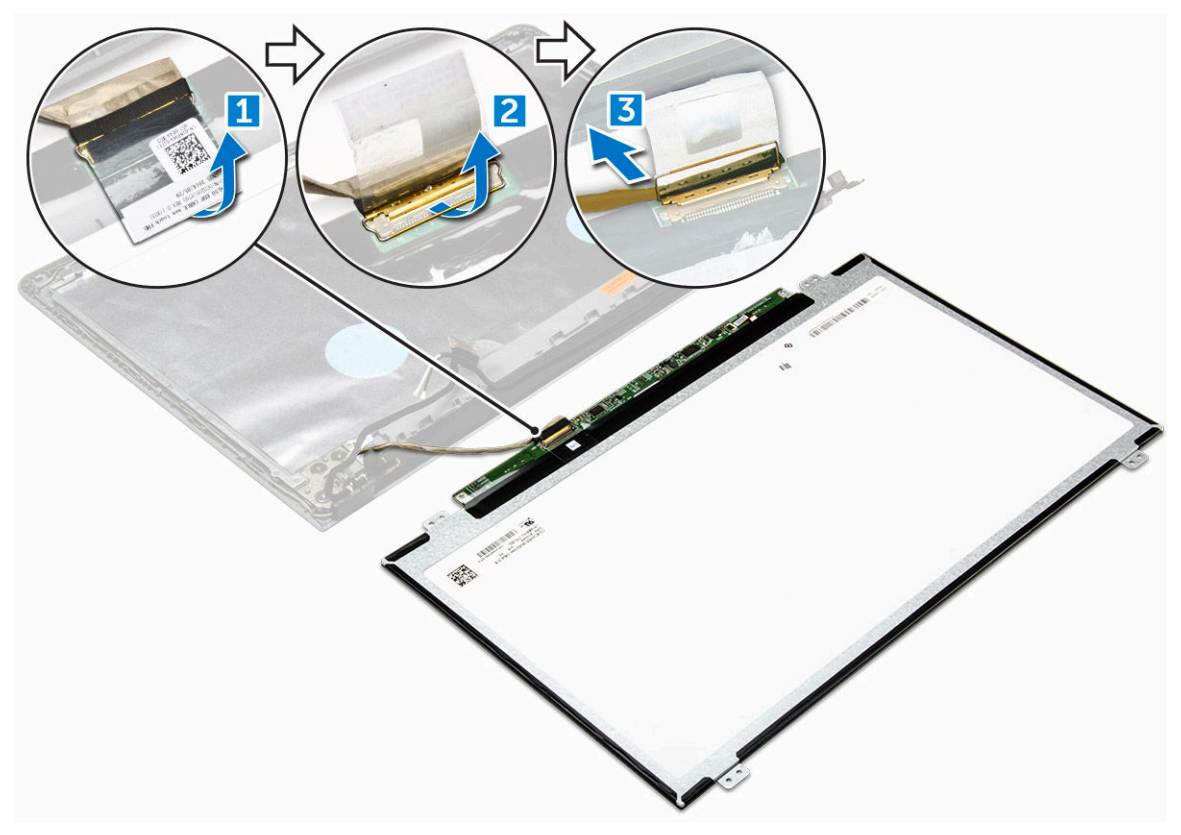

#### Het beeldschermpaneel plaatsen

- 1 Sluit de LVDS-kabel aan op het beeldschermpaneel.
- 2 Plak de tape om de beeldschermkabel te bevestigen.
- 3 Plaats het beeldschermpaneel op de beeldschermeenheid.
- 4 Draai de schroeven vast waarmee het beeldschermpaneel op de beeldschermeenheid wordt bevestigd.
- 5 Plaats:
	- a [camera](#page-42-0)
	- b [montagekader van het beeldscherm](#page-41-0)
	- c [beeldschermeenheid](#page-40-0)
	- d [WLAN-kaart](#page-24-0)
	- e [harde schijf-eenheid](#page-23-0)
	- f [onderplaat](#page-21-0)
	- g [toetsenbord](#page-18-0)
	- h [optisch station](#page-16-0)
	- i [batterij](#page-14-0)
- 6 Volg de procedure in [Nadat u in de computer hebt gewerkt](#page-7-0).

## Beeldschermscharnieren

### De beeldschermscharnieren verwijderen

- 1 Volg de procedure in [Voordat u in de computer gaat werken.](#page-6-0)
- 2 Verwijder de volgende onderdelen:
	- a [batterij](#page-13-0)
	- b [optisch station](#page-14-0)
	- c [toetsenbord](#page-16-0)
	- d [onderplaat](#page-18-0)
	- e [harde schijf-eenheid](#page-21-0)
	- f [WLAN-kaart](#page-23-0)
	- g [beeldschermeenheid](#page-38-0)
	- h [montagekader van het beeldscherm](#page-40-0)
	- i [camera](#page-42-0)
	- j [beeldschermpaneel](#page-43-0)
- 3 U verwijdert de scharnieren als volgt:
	- a Verwijder de schroeven waarmee de scharnieren aan de beeldschermeenheid zijn bevestigd [1].
	- b Verwijder de scharnieren van het beeldscherm [2].

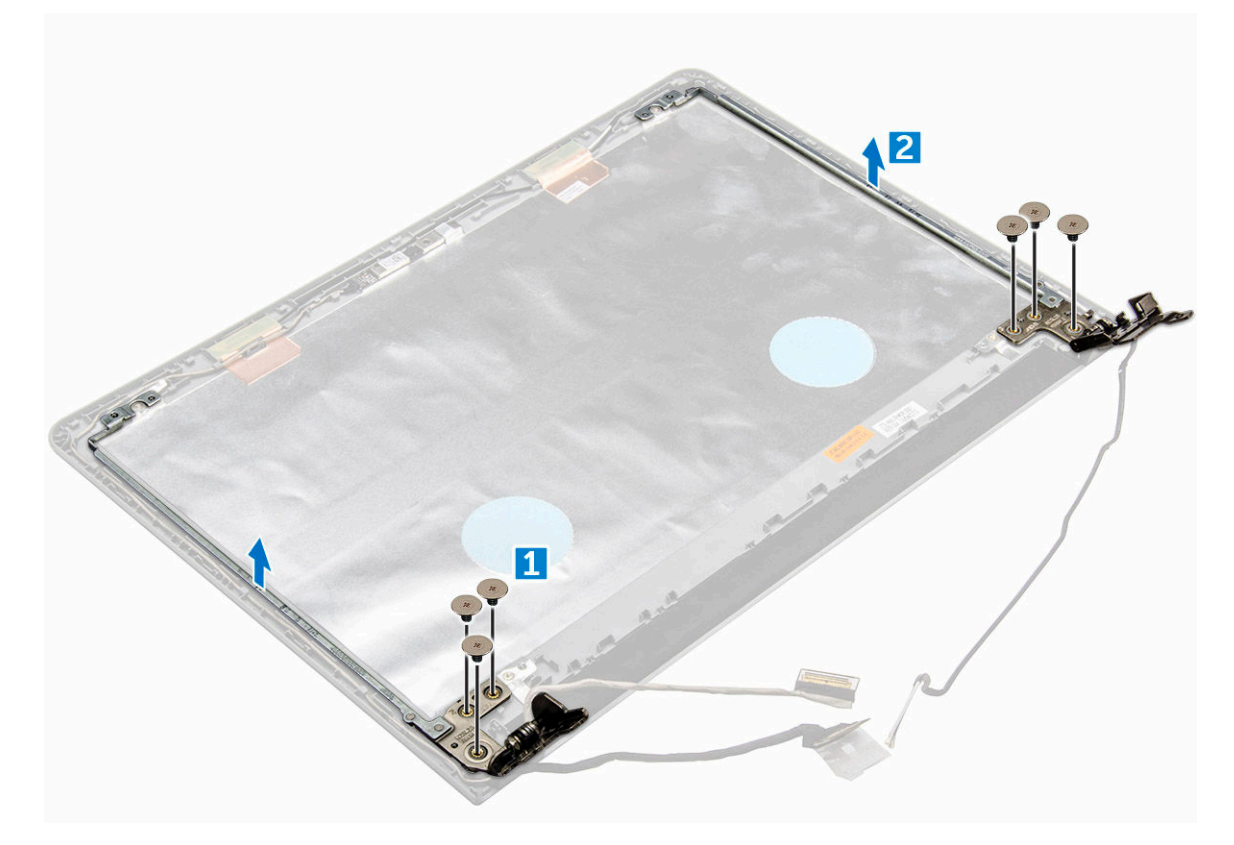

#### De beeldschermscharnieren plaatsen

- 1 Draai de schroeven vast om de beeldschermscharnieren te bevestigen aan de beeldschermeenheid.
- 2 Plaats:
	- a [beeldschermpaneel](#page-44-0)
- b [camera](#page-42-0)
- c [montagekader van het beeldscherm](#page-41-0)
- d [beeldschermeenheid](#page-40-0)
- e [WLAN-kaart](#page-24-0)
- f [harde schijf-eenheid](#page-23-0)
- g [onderplaat](#page-21-0)
- h [toetsenbord](#page-18-0)
- i [optisch station](#page-16-0)
- j [batterij](#page-14-0)
- 3 Volg de procedure in [Nadat u in de computer hebt gewerkt](#page-7-0).

## Polssteun

#### De polssteun verwijderen

- 1 Volg de procedure in [Voordat u in de computer gaat werken.](#page-6-0)
- 2 Verwijder de volgende onderdelen:
	- a [batterij](#page-13-0)
	- b [optisch station](#page-14-0)
	- c [toetsenbord](#page-16-0)
	- d [onderplaat](#page-18-0)
	- e [harde schijf-eenheid](#page-21-0)
	- f [WLAN-kaart](#page-23-0)
	- g [geheugenmodule](#page-25-0)
	- h [warmteafleider](#page-28-0)
	- i [systeemventilator](#page-29-0)
	- j [moederbord](#page-32-0)
	- k [beeldschermeenheid](#page-38-0)
- 3 Verwijder de polssteun-eenheid van de computer.

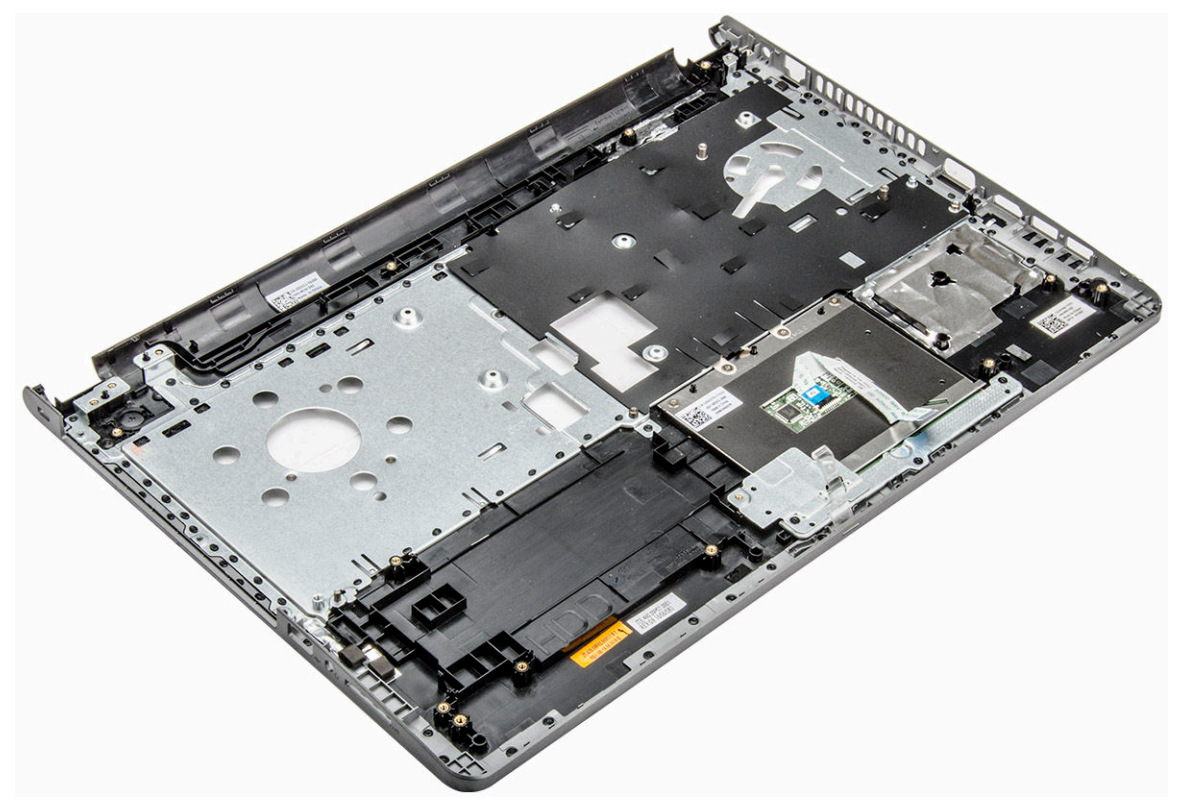

### De polssteun plaatsen

- 1 Plaats de polssteun op de computer.
- 2 Plaats:
	- a [beeldschermeenheid](#page-40-0)
	- b [moederbord](#page-35-0)
	- c [systeemventilator](#page-30-0)
	- d [warmteafleider](#page-29-0)
	- e [geheugenmodule](#page-25-0)
	- f [WLAN-kaart](#page-24-0)
	- g [harde schijf-eenheid](#page-23-0)
	- h [onderplaat](#page-21-0)
	- i [toetsenbord](#page-18-0)
	- j [optisch station](#page-16-0)
	- k [batterij](#page-14-0)
- 3 Volg de procedure in [Nadat u in de computer hebt gewerkt](#page-7-0).

# Technologie en onderdelen

3

## Processoren

Deze laptop wordt geleverd met een Intel-processor van de 6e generatie:

- Intel Core i7 serie
- Intel Celeron

OPMERKING: De kloksnelheid en prestaties zijn afhankelijk van de werklast en andere variabelen.

#### Processoren identificeren in Windows 10

- 1 Tik op Zoeken op internet en in Windows.
- 2 Typ Apparaatbeheer.
- 3 Tik op Processor. De basisinformatie over de processor wordt weergegeven.

#### Processoren identificeren in Windows 8

- 1 Tik op Zoeken op internet en in Windows.
- 2 Typ Apparaatbeheer.
- 3 Tik op Processor.

De basisinformatie over de processor wordt weergegeven.

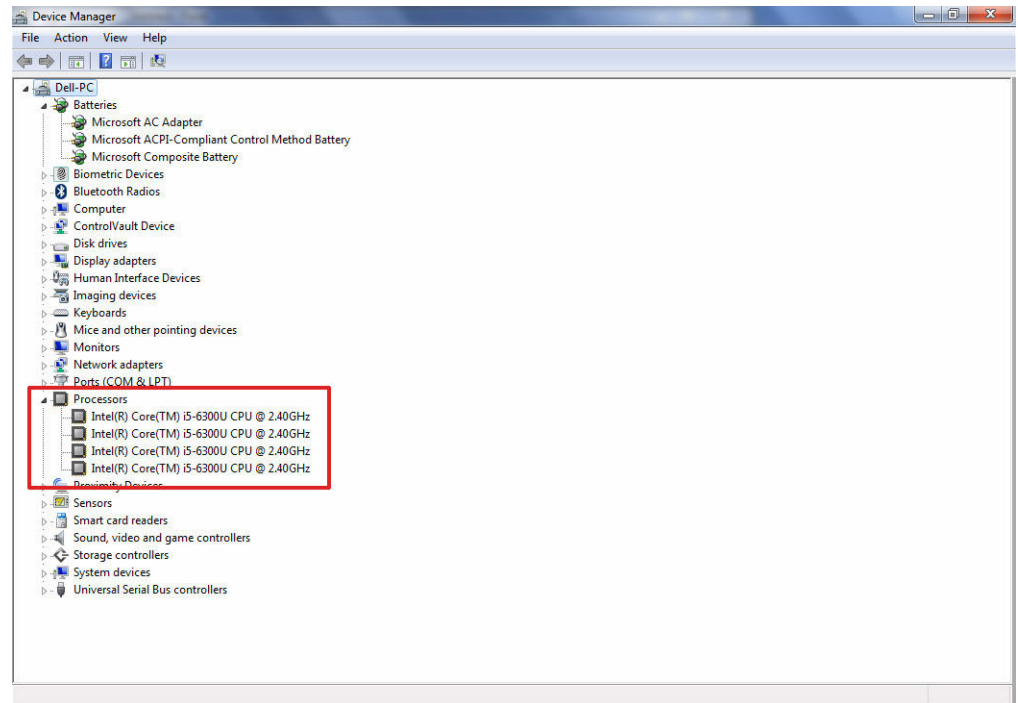

#### Processoren identificeren in Windows 7

- 1 Klik op Start **>** Configuratiescherm **>** Apparaatbeheer.
- 2 Selecteer Processor.

De basisinformatie over de processor wordt weergegeven.

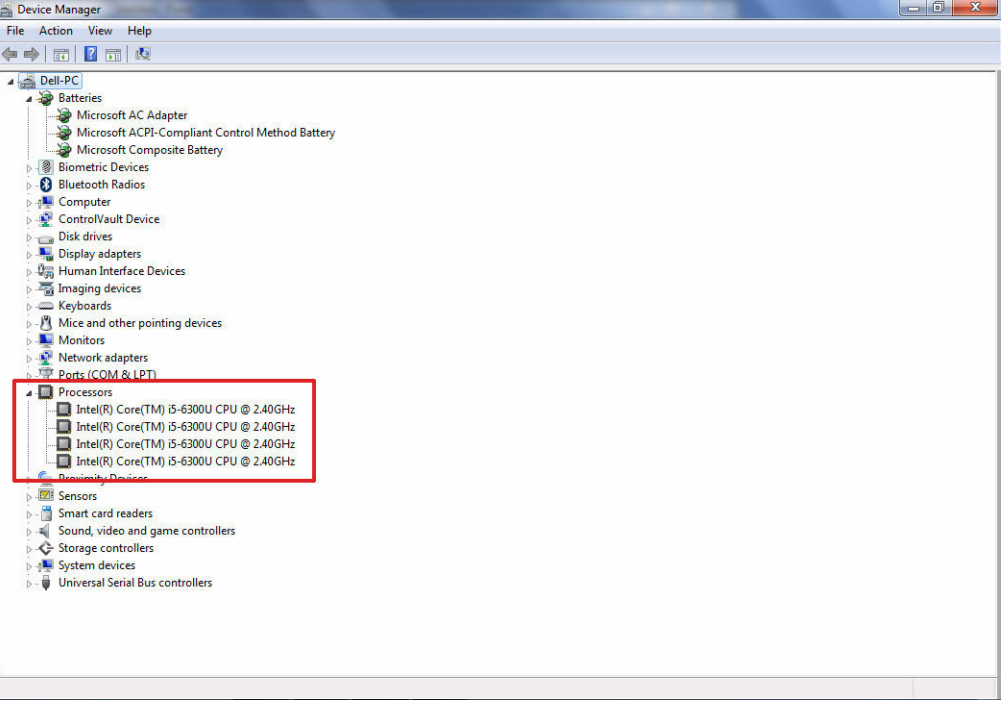

### Het gebruik van de processor controleren in Taakbeheer

- 1 Houd de taakbalk ingedrukt.
- 2 Selecteer Taakbeheer starten.

Het venster Windows Taakbeheer wordt weergegeven.

3 Klik op het tabblad Prestaties in het venster Windows Taakbeheer.

De gegevens over de prestaties van de processor worden weergegeven.

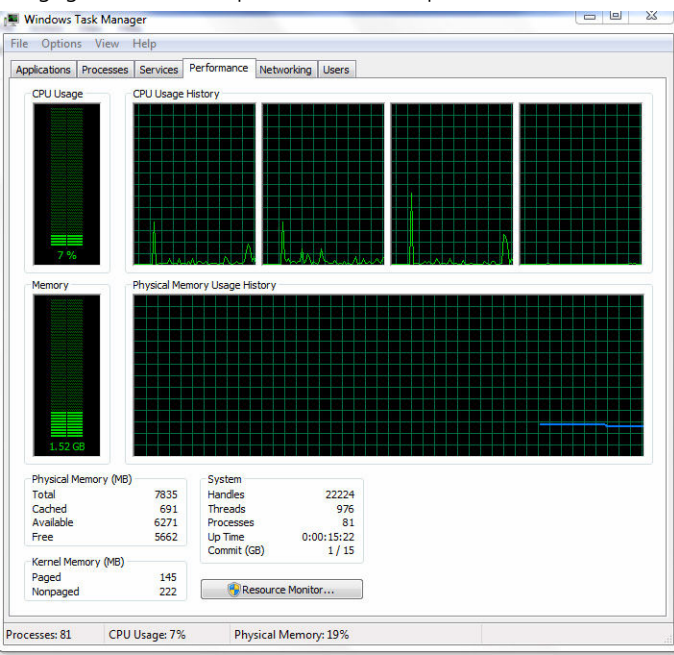

#### Het gebruik van de processor controleren in Broncontrole

- 1 Houd de taakbalk ingedrukt.
- 2 Selecteer Taakbeheer starten. Het venster Windows Taakbeheer wordt weergegeven.
- 3 Klik op het tabblad Prestaties in het venster Windows Taakbeheer. De gegevens over de prestaties van de processor worden weergegeven.
- 4 Klik op Broncontrole openen.

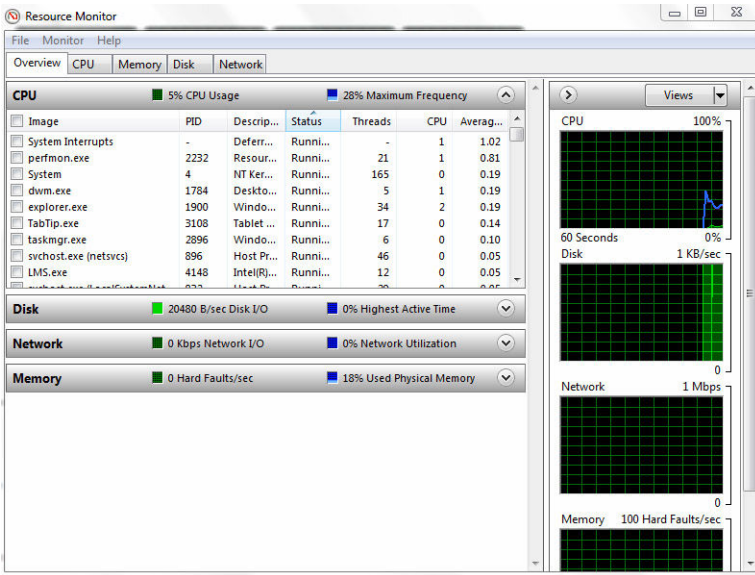

# **Chipsets**

Alle laptops communiceren met de CPU via de chipset. Deze laptop wordt geleverd met de Intel 100 serie chipset.

### Het chipset-stuurprogramma downloaden

- 1 Zet de laptop aan.
- 2 Ga naar Dell.com/support.
- 3 Klik op Productondersteuning, voer de servicetag van uw laptop in en klik op Verzenden.
	- O OPMERKING: Als u niet beschikt over de servicetag, gebruikt u de functie automatisch detecteren of handmatig bladeren voor uw model laptop.
- 4 Klik op Drivers en downloads.
- 5 Selecteer het besturingssysteem dat op uw laptop is geïnstalleerd.
- 6 Blader omlaag op de pagina, vouw Chipset uit en selecteer uw chipset-stuurprogramma.
- 7 Klik op Bestand downloaden om de laatste versie van het chipset-stuurprogramma voor uw laptop te downloaden.
- 8 Ga na het downloaden naar de map waar u het bestand met het stuurprogramma heeft opgeslagen.
- 9 Dubbelklik op het pictogram van het bestand met het chipset-stuurprogramma en volg de instructies op het scherm.

#### De chipset identificeren in Apparaatbeheer van Windows 10

- 1 Klik op **Alle instellingen**  $\overset{\text{co}}{\mathbb{Q}}$  op de Charms-balk in Windows 10.
- 2 In het Configuratiescherm selecteert u Apparaatbeheer.
- 3 Vouw Systeemapparaten uit en zoek naar de chipset.

### De chipset identificeren in Apparaatbeheer van Windows 8

- 1 Klik op **Instellingen.**  $\bullet$  op de Charms-balk in Windows 8,1.
- 2 In het Configuratiescherm selecteert u Apparaatbeheer.
- 3 Vouw Systeemapparaten uit en zoek naar de chipset.

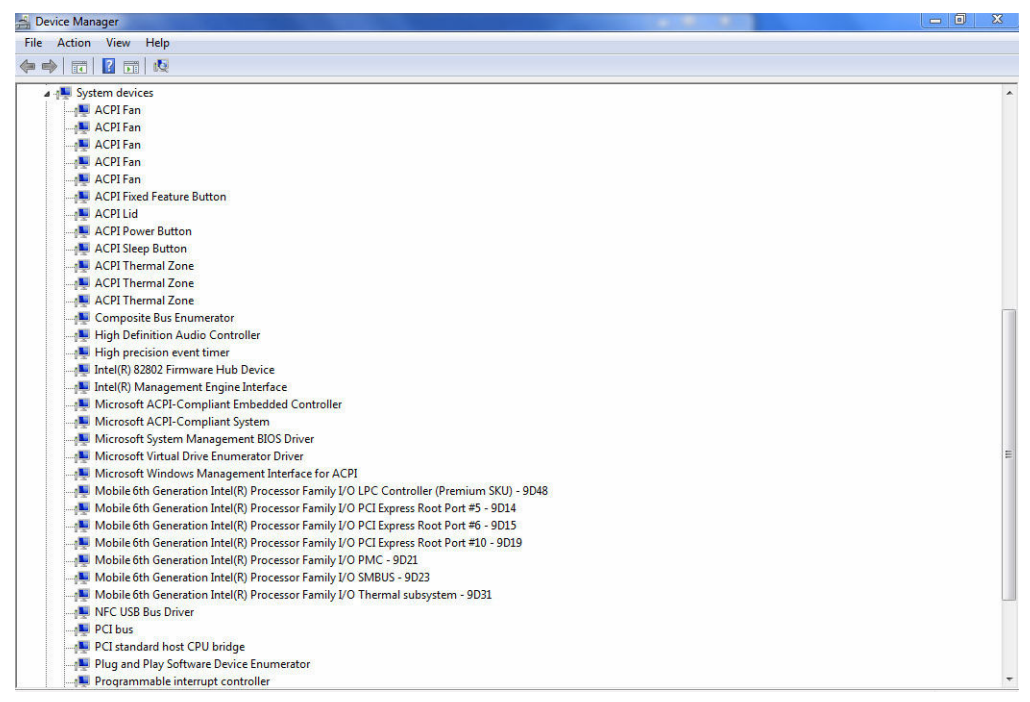

#### De chipset identificeren in Apparaatbeheer van Windows 7

- 1 Klik op Start **→** Configuratiescherm **→** Apparaatbeheer.
- 2 Vouw Systeemapparaten uit en zoek naar de chipset.

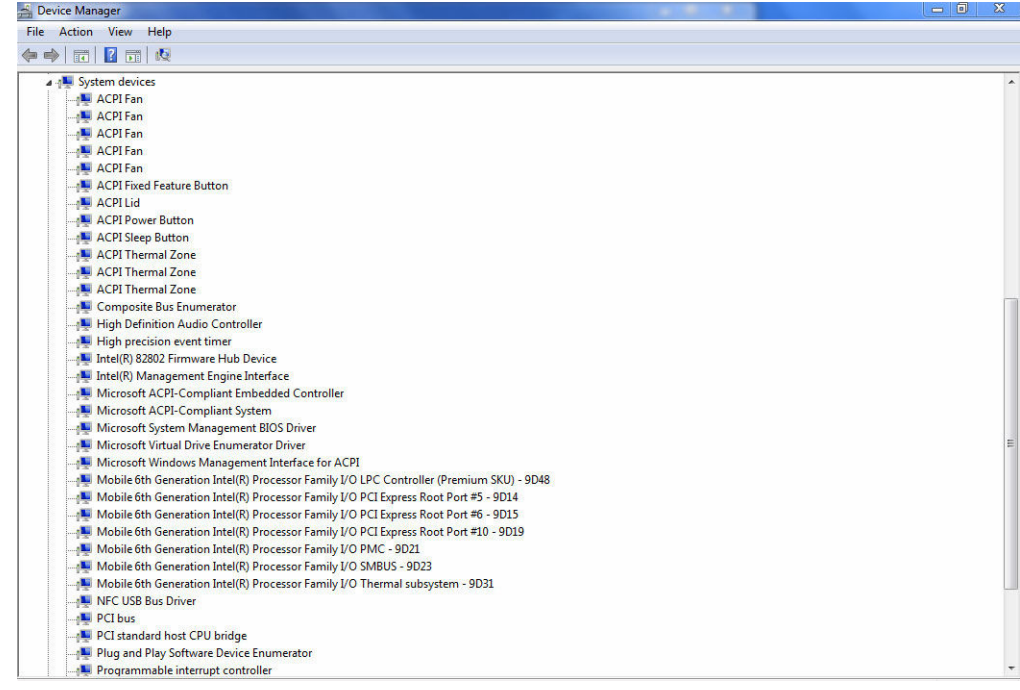

# Intel chipsetstuurprogramma's

Controleer of de Intel chipsetstuurprogramma's reeds op de laptop zijn geïnstalleerd.

#### Tabel 2. Intel chipsetstuurprogramma's

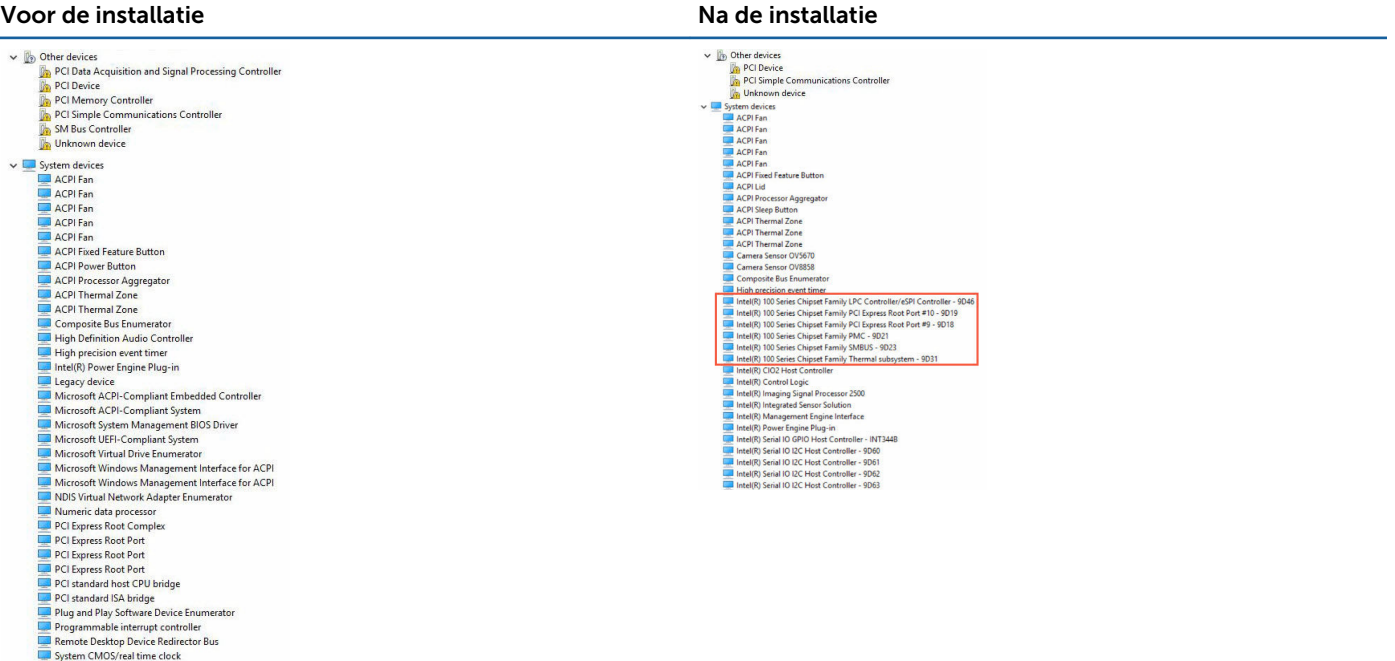

System Chross real time<br>
System timer<br>
UMBus Root Bus Enumerator

## Intel HD Graphics 620

Deze laptop wordt geleverd met de Intel HD Graphics 620 grafische chipset.

## Intel HD Graphics-stuurprogramma's

Controleer of de Intel HD Graphics-stuurprogramma's reeds op de laptop zijn geïnstalleerd.

#### Tabel 3. Intel HD Graphics-stuurprogramma's

#### Voor de installatie Na de installatie Display adapters M IN Dicolay adapters Intel(R) HD Graphics 520 **MIN** Microsoft Basic Display Adapter v = Sound, video and game controllers High Definition Audio Device High Definition Audio Device

## Weergave-opties

Deze laptop heeft een 15-inch HD-scherm met een resolutie van 1366 x 768 pixels (maximum).

#### De beeldschermadapter identificeren

#### 1 Start de charm Zoeken en selecteer Instellingen.

- 2 Typ Apparaatbeheer in het zoekvak en tik op Apparaatbeheer in het linkerdeelvenster.
- 3 Vouw Beeldschermadapters uit.

De beeldschermadapters worden weergegeven.

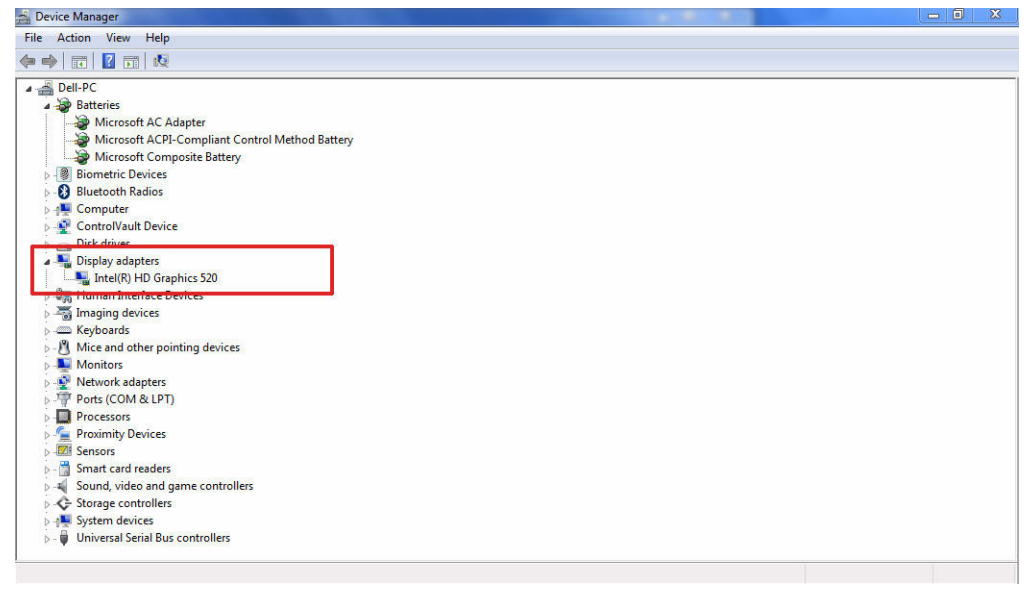

### Het scherm draaien

- 1 Druk lang op het bureaublad. Een submenu wordt weergegeven.
- 2 Selecteer Grafische opties **>** Rotatie en kies één van de volgende opties:
	- Draaien naar normale stand
	- 90 graden draaien
	- 180 graden draaien
	- 270 graden draaien

OPMERKING: Het scherm kan ook worden gedraaid via de volgende toetscombinaties:

- Ctrl + Alt + Pijl omhoog (draaien naar normale stand)
- Pijl naar rechts (90 graden draaien)
- Pijl omlaag (180 graden draaien)
- Pijl naar links (270 graden draaien)

#### Stuurprogramma's downloaden

- 1 Zet de laptop aan.
- 2 Ga naar Dell.com/support.
- 3 Klik op Productondersteuning, voer de servicetag van uw laptop in en klik op Verzenden.
	- OPMERKING: Als u niet beschikt over de servicetag, gebruikt u de functie automatisch detecteren of handmatig bladeren voor uw model laptop.
- 4 Klik op Drivers en downloads.
- 5 Selecteer het besturingssysteem dat op uw laptop is geïnstalleerd.
- 6 Blader naar beneden op de pagina en selecteer het grafische stuurprogramma dat u wilt installeren.
- 7 Klik op Bestand downloaden om het grafische stuurprogramma voor uw laptop te downloaden.
- 8 Ga na het downloaden naar de map waar u het bestand met het grafische stuurprogramma heeft opgeslagen.
- 9 Dubbelklik op het pictogram van het bestand met het grafische stuurprogramma en volg de instructies op het scherm.

#### De schermresolutie wijzigen

- 1 Houd de desktopscherm ingedrukt en selecteer **Beeldscherminstellingen**.
- 2 Tik of klik op Geavanceerde beeldscherminstellingen.
- 3 Selecteer de vereiste resolutie in de vervolgkeuzelijst en tik op Toepassen.

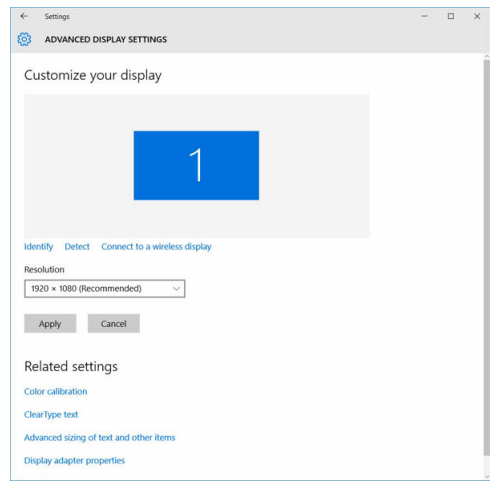

#### Helderheid aanpassen in Windows 10

Automatisch aanpassen van de helderheid van het scherm in- of uitschakelen:

- 1 Maak een schuifbeweging vanaf de rechterrand van het beeldscherm om het Actiecentrum te openen.
- 2 Tik of klik op Alle instellingen  $\bigstar \rightarrow$  Systeem  $\rightarrow$  Beeldscherm.
- 3 Gebruik de schuifregelaar De helderheid van mijn scherm automatisch aanpassen om het automatisch aanpassen van de helderheid in of uit te schakelen.
	- $\circledR$  OPMERKING: U kunt ook de schuifregelaar Niveau helderheid gebruiken om de helderheid handmatig aan te passen.

#### Helderheid aanpassen in Windows 8

Automatisch aanpassen van de helderheid van het scherm in- of uitschakelen:

- 1 Maak een schuifbeweging vanaf de rechterrand van het beeldscherm om het Charms-menu te openen.
- 2 Tik of klik op Instellingen  $\clubsuit \rightarrow$  Pc-instellingen wijzigen  $\rightarrow$  Pc en apparaten $\rightarrow$  Aan/uit en slaapstand.
- 3 Gebruik de schuifregelaar De helderheid van mijn scherm automatisch aanpassen om het automatisch aanpassen van de helderheid in of uit te schakelen.

#### Helderheid aanpassen in Windows 7

Automatisch aanpassen van de helderheid van het scherm in- of uitschakelen:

- 1 Klik op Start **→** Configuratiescherm **→** Display.
- 2 Gebruik de schuifregelaar Helderheid Scherm Aanpassen om het automatisch aanpassen van de helderheid van het scherm in- of uit te schakelen.

 $\circled{0}$  OPMERKING: U kunt ook de schuifregelaar Niveau helderheid gebruiken om de helderheid handmatig aan te passen.

#### Het scherm reinigen

- 1 Controleer of er vlekken of gebieden zijn die moeten worden schoongemaakt.
- 2 Gebruik een microvezeldoek om het zichtbare stof te verwijderen en borstel voorzichtig alle vuildeeltjes weg.
- 3 U moet de juiste reinigingskits gebruiken om uw beeldscherm schoon, helder en mooi te houden.
- $\odot$  OPMERKING: Spuit reinigingsvloeistof nooit direct op het scherm; spuit de vloeistof op een schoonmaakdoek.
- 4 Veeg het scherm voorzichtig met een ronde beweging. Druk niet hard op het doek.
	- OPMERKING: Druk niet te hard en raak het scherm niet aan met uw vingers. Anders laat u mogelijk vingerafdrukken en vlekken achter.
	- OPMERKING: Laat geen vloeistof op het scherm zitten.
- 5 Verwijder al het overtollige vocht omdat uw scherm anders beschadigd kan raken.
- 6 Laat het beeldscherm goed opdrogen voordat u het scherm weer inschakelt.
- 7 Voor vlekken die moeilijk te verwijderen zijn herhaalt u deze procedure totdat het scherm schoon is.

#### Verbinding maken met externe weergaveapparaten

Volg deze stappen om uw laptop aan te sluiten op een extern weergaveapparaat:

- 1 Zorg ervoor dat de projector is ingeschakeld en sluit de kabel van de projector aan op een videopoort op uw laptop.
- 2 Druk op de Windows-toets + P.
- 3 Kies een van de volgende modi:
	- Alleen PC-scherm
	- Duplicate (Duplicaat)
	- Uitbreiden
	- Alleen tweede scherm
	- OPMERKING: Raadpleeg voor meer informatie het document dat bij uw apparaat is meegeleverd.

## Opties voor harde schijven

Deze laptop ondersteunt SATA-schijven en SSD's.

#### De harde schijf identificeren in Windows 10

- 1 Tik of klik op **Alle instellingen**  $\overset{\text{CO}}{\cancel{\mathrm{G}}}$  op de Charms-balk in Windows 10.
- 2 Tik of klik op Configuratiescherm, selecteer Apparaatbeheer en vouw Schijfstations uit.

De harde schijf wordt weergegeven onder Schijfstations.

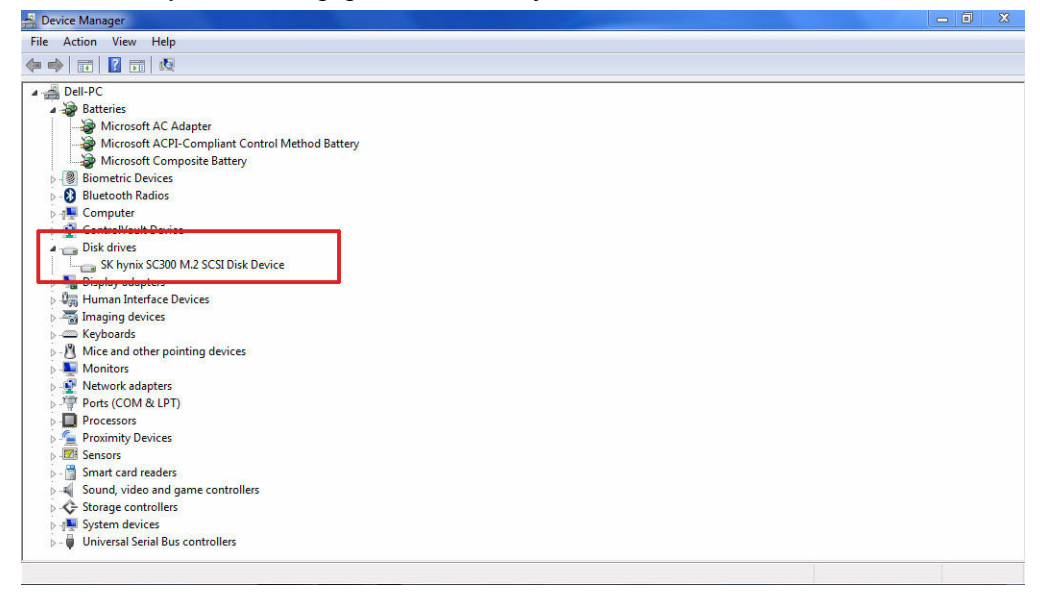

#### De harde schijf identificeren in Windows 8

- 1 Tik of klik op **Instellingen**  $\bullet$  op de Charms-balk in Windows 8.
- 2 Tik of klik op Configuratiescherm, selecteer Apparaatbeheer en vouw Schijfstations uit. De harde schijf wordt weergegeven onder Schijfstations.

#### De harde schijf identificeren in Windows 7

- 1 Klik op Start **>** Configuratiescherm **>** Apparaatbeheer. De harde schijf wordt weergegeven onder Schijfstations.
- 2 Vouw Schijfstations uit.

#### Naar BIOS-setup gaan

- 1 Zet uw laptop aan of start de laptop opnieuw op.
- 2 Wanneer het Dell logo wordt weergegeven, voert u een van de volgende acties uit om het BIOS-setupprogramma te openen:
	- Met toetsenbord Druk op F2 totdat het BIOS-setupbericht verschijnt. Druk op F12 om naar het menu Boot selection (Opstartmenu) te gaan.
	- Zonder toetsenbord Wanneer het menu F12 boot selection (Opstartmenu) wordt weergegeven, drukt u op de knop Volume omlaag om naar de BIOS-setup te gaan. Druk op de knop Volume omhoog om naar het menu Boot selection (Opstartmenu) te gaan.

De harde schijf wordt vermeld onder System Information (Systeeminformatie) onder de groep General (Algemeen).

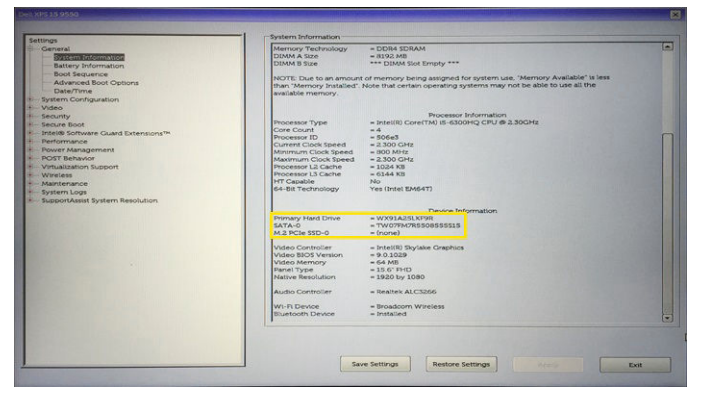

## USB-overzicht

Universal Serial Bus, ofwel USB, werd geïntroduceerd in pc's in 1996 en zorgde voor een drastische vereenvoudiging van de verbinding tussen de hostcomputer en randapparatuur zoals muizen en toetsenborden, de externe harde schijf of optische apparaten, Bluetooth en nog veel meer randapparatuur op de markt.

Laten we even kijken naar de evolutie van USB aan de hand van de onderstaande tabel.

#### Tabel 4. Evolutie van USB

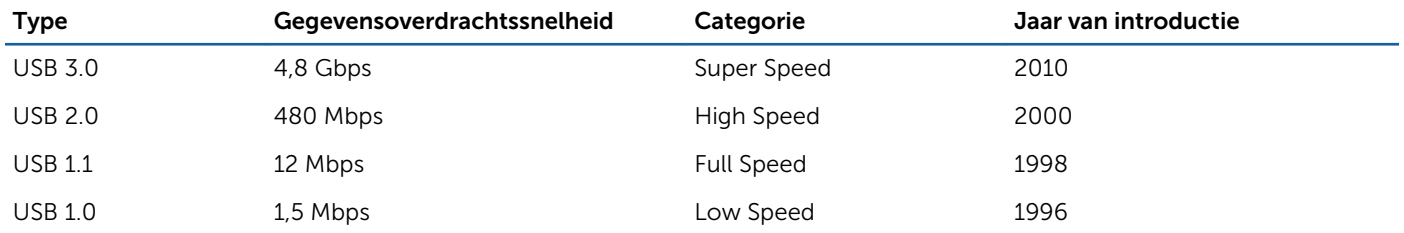

#### USB 3.0 ofwel SuperSpeed USB

USB 2.0 is al jaren stevig verankerd als de standaardinterface voor pc's met ongeveer 6 miljard verkochte apparaten, en toch is er steeds meer snelheid nodig doordat computerhardware steeds sneller wordt en steeds meer bandbreedte vereist wordt. USB 3.0 is het antwoord op de vraag van de consument, omdat dit theoretisch 10 maal sneller is dan zijn voorganger. Dit is een kort overzicht van de functies van USB 3.0:

- Hogere gegevensoverdrachtsnelheden (tot 4,8 Gbps)
- Grotere maximale buskracht en meer stroomopname van het apparaat om beter te kunnen voldoen aan de vraag van apparaten die veel stroom verbruiken
- Nieuwe stroombeheerfuncties
- Full-duplex gegevensoverdracht en ondersteuning voor nieuwe overdrachtstypen
- Achterwaartse compatibiliteit met USB 2.0
- Nieuwe connectoren en kabel

In de onderstaande onderwerpen behandelen we enkele van de meest gestelde vragen over USB 3.0.

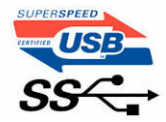

## Snelheid

Op dit moment zijn er 3 snelheidsmodi gedefinieerd in de nieuwste USB 3.0-specificatie. Dit zijn SuperSpeed, Hi-Speed en Full-Speed. De nieuwe SuperSpeed-modus heeft een overdrachtsnelheid van 4,8 Gbps. De USB-modi Hi-Speed en Full-Speed (ofwel USB 2.0 en 1.1) blijven behouden in de specificatie, maar de tragere modi werken nog steeds met respectievelijk 480 Mbps en 12 Mbps, en worden gehandhaafd voor achterwaartse compatibiliteit.

USB 3.0 behaalt de veel hogere prestaties door de volgende technische wijzigingen:

- Een extra fysieke bus die parallel aan de bestaande USB 2.0-bus wordt toegevoegd (zie de afbeelding hieronder).
- USB 2.0 bevatte vier draden (voeding, aarde en een paar voor differentiële gegevens); USB 3.0 voegt nog vier draden toe voor twee paar differentiële signalen (ontvangen en verzenden) voor een totaal van acht aansluitingen in de connectoren en bekabeling.
- USB 3.0 maakt gebruik van de bidirectionele gegevensinterface in plaats van de half-duplex interface van USB 2.0. Dit levert een tienvoudige verhoging van de theoretische bandbreedte op.

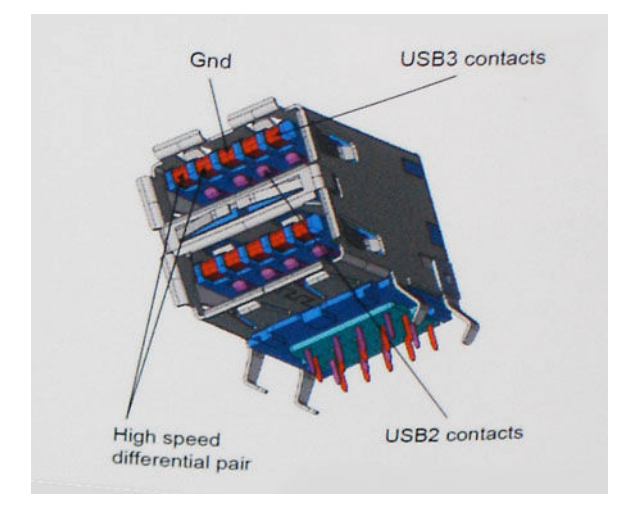

Omdat vandaag de dag steeds hogere eisen worden gesteld aan gegevensoverdracht van high definition-video's, grote opslagapparaten, digitale camera's met een hoog aantal megapixels etc., is USB 2.0 mogelijk niet snel genoeg. Bovendien komt geen enkele USB 2.0-verbinding dicht in de buurt bij de theoretische maximale doorvoer van 480 Mbps, waardoor het feitelijke maximum voor gegevensoverdracht rond 320 Mbps (40MB/s) ligt. Ook zullen USB 3.0-aansluitingen nooit 4,8 Gbps bereiken. De feitelijke maximale gegevenssnelheid ligt waarschijnlijk op 400 MB/s met overhead. Bij deze snelheid is USB 3.0 is 10 maal sneller dan USB 2.0.

#### Toepassingen

Met USB 3.0 kunnen apparaten een betere algemene ervaring leveren. USB-video was eerder nauwelijks werkbaar (vanuit het perspectief van een maximale resolutie, latentie en videocompressie), dus u kunt zich voorstellen dat USB-video-oplossingen veel beter werken met 5-10 keer zoveel bandbreedte. Single-link DVI vereist een doorvoer van bijna 2 Gbps. 480 Mbps was een beperking, maar 5 Gbps is zeer veelbelovend. Met de beloofde snelheid van 4.8 Gbps kan de standaard worden gebruikt voor producten die voorheen niet met USB compatibel waren, zoals externe RAID Storage-systemen.

Hieronder staan enkele beschikbare SuperSpeed USB 3.0-producten:

- Externe USB 3.0-harde schijven voor desktops
- Draagbare USB 3.0-harde schijven
- Docks en adapters voor USB 3.0-schijven
- USB 3.0-flash-stations en -lezers
- USB 3.0 Solid State-schijven
- USB 3.0 RAID-configuraties
- Optische mediastations
- Multimedia-apparaten
- Netwerken
- USB 3.0-adapterkaarten en -hubs

## **Compatibiliteit**

Het goede nieuws is dat USB 3.0 vanaf het begin zorgvuldig is gepland en compatibel is met USB 2.0. Ten eerste geldt dat hoewel USB 3.0 nieuwe fysieke aansluitingen specificeert en dus nieuwe kabels heeft om te profiteren van de hogere snelheid van het nieuwe protocol, behoudt de aansluiting zelf dezelfde rechthoekige vorm met de vier USB 2.0-contactpunten op precies dezelfde locatie als hiervoor. Op de USB 3.0-kabels zijn vijf nieuwe verbindingen aanwezig om onafhankelijk gegevens te dragen, ontvangen en verzenden. Deze verbindingen komen alleen in contact wanneer ze worden aangesloten op een SuperSpeed USB-poort.

Windows 8 bevat native ondersteuning voor USB 3.0-controllers. Eerdere versies van Windows blijven aparte stuurprogramma's vereisen voor USB 3.0-controllers.

Microsoft heeft aangekondigd dat Windows 7 ondersteuning voor USB 3.0 zou krijgen, misschien niet direct na de release, maar in een latere servicepack of update. Het is niet ondenkbaar dat na een succesvolle release van USB 3.0 op Windows 7, de ondersteuning voor SuperSpeed ook beschikbaar wordt op Vista. Microsoft heeft dit bevestigd met de mededeling dat de meeste van hun partners van mening zijn dat Vista ook ondersteuning moet bieden voor USB 3.0.

Ondersteuning voor Super-Speed op Windows XP is op dit moment onbekend. Omdat XP is een zeven jaar oud besturingssysteem is, is de kans dat dit gebeurt klein.

## **HDMI14**

In dit onderwerp leest u meer over HDMI 1.4 en de functies en voordelen ervan.

HDMI (High Definition Multimedia Interface) is een door de branche ondersteunde, niet-gecomprimeerde, geheel digitale audio/video-interface. HDMI biedt een interface tussen een compatibele digitale audio/video-bron, zoals een set-top-box, dvd-speler of A/V-ontvanger en een compatibel digitale audio- en/of videomonitor, zoals een digitale tv (DTV). De beoogde toepassingen voor HDMI zijn set-top-boxes, tv's en dvd-spelers. De primaire voordelen zijn minder kabels en voorzieningen voor contentbescherming. HDMI ondersteunt standaard, verbeterde of high-definition video, plus meerkanaals digitaal geluid via één enkele kabel.

OPMERKING: HDMI 1.4 levert 5.1-kanaals audio-ondersteuning.

#### Functies HDMI 1.4

- HDMI Ethernet-kanaal voegt een snelle netwerkverbinding toe aan een HDMI-koppeling, waardoor gebruikers hun IPapparaten ten volle kunnen benutten zonder een afzonderlijke Ethernet-kabel
- Audio Return-kanaal hiermee kan een op HDMI aangesloten tv met een ingebouwde audio-gegevens "upstream" verzenden naar een surround-audio-systeem, waardoor een afzonderlijke audiokabel niet meer nodig is
- 3D definieert ingangs-/uitgangsprotocollen voor grote 3D-video-indelingen, wat mogelijkheden biedt voor echte 3Dgames en 3D home cinema-toepassingen
- Type inhoud real-time signalering van typen inhoud tussen het beeldscherm en de bronapparaten, waardoor een TV de beeldinstellingen kan optimaliseren op basis van het type inhoud
- **Extra kleurruimten** voegt ondersteuning toe voor extra kleurmodellen die worden gebruikt bij digitale fotografie en computerbeelden.
- Ondersteuning voor 4K voor videoresoluties die veel groter zijn dan 1080p, ondersteuning voor next-generation beeldschermen die vergelijkbaar zijn met de Digital Cinema-systemen in veel commerciële bioscopen
- HDMI Micro-connector een nieuwe, kleinere connector voor telefoons en andere draagbare apparaten, ondersteunt videoresoluties tot 1080p
- Automotive Connection System nieuwe kabels en connectoren voor videosystemen in de auto-industrie, ontworpen om te voldoen aan de unieke vereisten van de auto-industrie en levert True HD-kwaliteit

### Voordelen van HDMI

- HDMI van hoge kwaliteit zorgt voor overdracht van ongecomprimeerde digitale audio en video voor de hoogste, helderste beeldkwaliteit.
- Goedkope HDMI biedt de kwaliteit en functionaliteit van een digitale interface en biedt ook op een eenvoudige, rendabele manier ondersteuning voor ongecomprimeerde video-indelingen
- Audio-HDMI ondersteunt meerdere audio-indelingen, van standaard stereo tot meerkanaals surround-geluid
- HDMI combineert video en meerkanaals audio in één kabel voor lagere kosten, minder complexiteit en een einde aan de wirwar van kabels die worden gebruikt in A/V-systemen
- HDMI ondersteunt communicatie tussen de videobron (zoals een dvd-speler) en de DTV, waardoor nieuwe functionaliteit mogelijk wordt

### USB PowerShare

USB PowerShare is een functie waarmee externe USB-apparaten (zoals mobiele telefoons, draagbare muziekspelers etc.) kunnen worden opgeladen met behulp van de batterij in het draagbare systeem.

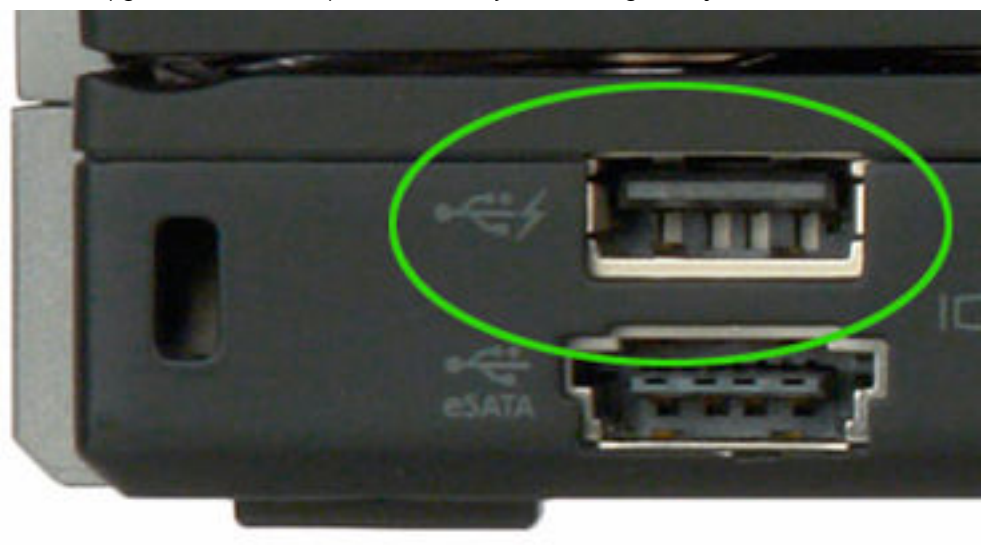

Alleen de USB-connector met het icoon van een bliksemschicht, zoals u kunt zien in de bovenstaande afbeelding, kan hiervoor worden gebruikt.

Deze functionaliteit is ingeschakeld in de BIOS onder de kop On Board Devices (On-board apparaten). U kunt ook kiezen hoeveel van de batterij kan worden gebruikt (zie hieronder). Als u USB PowerShare instelt op 25%, wordt het externe apparaat opgeladen totdat de batterij 25% van de volledige capaciteit bereikt (maw. de draagbare batterij is dan 75% leeg).

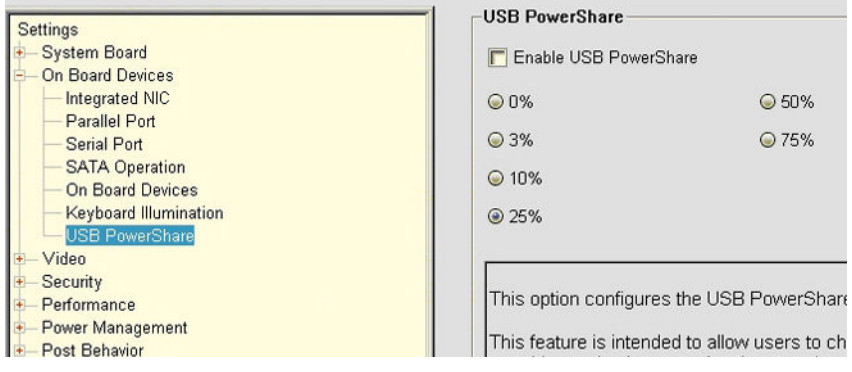

#### Camerafuncties

Deze laptop wordt geleverd met een camera aan de voorzijde en een beeldresolutie van 1.280 x 720 (maximum).

### De camera identificeren in Apparaatbeheer van Windows 10

- 1 In het vak Zoeken typt u Apparaatbeheer. Tik hierop om Apparaatbeheer te starten.
- 2 Vouw onderApparaatbeheer het gedeelte Beeldapparaten uit.

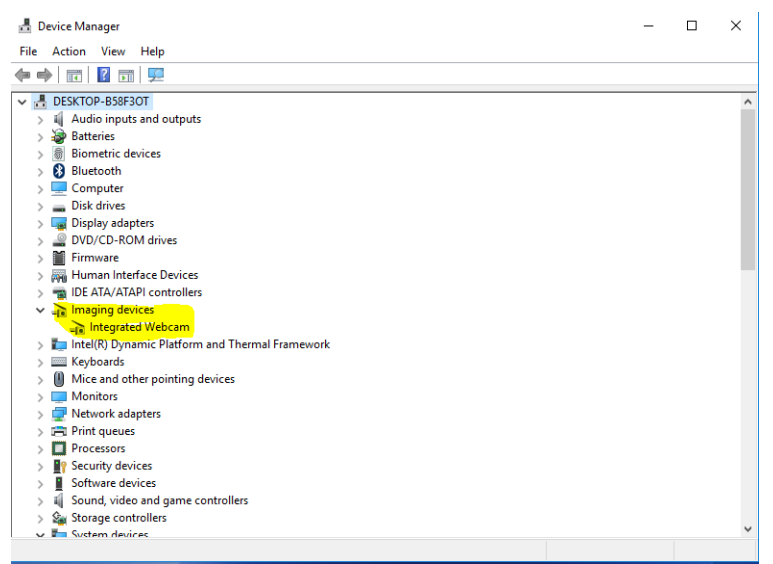

#### De camera identificeren in Apparaatbeheer van Windows 8

- 1 Start de Charms-balk via de desktop-interface.
- 2 Selecteer Configuratiescherm.
- 3 Selecteer Apparaatbeheer en klap Beeldapparaten uit.

```
\vee \frac{1}{2} Imaging devices
```
Integrated Webcam

#### De camera identificeren in Apparaatbeheer van Windows 7

1 Klik op Start **>** Configuratiescherm **>** Apparaatbeheer.

```
2 Vouw Beeldapparaten uit.
```

```
\vee \overline{\phantom{a}} Imaging devices
        Integrated Webcam
```
#### De camera starten

Om de camera te starten, opent u een toepassing die gebruik maakt van de camera. Als u bijvoorbeeld op de Dell Webcam Central software of de Skype software tikt die zijn meegeleverd met de laptop, wordt de camera ingeschakeld. Als u chat op het internet en de toepassing vraagt om toegang tot de webcam, wordt de webcam ook ingeschakeld.

#### De app Camera starten

1 Tik of klik op de Windows-knop en selecteer Alle apps.

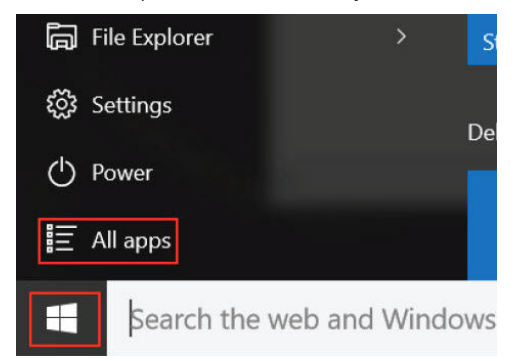

2 Selecteer Camera in de lijst met apps.

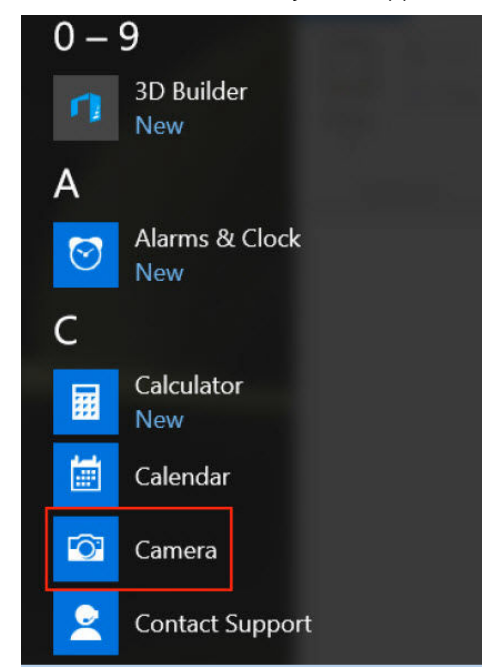

3 Als de app **Camera** niet beschikbaar is in de lijst met apps, zoekt u naar de app.

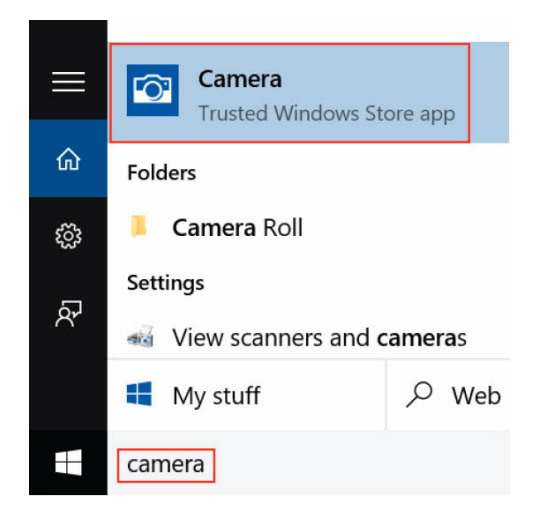

## Geheugenfuncties

In deze laptop is het geheugen (RAM) een onderdeel van het moederbord. Deze laptop ondersteunt 4 - 32 GB DDR4 SDRAMgeheugen, tot 2133 MHz.

### Bezig het systeemgeheugen te controleren

#### Windows 10

- 1 Tik op de **Windows-knop** en selecteer **Alle instellingen**  $\widehat{\mathbb{Q}}^{\mathbb{C}}_2$  > **Systeem**.
- 2 Tik onder Systeem op Info.

#### Windows 8

- 1 Start op uw pc de Charms-balk.
- 2 Selecteer Configuratiescherm en selecteer vervolgens Systeem.

#### Windows 7

• Klik op Start → Configuratiescherm → Systeem.

#### Systeemgeheugen controleren in Setup

- 1 Zet uw laptop aan of start de laptop opnieuw op.
- 2 Voer een van de volgende acties uit nadat het Dell logo wordt weergegeven:
	- Met toetsenbord Druk op F2 totdat het BIOS-setupbericht verschijnt. Druk op F12 om naar het menu Boot selection (Opstartmenu) te gaan.
	- Zonder toetsenbord Wanneer het menu F12 boot selection (Opstartmenu) wordt weergegeven, drukt u op de knop Volume omlaag om naar de BIOS-setup te gaan. Druk op de knop Volume omhoog om naar het menu Boot selection (Opstartmenu) te gaan.
- 3 Selecteer in het linkerdeelvenster Settings (Instellingen) **>** General (Algemeen) **>** System Information (Systeeminformatie),

De informatie wordt weergegeven in het rechterdeelvenster.

#### Het geheugen testen met behulp van ePSA

- 1 Zet uw laptop aan of start de laptop opnieuw op.
- 2 Voer een van de volgende acties uit nadat het Dell logo wordt weergegeven:
	- Met toetsenbord Druk op F2.
	- Zonder toetsenbord Houd de knopVolume omhoog ingedrukt wanneer het Dell logo op het scherm wordt weergegeven. Wanneer "F12 boot selection menu" (Opstartmenu) wordt weergegeven, selecteert u Diagnostics (Diagnose) in het opstartmenu en drukt u op Enter.

De Preboot System Assessment (PSA) begint op uw laptop.

OPMERKING: Als u te lang wacht en het logo van het besturingssysteem wordt weergegeven, moet u blijven wachten tot u het bureaublad ziet. Schakel de laptop uit en probeer het opnieuw.

## Realtek HD audiostuurprogramma's

Controleer of de Realtek audiostuurprogramma's reeds op de laptop zijn geïnstalleerd.

#### Tabel 5. Realtek HD audiostuurprogramma's

#### Voor de installatie Na de installatie

 $\mathbf{v}$  = Audio inputs and outputs Microphone (High Definition Audio Device)<br>4 Speakers (High Definition Audio Device)

 $\checkmark$  Sound, video and game controllers High Definition Audio Device

Sound, video and game controllers al Bluetooth Hands-free Audio Thel(R) Display Audio<br>Thel(R) Display Audio<br>The Realtek High Definition Audio

# Systeeminstallatie

4

Met System setup kunt u de hardware van uw computer beheren en de opties voor het BIOS‐niveau opgeven. Vanaf de System setup kunt u:

- De NVRAM-instellingen wijzigen na het toevoegen of verwijderen van hardware;
- De configuratie van de systeemhardware bekijken;
- Geïntegreerde apparaten in- of uitschakelen;
- Grenswaarden voor prestatie- en energiebeheer instellen;
- De computerbeveiliging beheren

#### Onderwerpen:

- **Opstartvolgorde**
- Navigatietoetsen
- [Opties voor System Setup](#page-68-0)
- [Het BIOS updaten](#page-76-0)
- [Systeem- en installatiewachtwoord](#page-76-0)

## **Opstartvolgorde**

Met Opstartvolgorde kunt u het opstartapparaat dat in de systeeminstallatie gespecificeerd staat, omzeilen en rechtstreeks vanaf een specifiek apparaat opstarten (bijvoorbeeld: optische schijf of vaste schijf). Tijdens de Power-on Self Test (POST), wanneer het logo van Dell verschijnt, kunt u:

- System Setup openen door op de F2-toets te drukken;
- het eenmalige opstartmenu openen door op de F12-toets te drukken.

In het eenmalige opstartmenu staan de apparaten waar het systeem vanaf kan opstarten en de opties voor diagnostiek. De opties van het opstartmenu zijn:

- Verwijderbare schijf (mits beschikbaar)
- STXXXX schijf

OPMERKING: XXX staat voor het nummer van de SATA-schijf.

- Optische schijf
- Diagnostiek

OPMERKING: Na het selecteren van Diagnostiek wordt het scherm ePSA-diagnostiek geopend.

In het scherm voor de opstartvolgorde wordt ook de optie weergegeven voor het openen van het scherm systeeminstallatie.

## Navigatietoetsen

OPMERKING: Voor de meeste System Setup-opties geldt dat de door u aangebrachte wijzigingen wel worden opgeslagen, maar pas worden geëffectueerd nadat het systeem opnieuw is opgestart.

<span id="page-68-0"></span>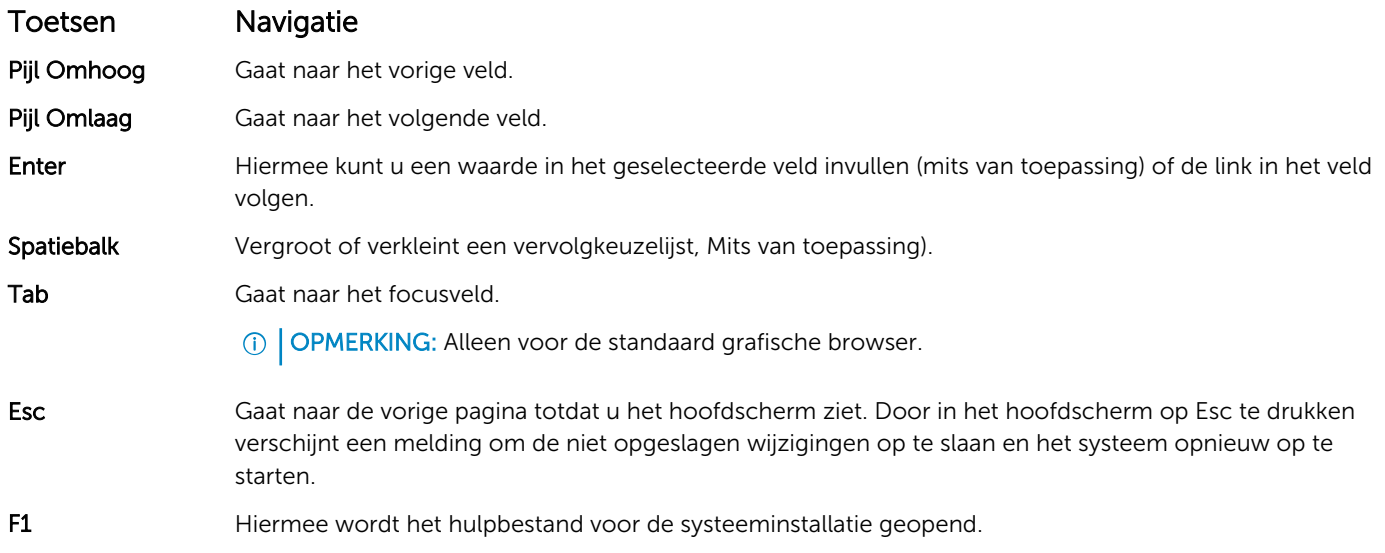

## Opties voor System Setup

OPMERKING: Afhankelijk van uw computer en de geïnstalleerde apparaten kunnen de onderdelen die in dit gedeelte worden vermeld wel of niet worden weergegeven.

#### Tabel 6. Het tabblad General (Algemeen)

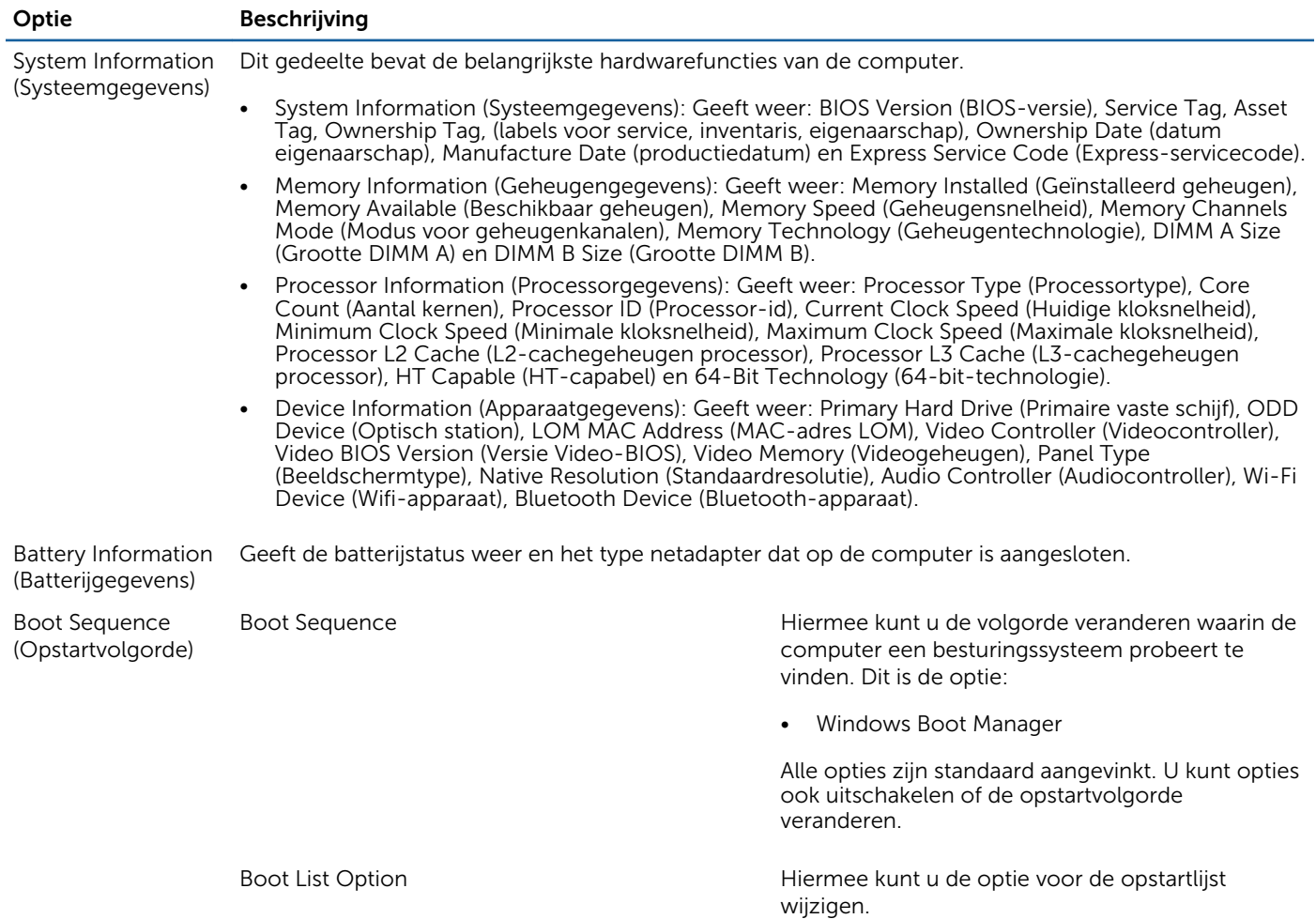

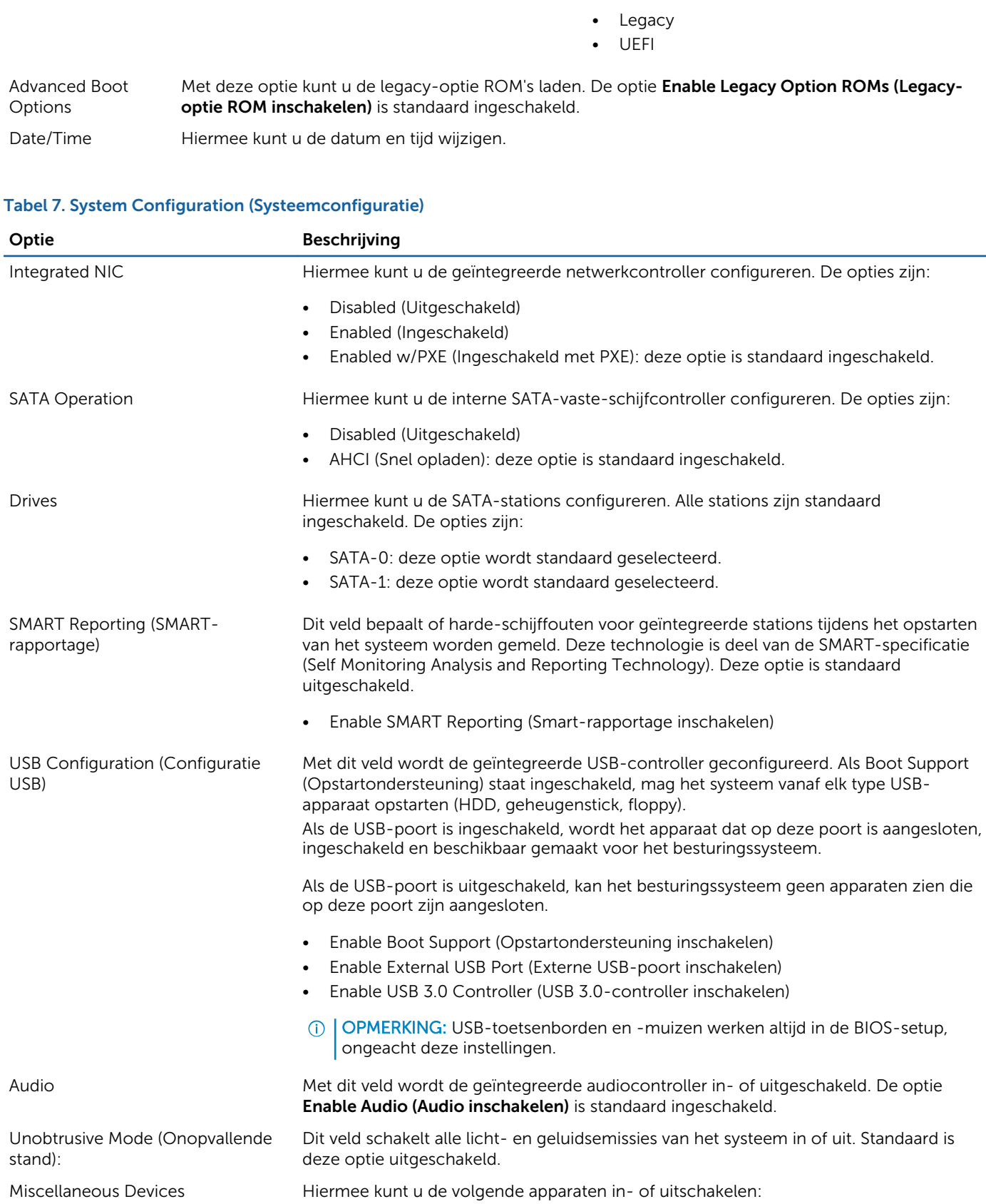

Optie Beschrijving

• Enable Camera (Camera inschakelen)

#### Optie Beschrijving

• Enabled Secure Digital (SD) Card (SD-kaart ingeschakeld)

OPMERKING: Alle apparaten zijn standaard ingeschakeld.

Tabel 8. Video

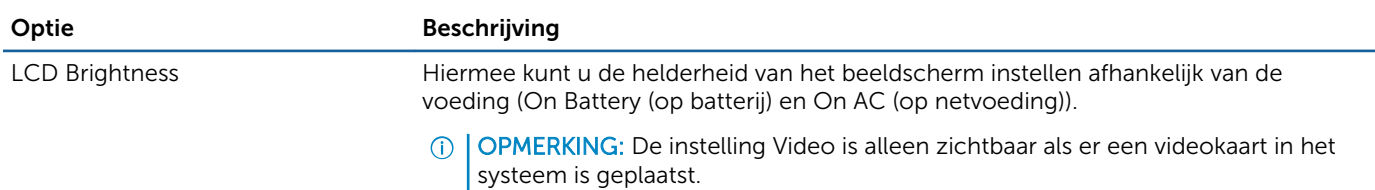

#### Tabel 9. Security (Beveiliging)

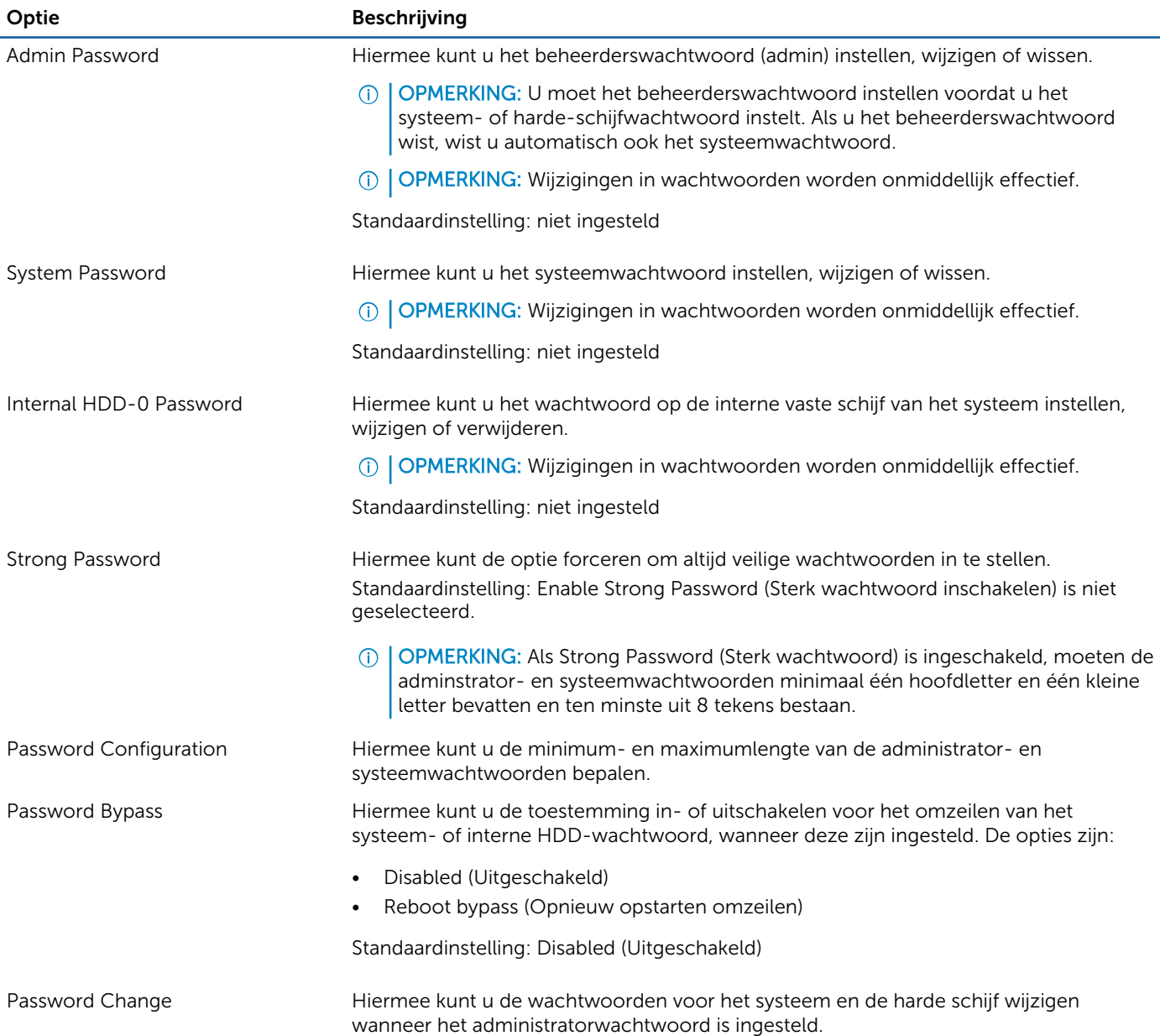

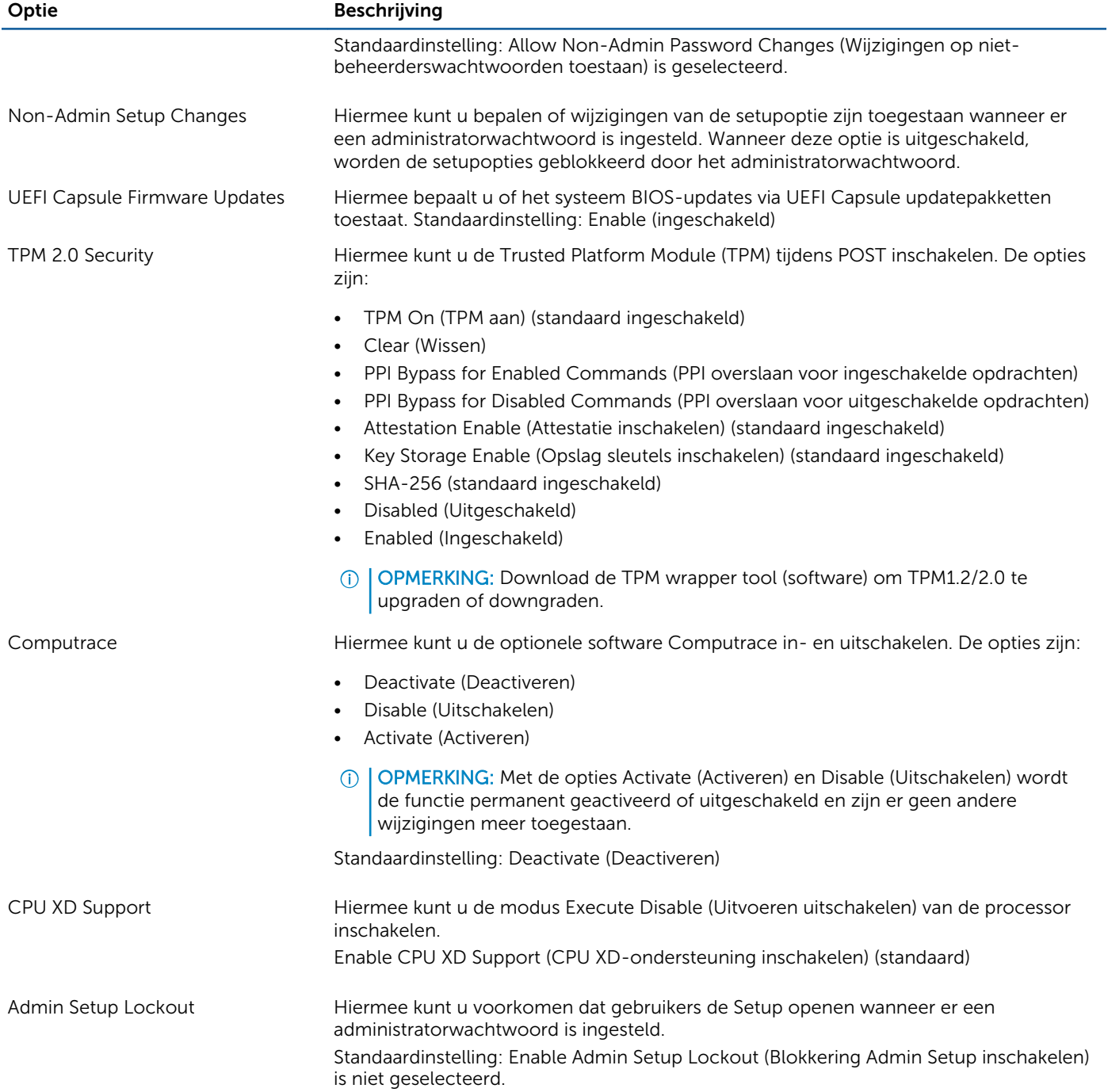

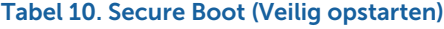

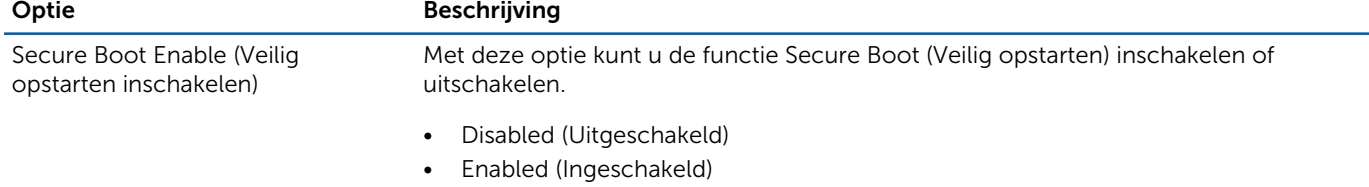
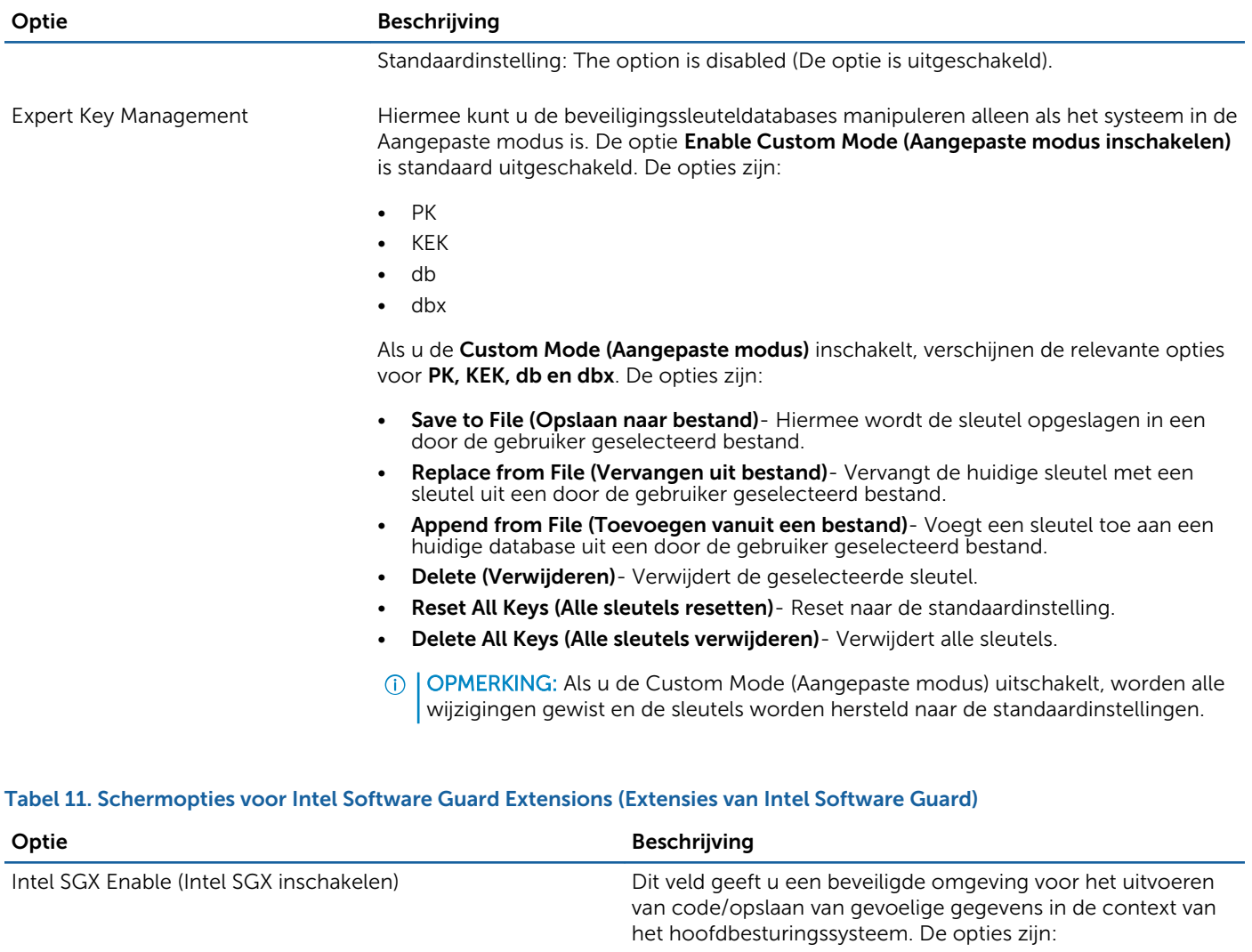

• Disabled (Uitgeschakeld)

• Enabled (Ingeschakeld)

Standaardinstelling: Disabled (Uitgeschakeld)

(Grootte van het SGX Enclave reservegeheugen) in. De opties

Enclave Memory Size (Geheugengrootte enclave) Met deze optie stelt u SGX Enclave Reserve Memory Size.

#### Tabel 12. Performance (Prestaties)

Optie Beschrijving Multi Core Support Dit veld geeft aan of voor het proces één of alle kernen (cores) zijn ingeschakeld. De performance van sommige applicaties verbetert met de extra kernen. Deze optie is standaard ingeschakeld. Hiermee kunt u de ondersteuning van de processor door meerdere kernen in- of uitschakelen. De geïnstalleerde processor ondersteunt twee kernen. Als u Multi Core Support inschakelt, worden twee kernen ingeschakeld. Als u Multi Core Support uitschakelt, wordt één kern ingeschakeld.

zijn:

• 32 MB • 64 MB • 128 MB

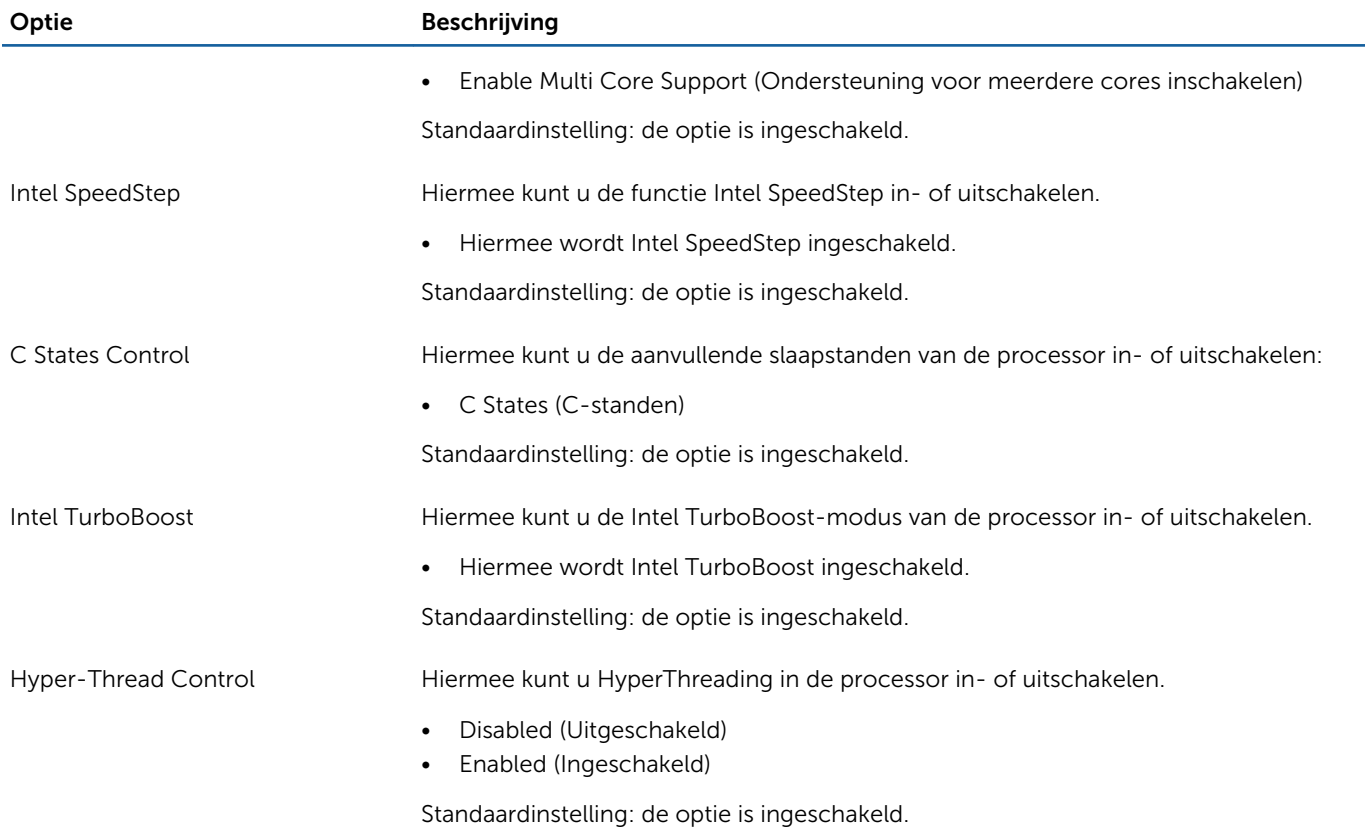

## Tabel 13. Power Management (Energiebeheer)

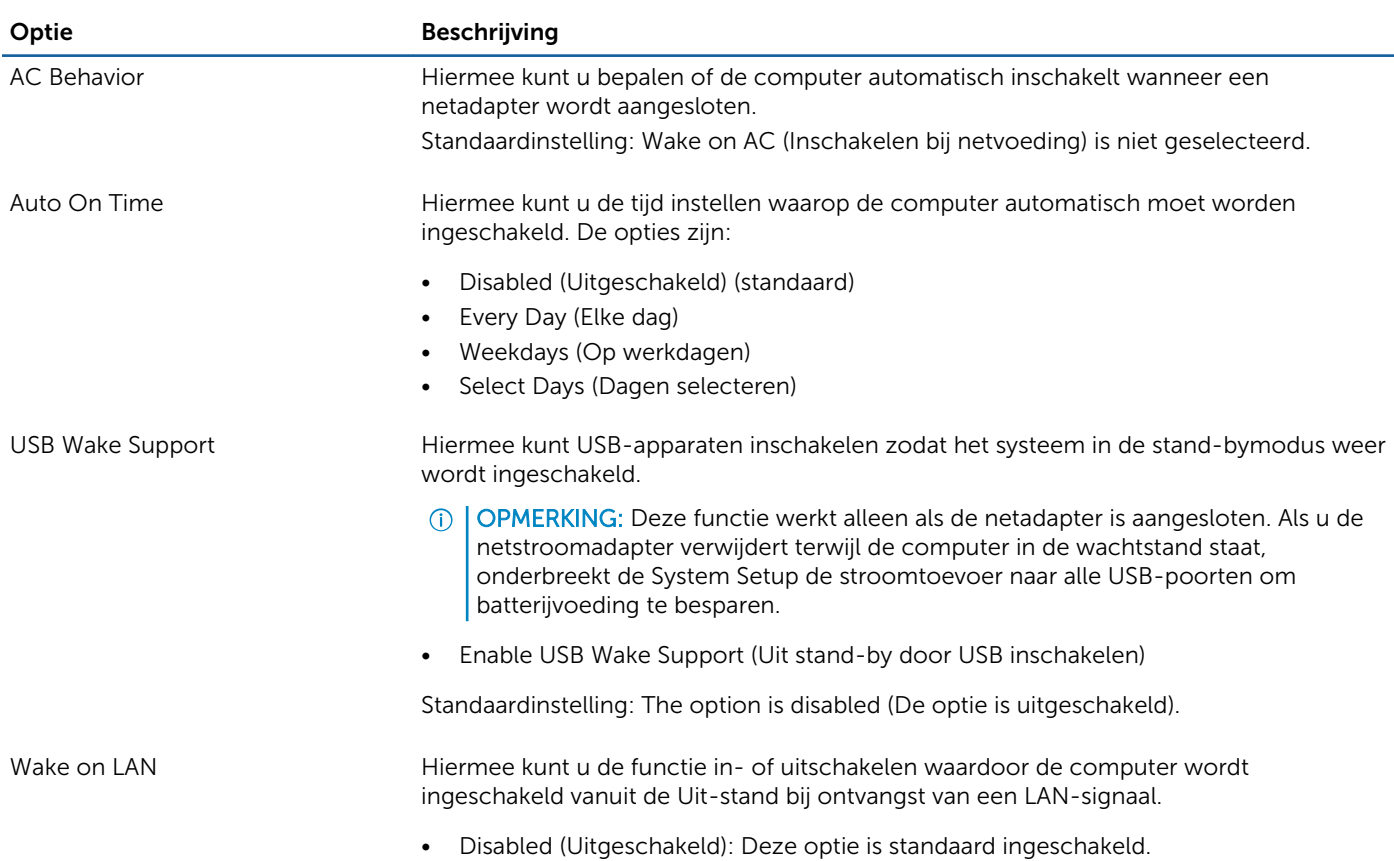

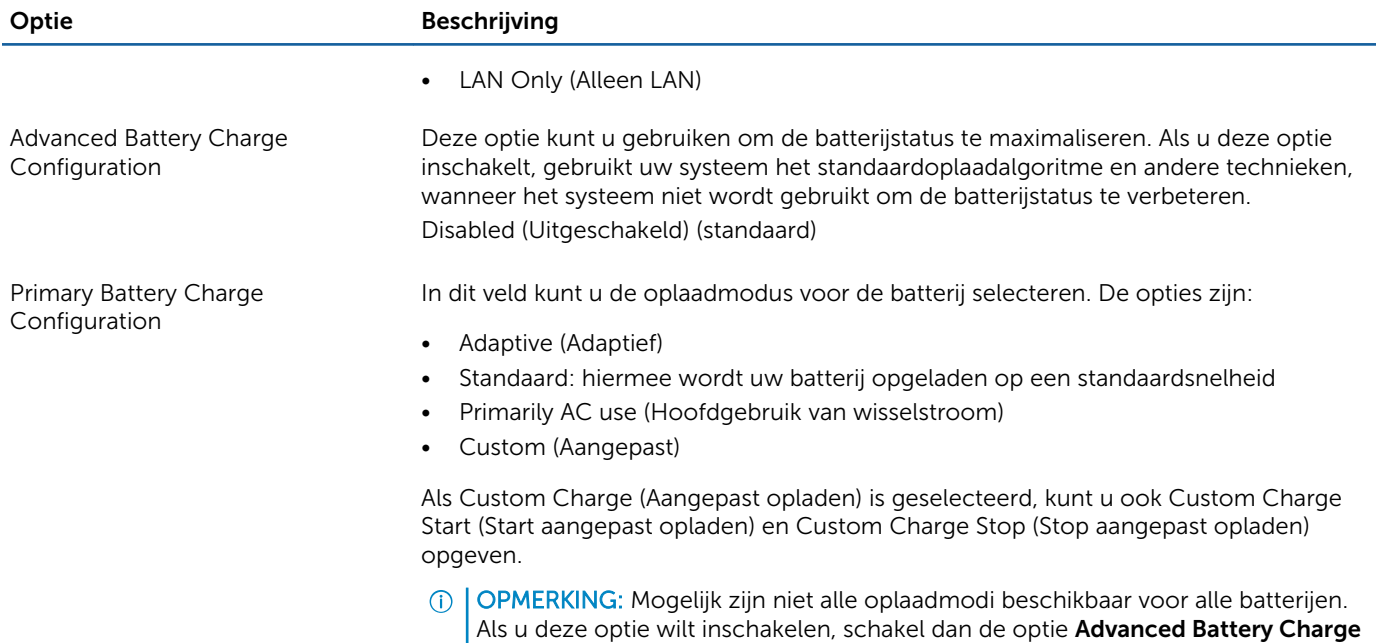

Configuration (Geavanceerde batterijladingconfiguratie) uit.

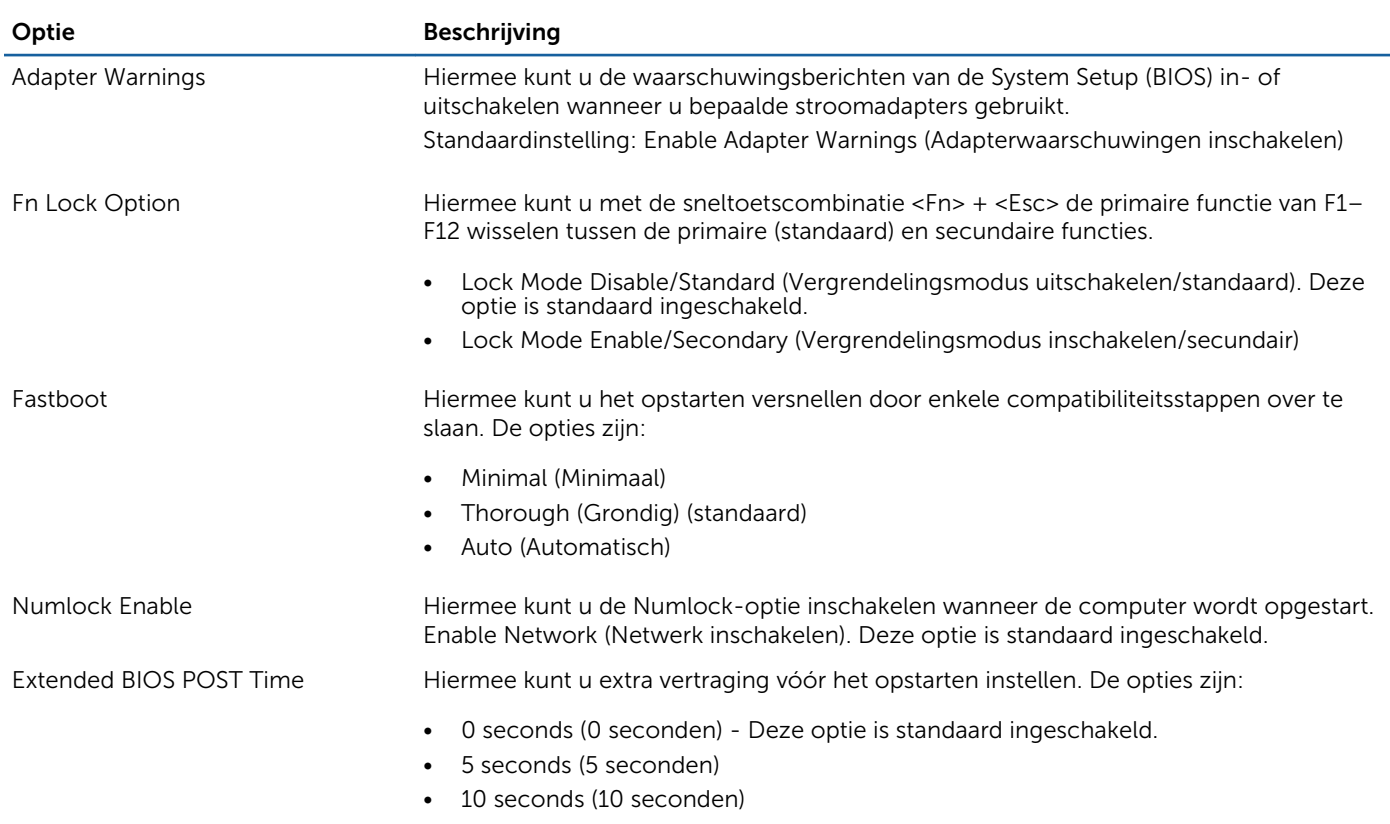

## Tabel 14. POST Behavior (Gedrag POST)

#### Tabel 15. Virtualization Support (Ondersteuning virtualisatie)

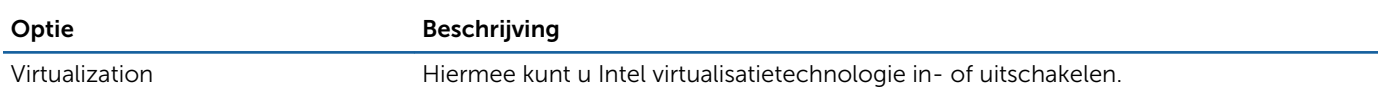

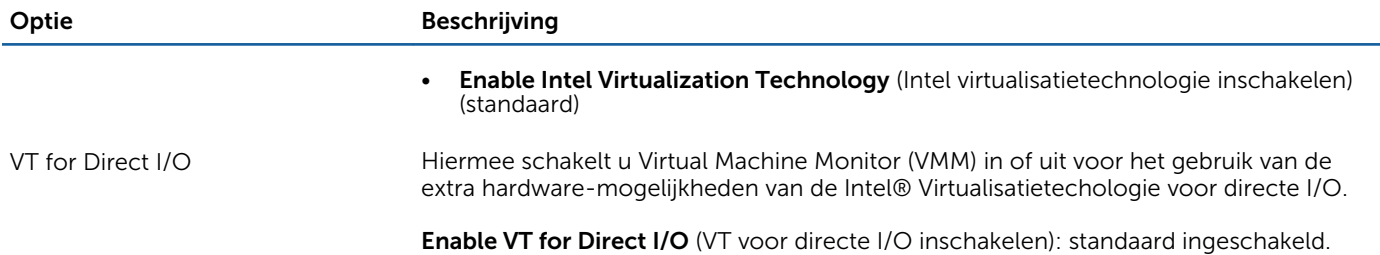

#### Tabel 16. Wireless (Draadloos)

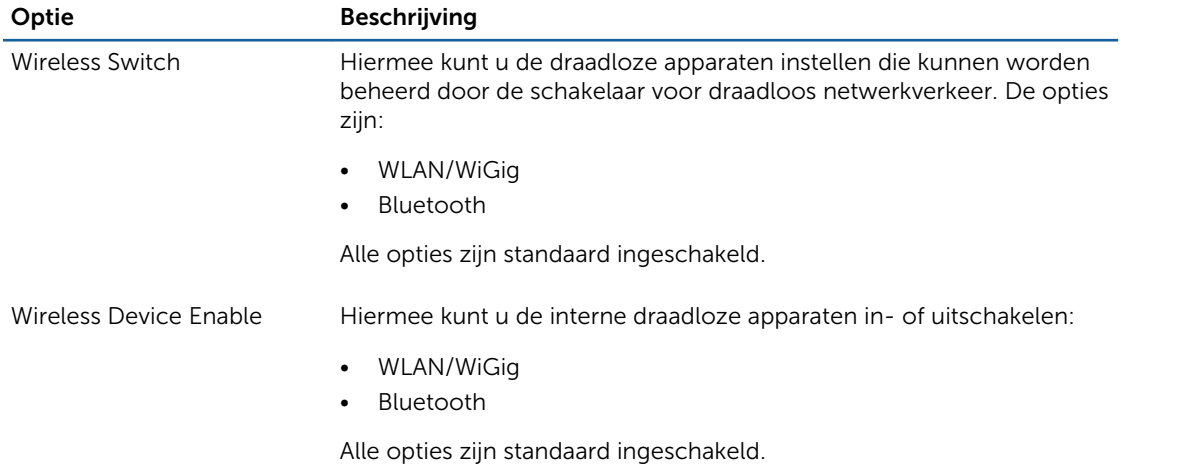

#### Tabel 17. Maintenance (Onderhoud)

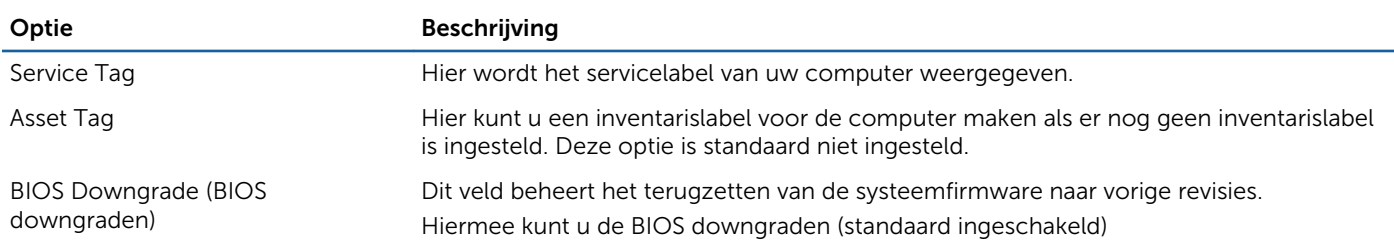

#### Tabel 18. System Logs (Systeemlogboeken)

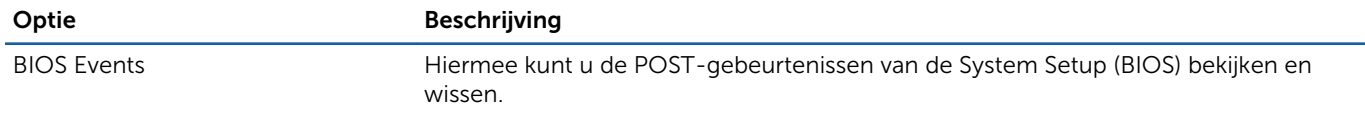

## Tabel 19. SupportAssist System Resolution (Systeemresolutie SupportAssist)

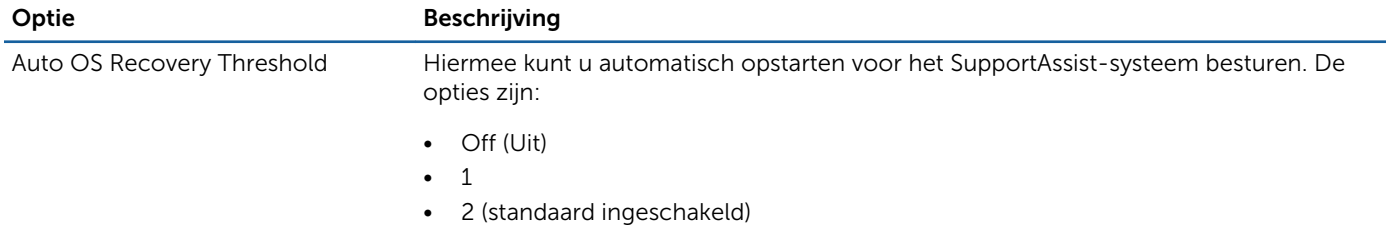

 $\overline{\mathbf{z}}$ 

SupportAssist OS Recovery Hiermee herstelt u het besturingssysteem van SupportAssist (standaard uitgeschakeld)

# Het BIOS updaten

Het wordt aanbevolen om uw BIOS (System Setup) te updaten, tijdens het vervangen van het moederbord, of wanneer een update beschikbaar is. Bij laptops dient ervoor te worden gezorgd dat de batterij volledig is opgeladen en dat de laptop op een stopcontact is aangesloten.

- 1 Start de computer opnieuw op.
- 2 Ga naar Dell.com/support.
- 3 Vul de Service Tag of Express Service Code in en klik op Submit (Verzenden).
	- $\circled{0}$  OPMERKING: Als u de servicetag wilt vinden, klik dan op Waar is mijn servicetag?
	- **O OPMERKING:** Als u uw servicetag niet kunt vinden, klik dan op Mijn product detecteren. Ga verder met de instructies op het scherm.
- 4 Als u het serviceplaatje niet kunt vinden, klik dan op de productcategorie van uw computer.
- 5 Kies in de lijst het **producttype**.
- 6 Selecteer uw computermodel en de Productondersteuningspagina van uw computer verschijnt.
- 7 Klik op Stuurprogramma's ophalen en klik op Alle stuurprogramma's tonen. De pagina met de stuurprogramma's en downloads verschijnt.
- 8 Selecteer op het scherm voor applicaties en stuurprogramma's, onder de vervolgkeuzelijst Besturingssysteem, BIOS.
- 9 Bepaal het nieuwste BIOS-bestand en klik op Download File (Bestand downloaden). U kunt ook controleren voor welke stuurprogramma's een update nodig is. Als u dit voor uw product wilt doen, klikt u op Systeem analiseren voor updates en volgt u de instructies op het scherm.
- 10 Selecteer uw voorkeursmethode voor het downloaden in het venster Please select your download method below (Selecteer hieronder uw voorkeursmethode voor downloaden); klik op Download File (Bestand downloaden). Het venster File Download (Bestand downloaden) wordt weergegeven.
- 11 Klik op Save (Opslaan) om het bestand op uw computer op te slaan.
- 12 Klik op Run (Uitvoeren) om de bijgewerkte BIOS-instellingen te installeren op uw computer.
	- Volg de aanwijzingen op het scherm.
- OPMERKING: Het wordt aanbevolen de BIOS-versie niet voor meer dan 3 revisies bij te werken. Bijvoorbeeld: als u het BIOS wilt bijwerken van 1.0 naar 7.0, installeer dan eerst versie 4.0 en vervolgens versie 7.0.

# Systeem- en installatiewachtwoord

U kunt ter beveiliging van uw computer een wachtwoord voor het systeem en de installatie aanmaken.

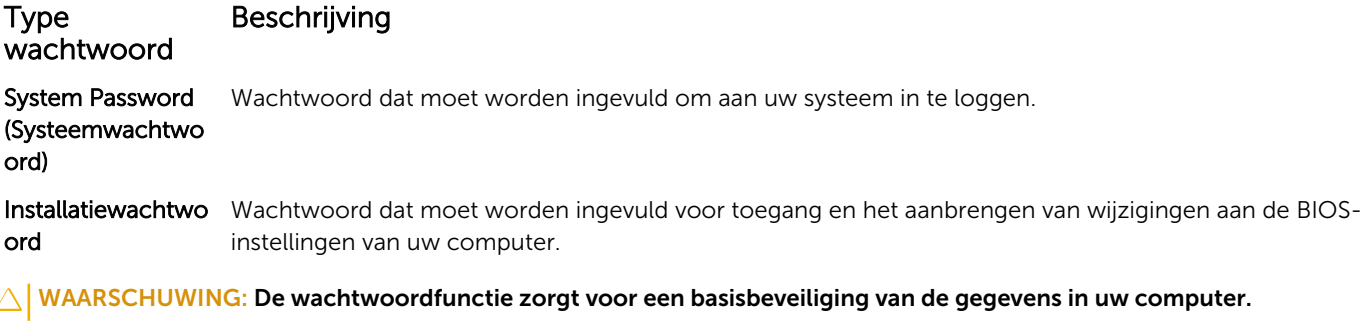

WAARSCHUWING: Iedereen heeft toegang tot de gegevens op uw computer als deze onbeheerd en niet vergrendeld wordt achtergelaten.

# Een systeem- en installatiewachtwoord toewijzen

U kunt een nieuw Systeemwachtwoord en/of Installatiewachtwoord toewijzen, of een bestaand Systeemwachtwoord en/of Installatiewachtwoord alleen wijzigen wanneer WachtwoordstatusOntgrendeld is. Als de wachtwoordstatus Vergrendeld is, kunt u het systeemwachtwoord niet wijzigen.

OPMERKING: Als de wachtwoord-jumper is uitgeschakeld, worden de bestaande wachtwoorden voor systeem en installatie verwijderd en heeft u geen systeemwachtwoord nodig om op de computer in te loggen.

Druk voor het openen van System setup na het aanzetten of opnieuw opstarten van de computer meteen op F2.

1 Selecteer in het scherm System BIOS (Systeem BIOS) of System Setup (Systeeminstallatie) de optie System Security (Systeembeveiliging) en druk op Enter.

Het scherm Systeembeveiliging wordt geopend.

- 2 Controleer in het scherm Systeembeveiliging of de Wachtwoordstatus ontgrendeld is.
- 3 Selecteer Systeemwachtwoord, voer uw systeemwachtwoord in en druk op Enter of Tab. Hanteer de volgende richtlijnen om het systeemwachtwoord toe te kennen:
	- Een wachtwoord mag bestaan uit maximaal 32 tekens.
	- Het wachtwoord mag de nummers 0 t/m 9 bevatten.
	- Er mogen alleen kleine letters worden gebruikt.
	- Alleen de volgende speciale tekens zijn toegestaan: spatie, ("), (+), (,), (-), (.), (/), (;), ((), ((), (), (), (`).

Vul het systeemwachtwoord op aangeven nogmaals in.

- 4 Vul hetzelfde systeemwachtwoord als daarvoor in en klik op OK.
- 5 Selecteer Installatiewachtwoord, typ uw systeemwachtwoord in en druk op Enter of Tab. Er verschijnt een melding om het installatiewachtwoord nogmaals in te vullen.
- 6 Vul hetzelfde wachtwoord als daarvoor in en klik op OK.
- 7 Druk op Esc waarna een melding verschijnt om de wijzigingen op te slaan.
- 8 Druk op Y om de wijzigingen op te slaan. Hierna wordt de computer opnieuw opgestart.

# Een bestaand systeem- of installatiewachtwoord verwijderen of wijzigen

Zorg dat de Password Status (Wachtwoordstatus) in de systeeminstallatie ontgrendeld is voordat het wachtoord voor het systeem en/of de installatie gewijzigd wordt. U kunt geen van beide wachtwoorden verwijderen of wijzigen als de Password Status (Wachtwoordstatus) geblokkeerd is.

Druk na het aanzetten of opnieuw opstarten van de computer onmiddellijk op F2 om naar de System Setup te gaan.

1 Selecteer System Security (Systeembeveiliging) in het scherm System BIOS (Systeem BIOS), of System Setup (Systeeminstallatie) en druk op Enter.

Het scherm System Security (Systeembeveiliging) wordt geopend.

- 2 Controleer in het scherm System Security (Systeembeveiliging) of Password Status (Wachtwoordstatus) op Unlocked (Ontgrendeld) staat.
- 3 Selecteer System Password (Systeemwachtwoord), wijzig of verwijder het bestaande systeemwachtwoord en druk op Enter of Tab.
- 4 Selecteer Setup Password (Installatiewachtwoord), wijzig of verwijder het bestaande installatiewachtwoord en druk op Enter of Tab.
- OPMERKING: Vul bij het wijzigen van het systeem- en/of installatiewachtwoord het nieuwe wachtwoord in wanneer de melding daarvoor verschijnt. Als een van beide of beide wachtwoorden wordt verwijderd, dient de melding daarover ook te worden bevestigd.
- 5 Druk op Esc waarna een melding verschijnt om de wijzigingen op te slaan.
- 6 Druk op Y om de wijzigingen op te slaan en de systeeminstallatie te verlaten. Hierna wordt de computer opnieuw opgestart.

# Diagnostische Enhanced Pre-Boot System Assessment (ePSA)

Het diagnostische ePSA (ook bekend als systeemdiagnose) voert een volledige controle van de hardware van uw computer uit. Het ePSA maakt deel uit van het BIOS en wordt door het BIOS gestart. Deze diagnosefunctie biedt een reeks mogelijkheden voor specifieke apparaten of groepen apparaten waarmee u:

- automatische tests kunt laten uitvoeren of in interactieve modus
- tests herhalen
- testresultaten weergeven of opslaan
- grondige testen kunt laten uitvoeren voor extra testmogelijkheden voor nog meer informatie over het/de defecte apparaat/ apparaten
- statusmeldingen bekijken waarin staat of de tests goed verlopen zijn
- foutmeldingen bekijken waarin staat of er tijdens het testen problemen zijn opgetreden
- WAARSCHUWING: de systeemdiagnose kunt gebruiken om alleen uw computer te testen. Het gebruik van dit programma op meerdere computers kan leiden tot ongeldige resultaten of foutmeldingen.
- OPMERKING: Sommige testen voor specifieke apparaten moeten interactie worden doorlopen. Zorg er daarom voor dat u altijd zicht op het beeldscherm heeft wanneer de tests worden uitgevoerd

# ePSA-diagnose uitvoeren

- 1 Start de computer op.
- 2 Druk tijdens het opstarten van de computer op F12 wanneer het logo van Dell verschijnt.
- 3 Selecteer in het opstartmenu de optie Diagnostics (Diagnose).
- Het venster Enhanced Pre-boot System Assessment (ePSA) wordt geopend met alle apparaten die de computer heeft gedetecteerd. Het diagnoseprogramma start de tests voor al deze apparaten.
- 4 Als u alleen een test voor een specifiek apparaat wilt laten uitvoeren, drukt u op Esc en klikt u op Yes (Ja) om de diagnosetest te stoppen.
- 5 Selecteer het apparaat in het linkervenster en klik op Run Tests (Tests starten).
- 6 Van eventuele problemen worden foutcodes weergegeven. Noteer de foutcode(s) en neem contact op met Dell.

# Technische specificaties

6

OPMERKING: Het aanbod kan per regio verschillen. Voor meer informatie over de configuratie van uw computer in:

• Windows 10: klik of tik op Start **>** Instellingen **>** Systeem **>** Over.

#### Tabel 20. Systeemspecificaties

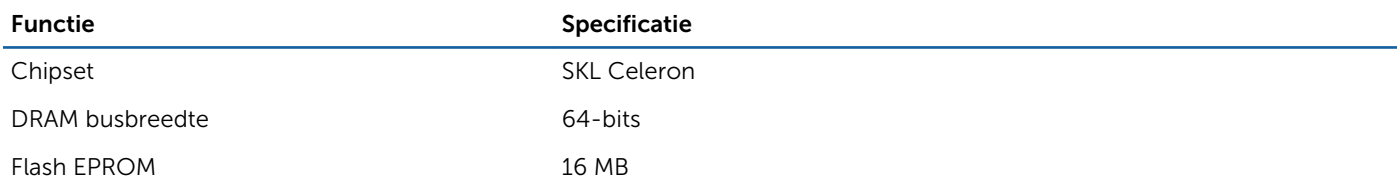

#### Tabel 21. Processorspecificaties

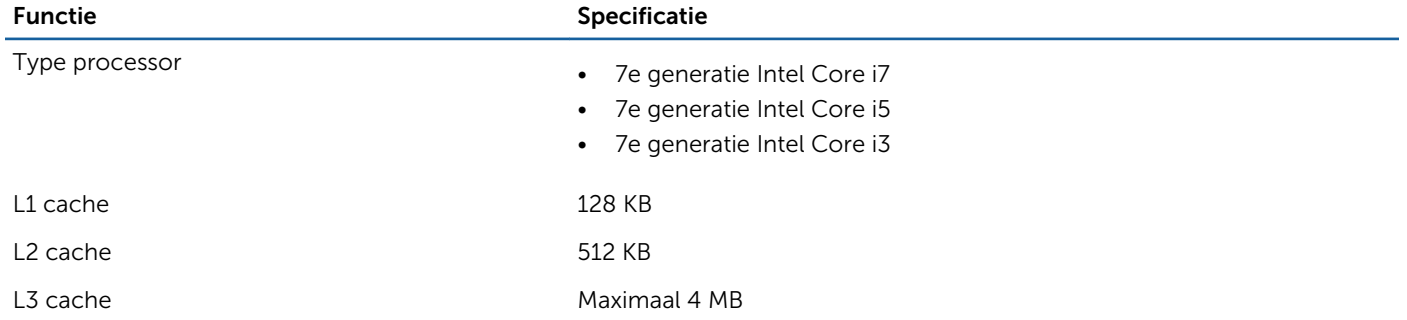

#### Tabel 22. Geheugenspecificaties

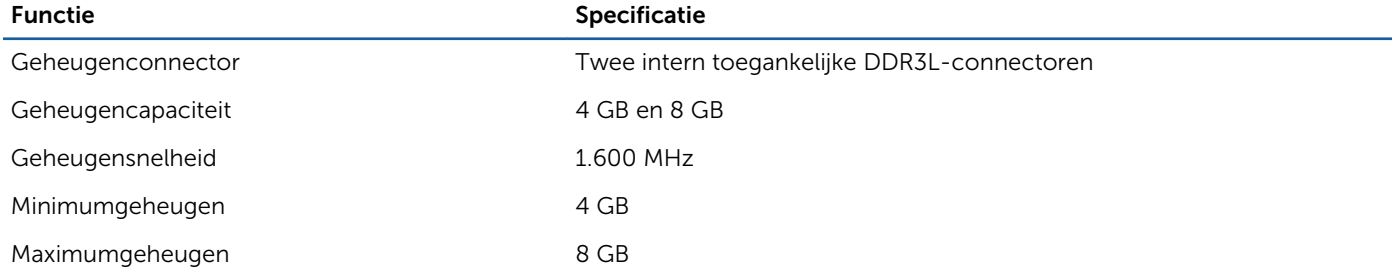

#### Tabel 23. Audiospecificaties

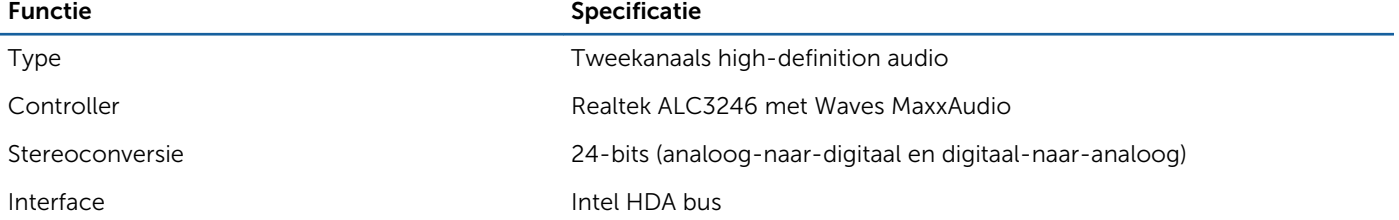

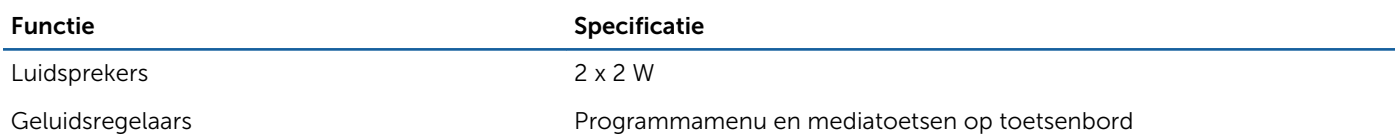

#### Tabel 24. Videospecificaties

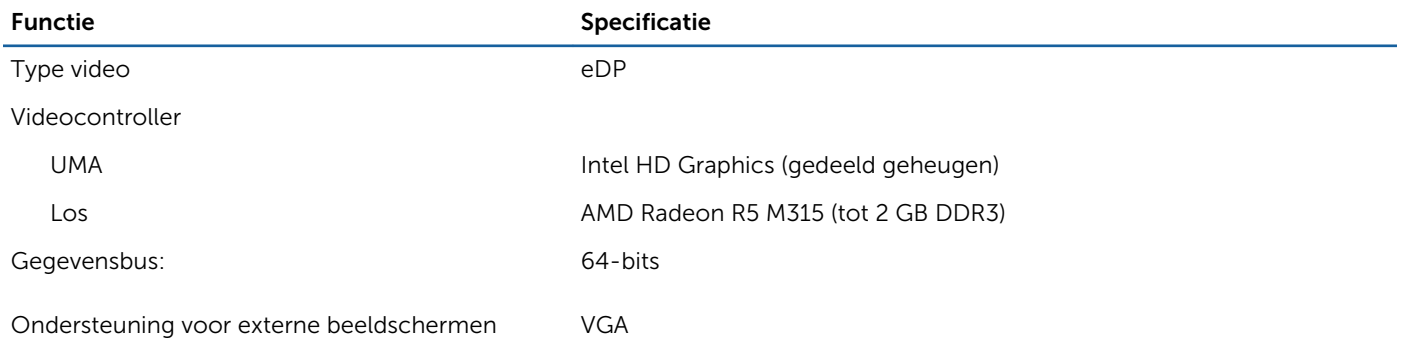

## Tabel 25. Cameraspecificaties

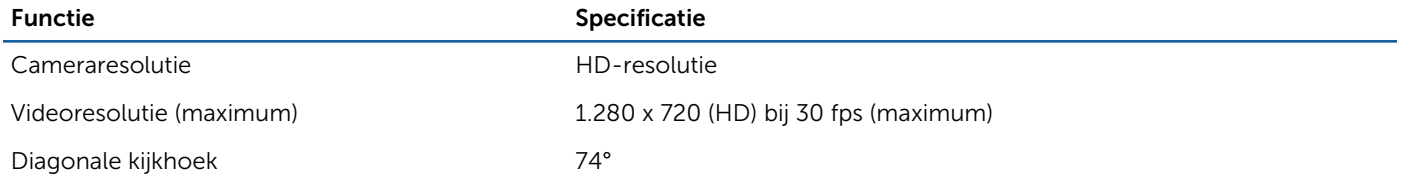

#### Tabel 26. Communicatiespecificaties

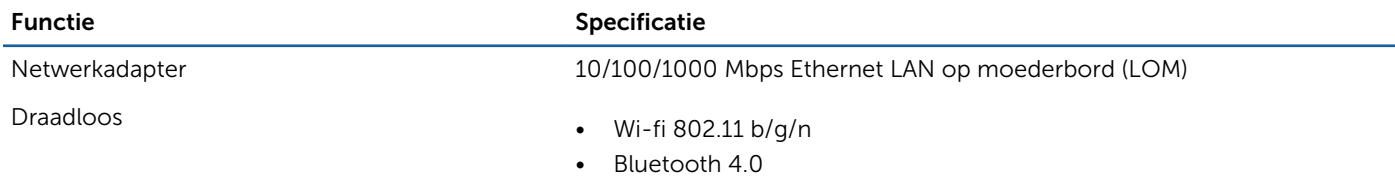

#### Tabel 27. Specificaties poorten en connectoren

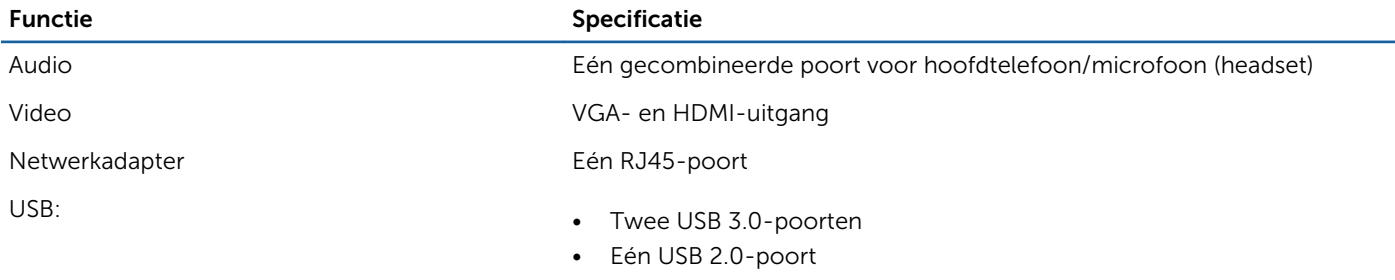

OPMERKING: De USB 3.0-connector die van voeding wordt voorzien, ondersteunt ook het debuggen van de Microsoft Kernel. De poorten staan vermeld in de documentatie die bij uw computer is meegeleverd.

Mediakaartlezer Eén sleuf voor SD

#### Tabel 28. Beeldschermspecificaties

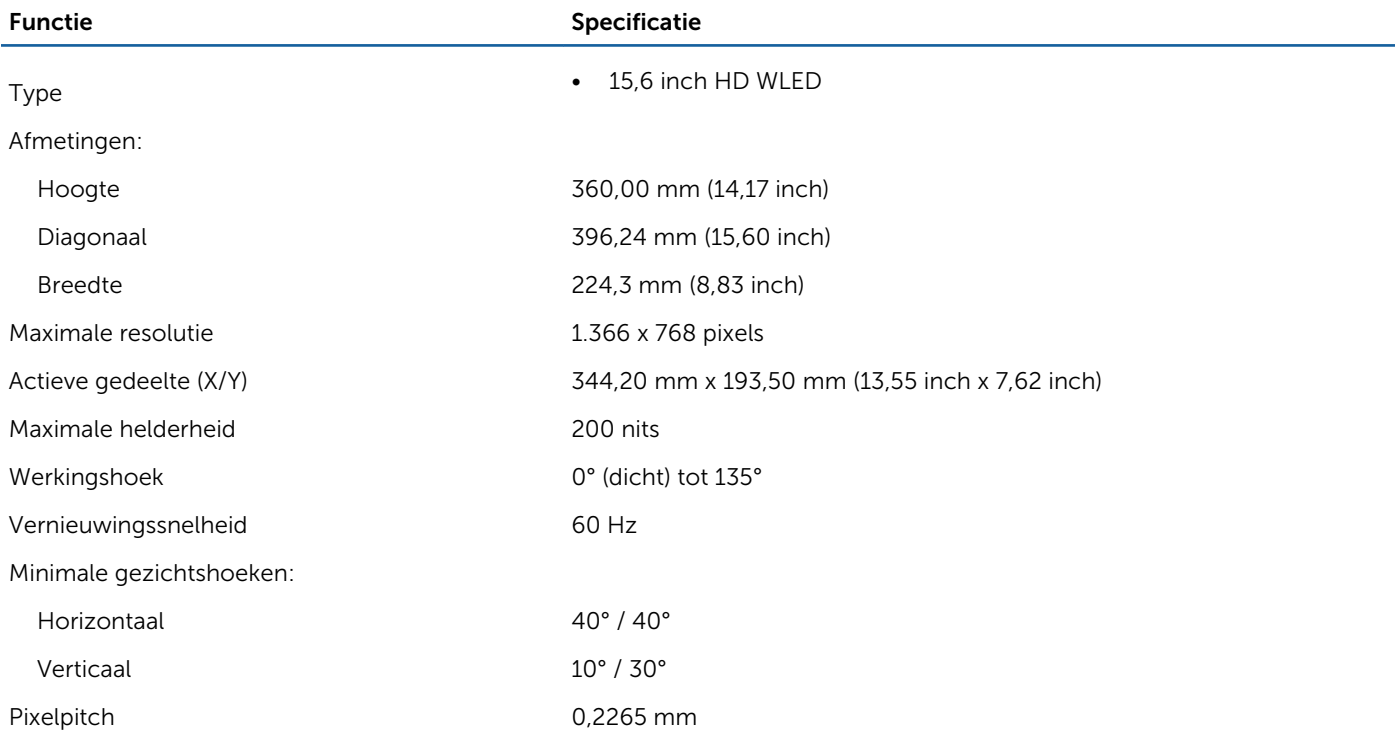

# Tabel 29. Toetsenbordspecificaties

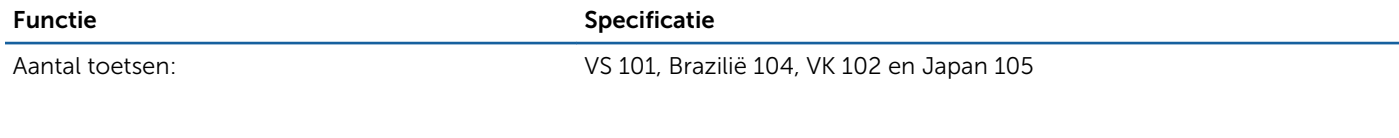

## Tabel 30. Touchpad

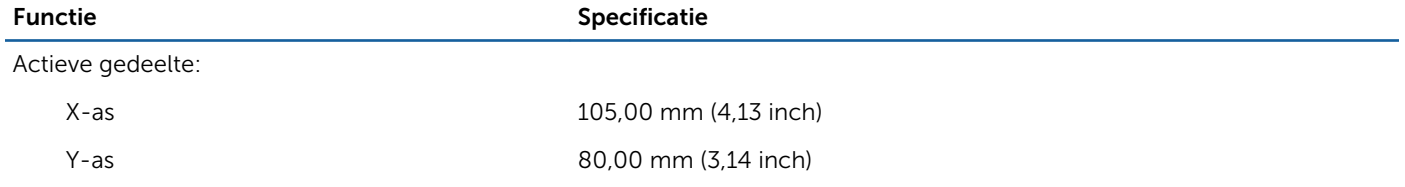

# Tabel 31. Batterijspecificaties

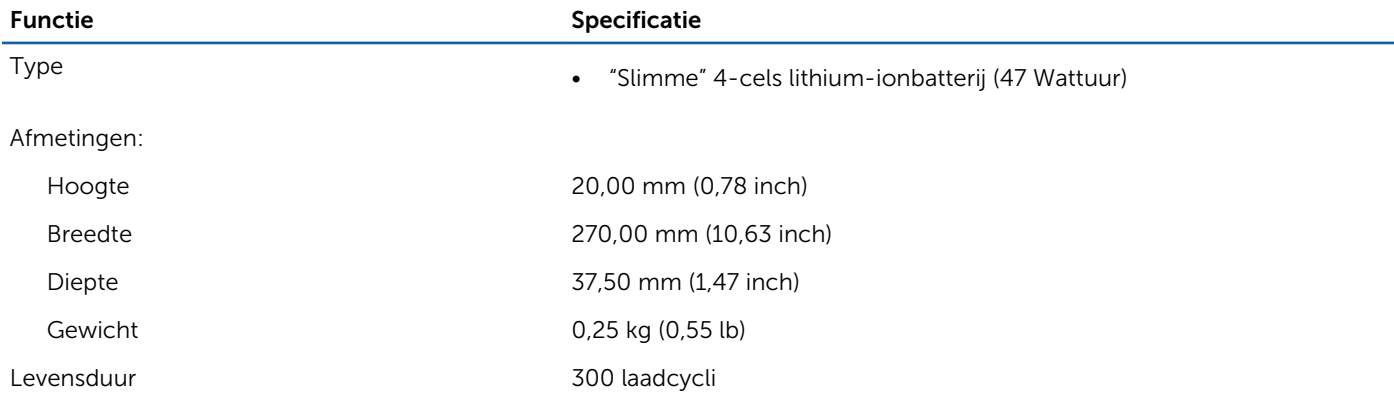

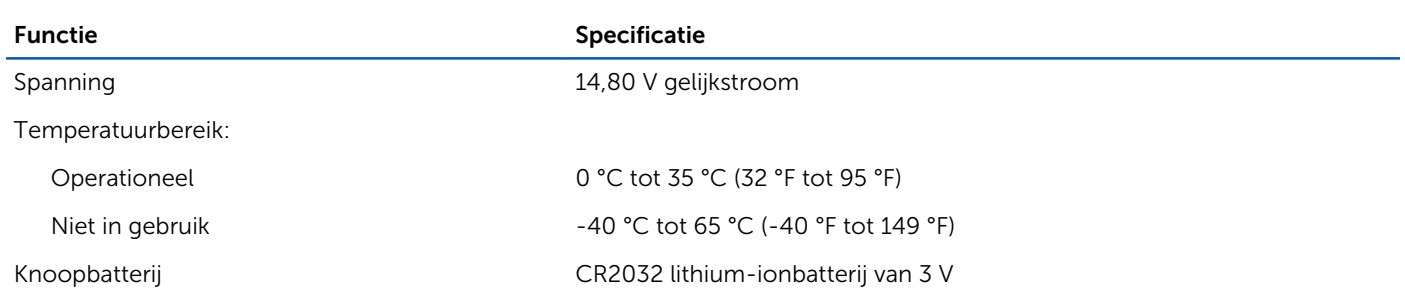

## Tabel 32. Specificaties netadapter

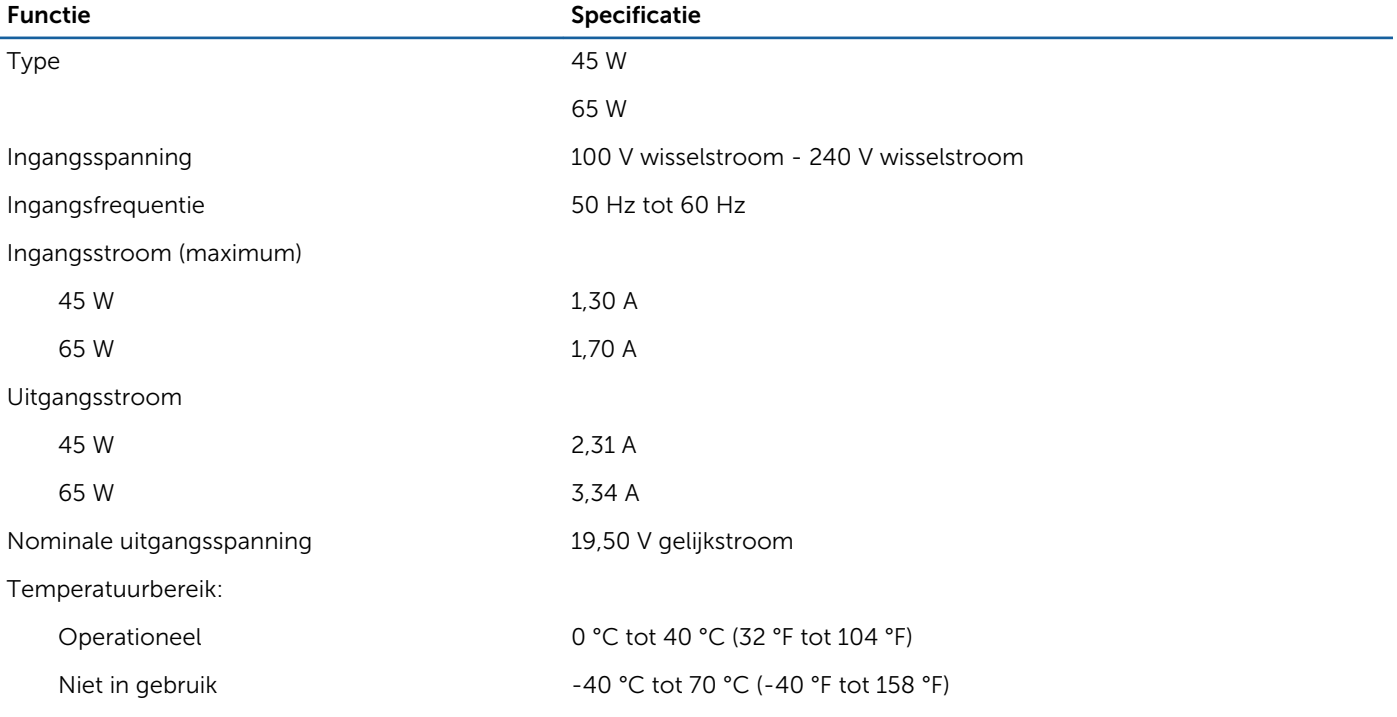

## Tabel 33. Fysiek

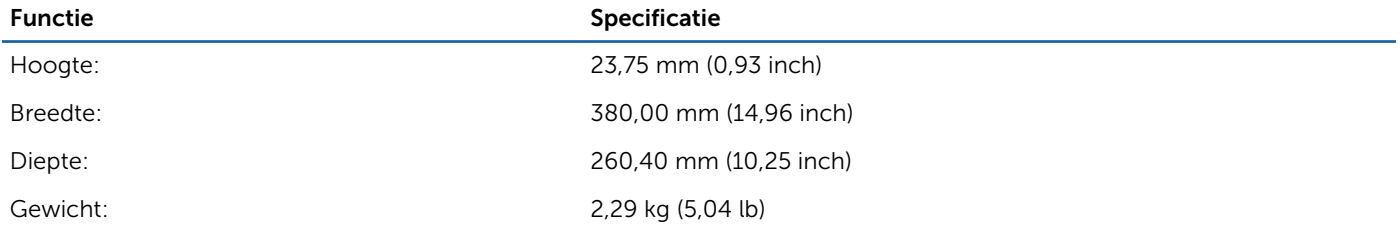

## Tabel 34. Omgevingsspecificaties

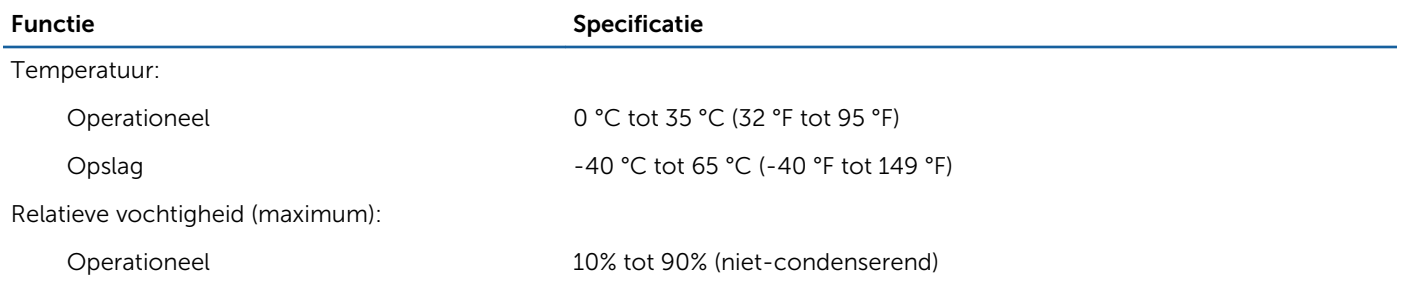

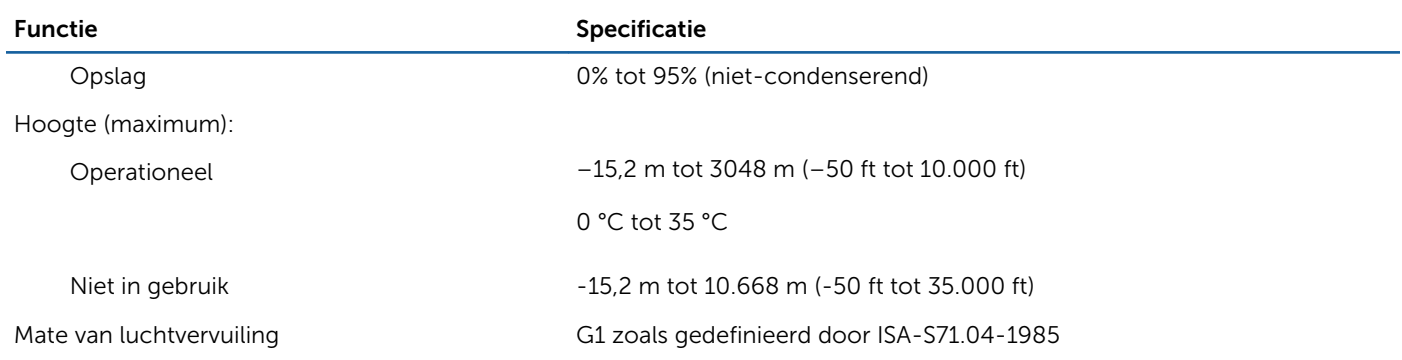

# Contact opnemen met Dell

7

OPMERKING: Als u geen actieve internetverbinding hebt, kunt u de contactgegevens vinden op de factuur, de pakbon of in de productcatalogus van Dell.

Dell biedt diverse online en telefonische ondersteunings- en servicemogelijkheden. De beschikbaarheid verschilt per land en product en sommige services zijn mogelijk niet beschikbaar in uw regio. Wanneer u met Dell contact wilt opnemen voor vragen over de verkoop, technische ondersteuning of de klantenservice:

#### 1 Ga naar Dell.com/support.

- 2 Selecteer uw ondersteuningscategorie.
- 3 Zoek naar uw land of regio in het vervolgkeuzemenu Choose a Country/Region (Kies een land/regio) onderaan de pagina.
- 4 Selecteer de gewenste service- of ondersteuningslink.